# ATGN

# Программное обеспечение

# **Frontol xPOS**

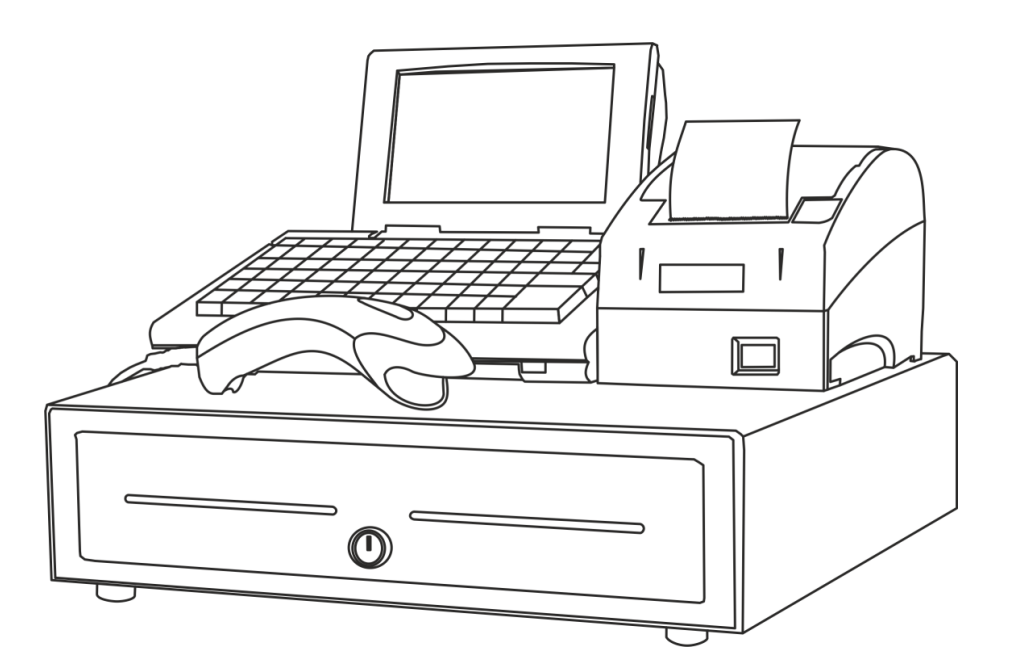

Руководство интегратора

 $\Box$ 

Руководство интегратора от 02.09.2016 Frontol xPOS v. 1.8.0

# Содержание

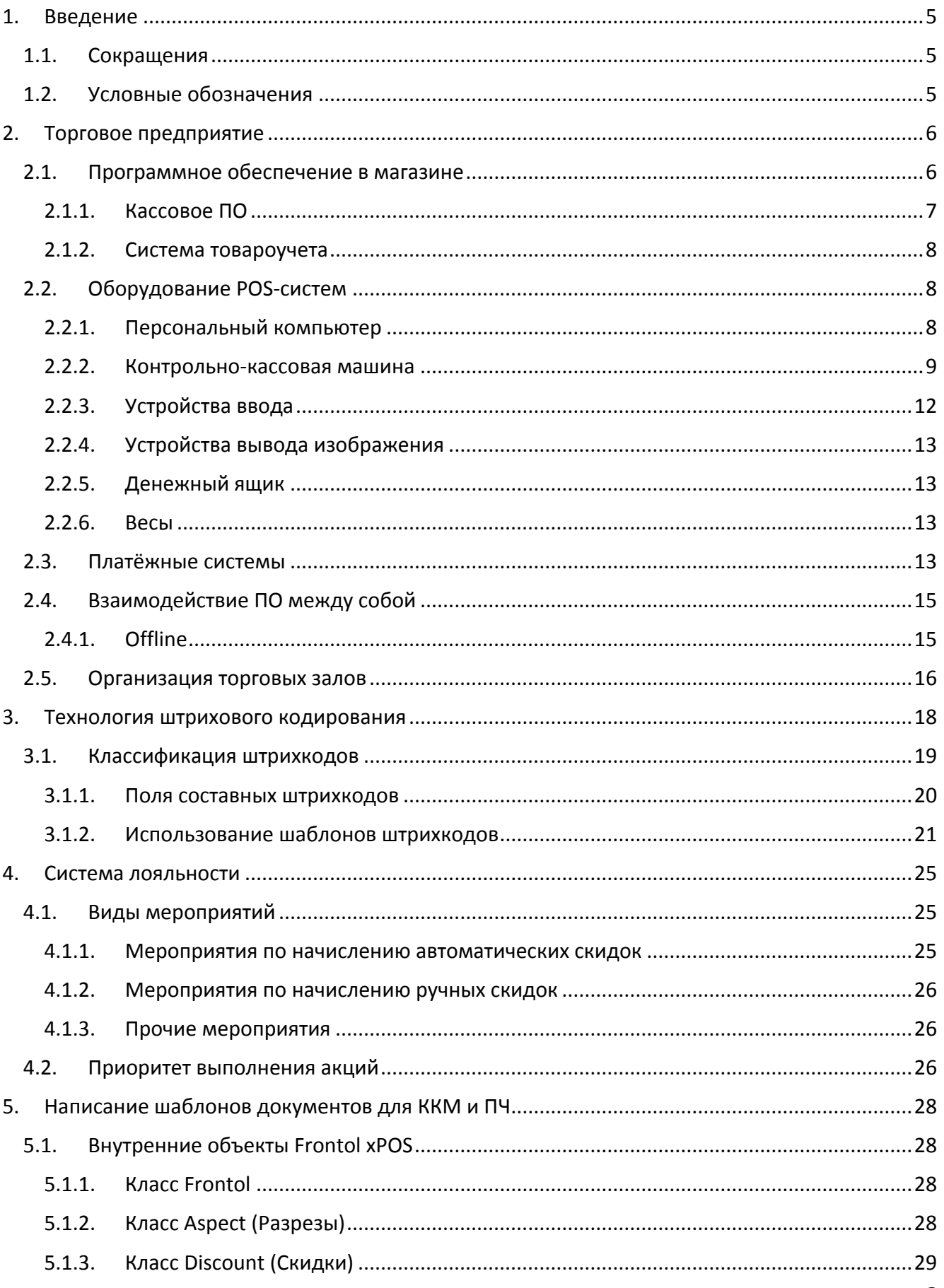

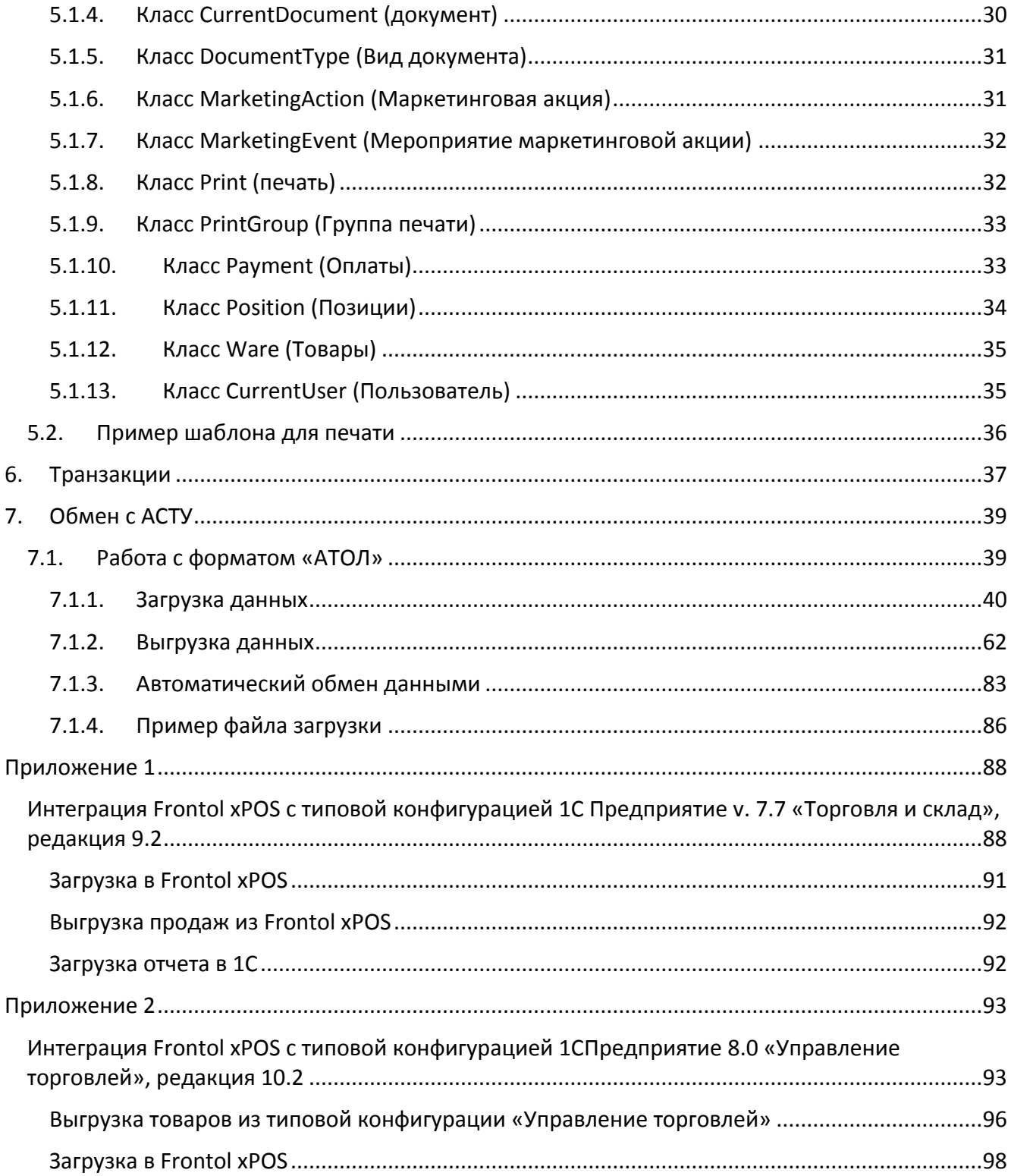

#### <span id="page-4-0"></span> $1.$ **Введение**

#### <span id="page-4-1"></span> $1.1.$ Сокращения

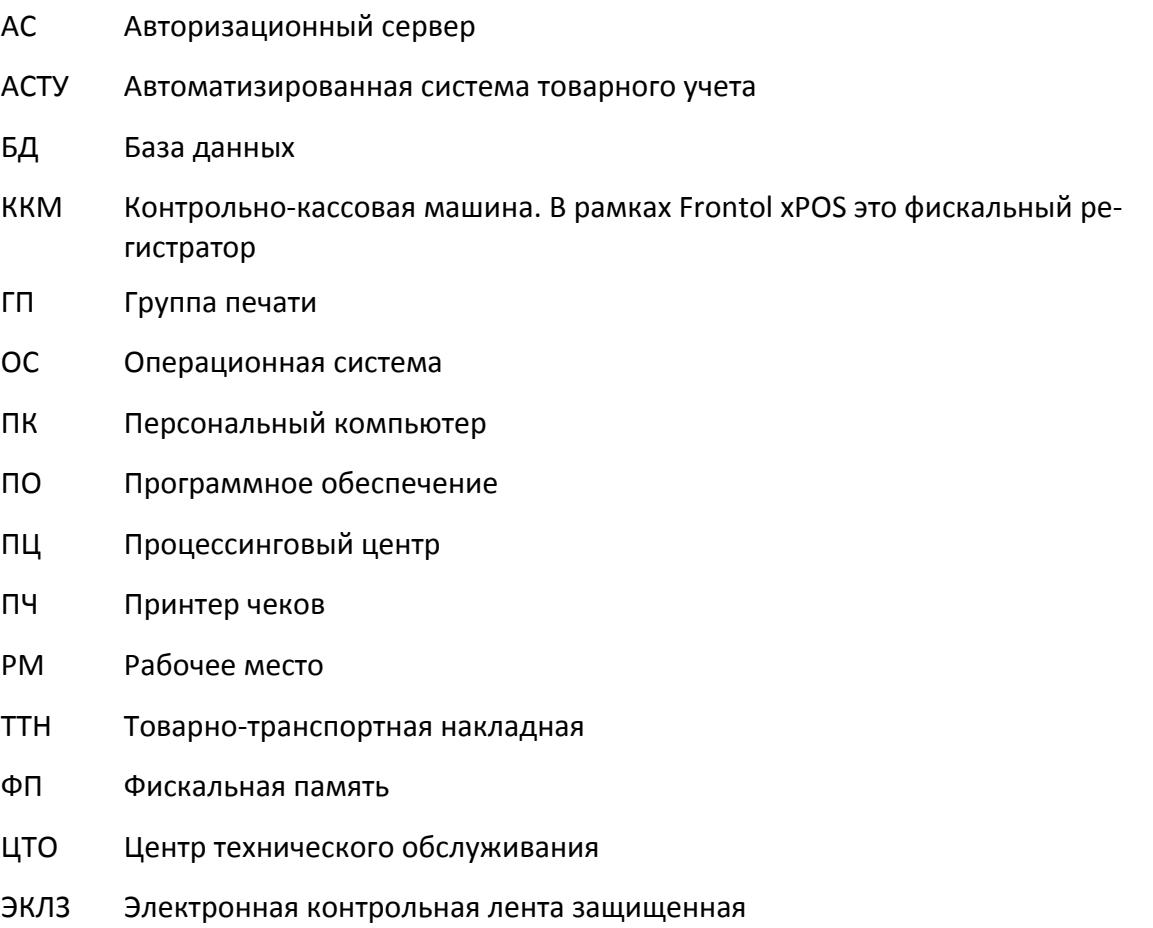

ЭНП Энергонезависимая память

#### <span id="page-4-2"></span> $1.2.$ Условные обозначения

Информация, выделенная таким образом, является важной и требует обязательного прочтения и/или выполнения. Информация, отмеченная такой иконкой, носит ознакомительный и/или рекомендательный характер.

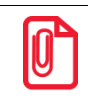

Информация, отмеченная такой иконкой, является примером использования настройки или механизма работы.

# <span id="page-5-0"></span>**2. Торговое предприятие**

В общем случае торговое предприятие представляет собой сеть взаимосвязанных организаций.

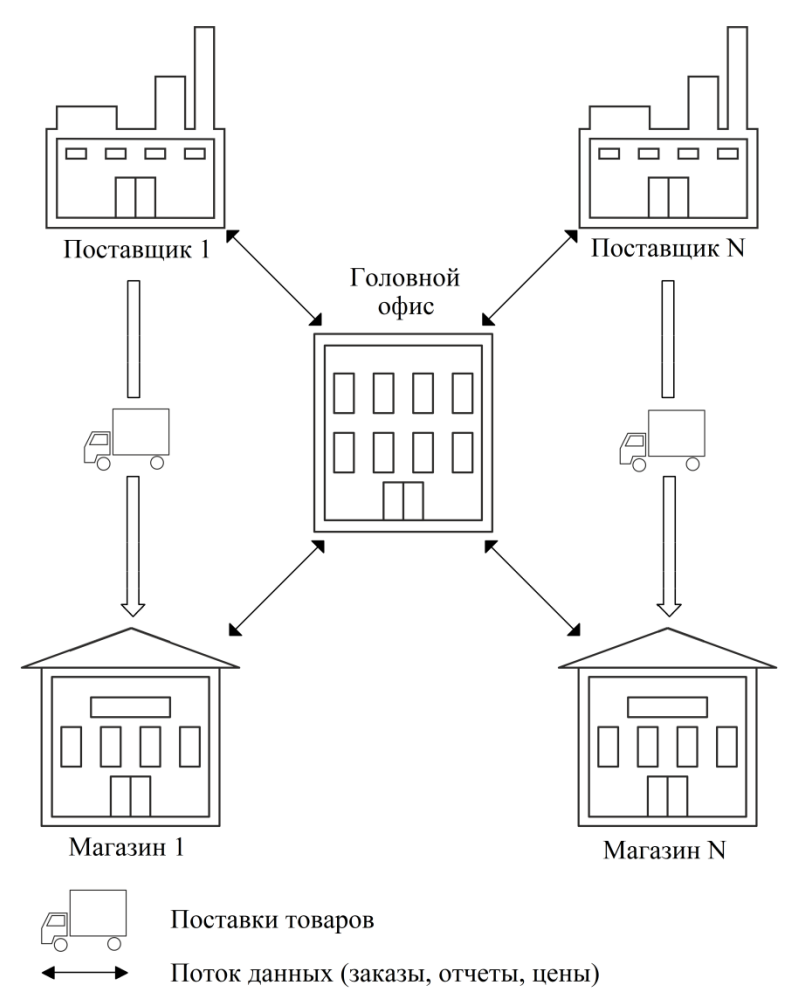

**Головной офис** – центральная организация, управляющая товарооборотом всего торгового предприятия. В главный офис стекаются все данные о продажах.

**Магазин** – специально оборудованное здание для продажи товаров и оказания услуг покупателям и обеспеченное торговыми, подсобными, административно-бытовыми помещениями, а также помещениями для приема, хранения товаров и подготовки их к продаже.

**Поставщик** – предприятие, осуществляющее поставку товаров торговому предприятию.

## <span id="page-5-1"></span>**2.1. Программное обеспечение в магазине**

Программное обеспечение, используемое торговым предприятием, можно условно поделить на ПО для торгового зала, где происходит выбор и продажа товаров (так называемые **Front Office** – кассовые программы, ПО для работы с оборудованием), и ПО для анализа и учета произведенных продаж (**Back Office** – бухгалтерское, товароучетное ПО).

Связь Front Office и Back Office представлена на схеме:

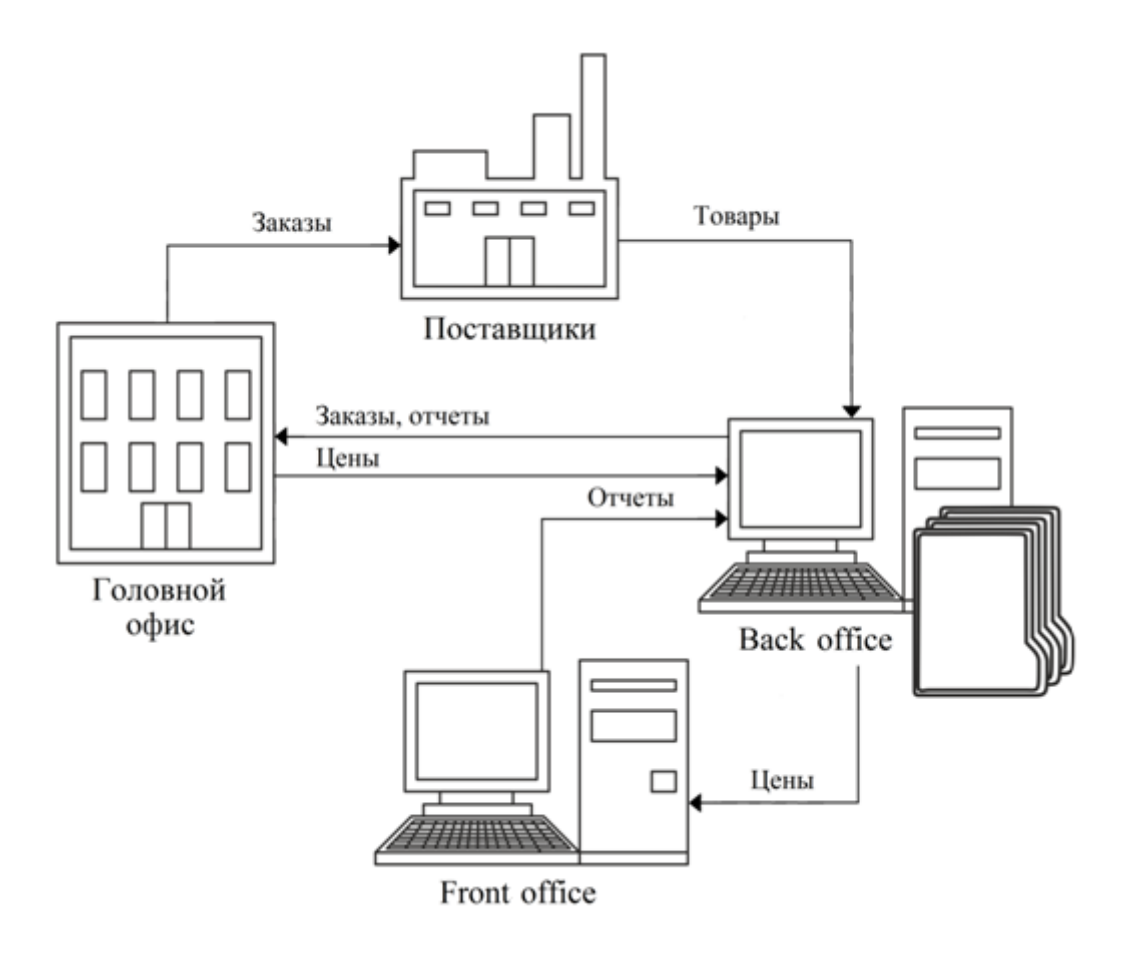

**Back Office** представляет собой узел автоматизации торговли, заведующий складом и бухгалтерией. Back Office напрямую координирует действия кассиров, принимая отчеты и составляя текущую отчетность. Время покупки, сумма документа, наименование всех товаров, товары, привлекшие покупателя своей скидкой - все эти данные являются ценнейшей маркетинговой информацией, грамотное использование которой повышает прибыльность магазина.

Помимо регистрации продаж, в электронном виде фиксируются поступление товаров, и в итоге компьютеризованным оказывается весь процесс товародвижения. Только в этом случае торговая система получает достаточно данных, чтобы выдавать какие-то рекомендации, отчеты, и компьютер становится эффективным помощником в управлении магазином.

Структура Front Office представляет собой непосредственно место продаж и тесно связана с Back Office. Основную роль играет специализированное оборудование: POS-терминалы, сканеры штрихкодов, электронные весы, терминалы сбора данных и др. В качестве Front Office в обычном магазине может быть использована POS-система.

#### <span id="page-6-0"></span> $2.1.1.$ Кассовое ПО

Кассовое ПО - комплекс программных средств, направленных на выполнение следующих задач:

- регистрация продаж/возвратов;  $\bullet$
- прием платежей от клиентов;
- обмен данными с АСТУ;

и многое другое.

Требования, предъявляемые к кассовому ПО:

- Кассовое ПО должно быть приобретено у официального поставщика. Оно нуждается в правильной установке и сопровождении.
- Обучение у поставщика ПО должны пройти кассиры и другие сотрудники, чья профессиональная деятельность связана с работой на кассовой программе.

Компания АТОЛ, одной из сфер деятельности которой является разработка кассового ПО, в данное время поставляет на рынок ПО для следующих ОС: Windows 32/64-bit, Windows CE и Ubuntu 12.04.

В рамках Frontol xPOS: Windows 32/64-bit и Ubuntu 12.04.

#### <span id="page-7-0"></span>*2.1.2. Система товароучета*

АСТУ представляет собой комплекс программно-аппаратных средств, направленных на учет движения товаров и денежных средств внутри торгового предприятия.

АСТУ позволяет решить следующие задачи торгового предприятия:

- учет стоимости товаров в закупочных и розничных ценах;
- учет остатков товаров на складах предприятия и в торговых залах;
- контроль над истечением сроков реализации каждой партии товаров;
- контроль минимальных остатков товаров на складах;
- анализ скорости продаж товаров и групп товаров;
- контроль над работой продавцов-кассиров;
- формирование сводного отчета, дающего полную картину деятельности предприятия на реализации;
- работа с широким спектром торгового оборудования (сканеры штрихкода, принтеры этикеток, комплексы этикетирования весового товара);
- и многое другое.

## <span id="page-7-1"></span>**2.2. Оборудование POS-систем**

#### <span id="page-7-2"></span>*2.2.1. Персональный компьютер*

Персональный компьютер является основным устройством, на котором устанавливается ОС, кассовая программа и необходимые драйверы, позволяющие кассовой программе взаимодействовать с подключённым к ПК оборудованием.

#### <span id="page-8-0"></span>*2.2.2. Контрольно-кассовая машина*

Фискальный регистратор (ФР) производит печать чеков, формируемых кассовой программой.

Фискальный регистратор оборудован специальным запоминающим устройством – ЭКЛЗ. При выполнении различных операций в ЭНП и фискальную память ККМ записываются финансовые данные. Эти же данные параллельно фиксируется в ЭКЛЗ в зашифрованном виде.

Данные, хранящиеся в ЭКЛЗ, могут быть просмотрены только в соответствующих государственных органах.

Управление и настройка ФР производится при помощи драйвера, поставляемого вместе с аппаратом.

При покупке ККМ необходимо выполнить ряд обязательных требований:

- Приобретаемая модель ККМ должна быть включена в Государственный реестр контрольно-кассовых машин, используемых на территории Российской Федерации.
- ККМ должна быть приобретена у генерального поставщика данной модели ККМ или его официального дилера.
- ККМ должна быть принята на обслуживание в официальном ЦТО, которому разрешено обслуживание и ремонт данной модели ККМ.
- Для того чтобы ККМ можно было использовать при проведении денежных расчетов с населением, она должна быть поставлена на учет в налоговой инспекции и введена в эксплуатацию.
- ККМ, находящаяся в составе системы учета товародвижения торгового предприятия, нуждается в квалифицированной поддержке силами системного администратора предприятия, прошедшего обучение у поставщика ПО.

Рассмотрим некоторые операции, выполняемые в кассовой программе Frontol xPOS и приводящие к изменению данных в ЭНП, ФП и памяти ЭКЛЗ:

#### 2.2.2.1. *Открытие смены*

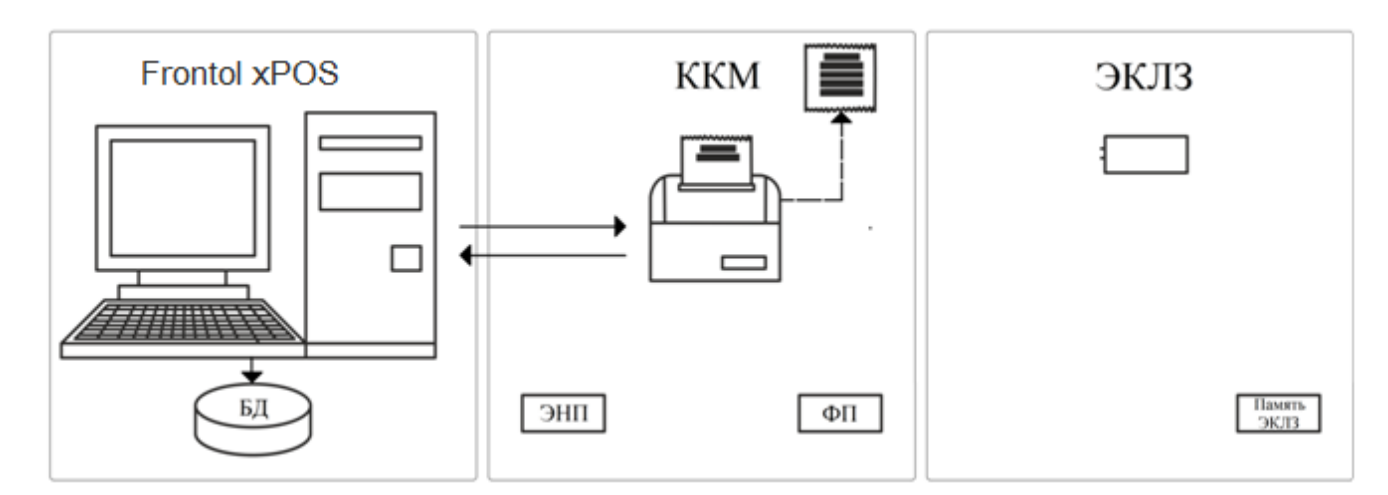

1. **Frontol xPOS** передает команду «Открытие смены» в ККМ.

- 2. **ККМ.** На ККМ выполняется печать документа об открытии смены. При этом в ККМ начинается отсчет начала смены (по истечении не более 24 часов смена должна быть закрыта).
- 3. **ЭКЛЗ.** Никаких записей в память ЭКЛЗ не производится.
- 4. **Frontol xPOS.** В таблицу транзакций БД записываются данные об открытии новой смены.

#### 2.2.2.2. *Регистрация товара и прием платежей*

Под регистрацией товара понимаются следующие операции, выполняемые в кассовой программе:

- открытие документа (если до открытия документа смена была закрыта, то при открытии первого документа в смене произойдет автоматическое открытие смены);
- регистрация первой позиции (если не производилась операция «открытие документа», то, в зависимости от значения в поле «Авт. открывать при первой регистр.» (категория «Справочники/Документы/Параметры») при регистрации первой позиции может автоматически открываться тот или иной документ);
- последующие регистрации.

Под приемом платежей понимается получение денег от клиента и регистрация суммы в кассовой программе.

Передача данных в системе «Frontol xPOS–ККМ–ЭКЛЗ» осуществляется способом, приведенным ниже.

#### **Печать чека после закрытия документа**

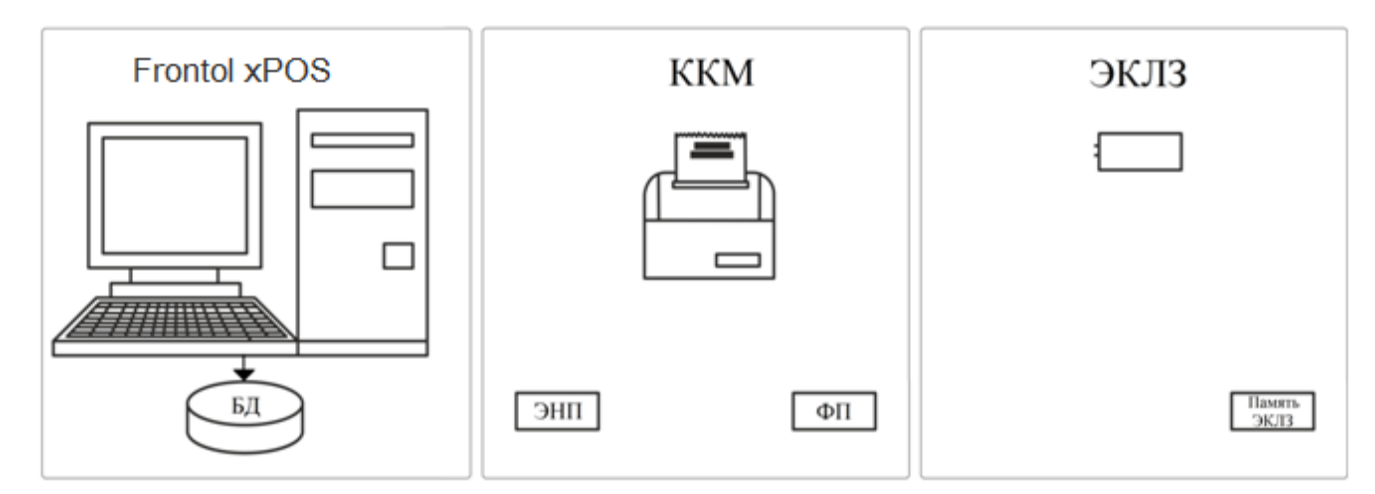

- 1. **ККМ.** На ККМ никаких операций не выполняется.
- 2. **ЭКЛЗ.** Никаких записей в память ЭКЛЗ не производится.
- 3. **Frontol xPOS.** В таблицу транзакций БД записываются данные о выполненных операциях.

#### 2.2.2.3. *Закрытие документа*

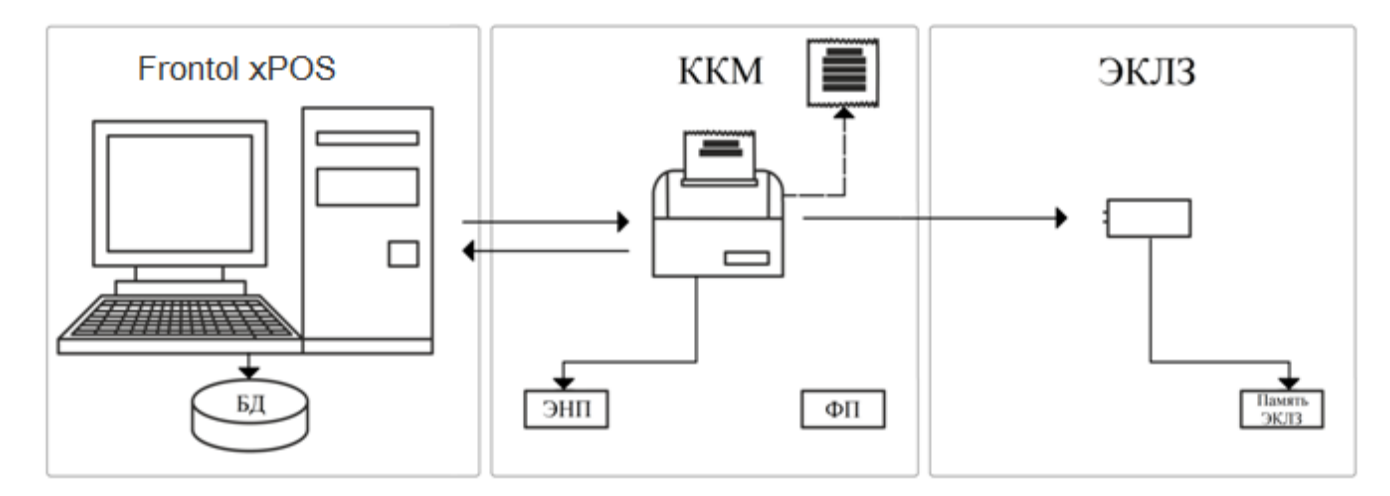

- 1. **Frontol xPOS.** Передает команды в ККМ.
- 2. **ККМ.** Печать всех операций, выполненных на ККМ (в случае использования «печати после закрытия»).

Выполнение одной регистрации на сумму, равную сумме документа, полученной от Frontol xPOS.

Выполнение команды «Закрытие документа».

Данные о выполненных операциях записываются в ЭНП.

- 3. **ЭКЛЗ.** В память ЭКЛЗ заносятся данные в зашифрованном виде о проведенной на ККМ регистрации и закрытии документа.
- 4. **Frontol xPOS.** В таблицу транзакций БД записываются данные о выполненных операциях.

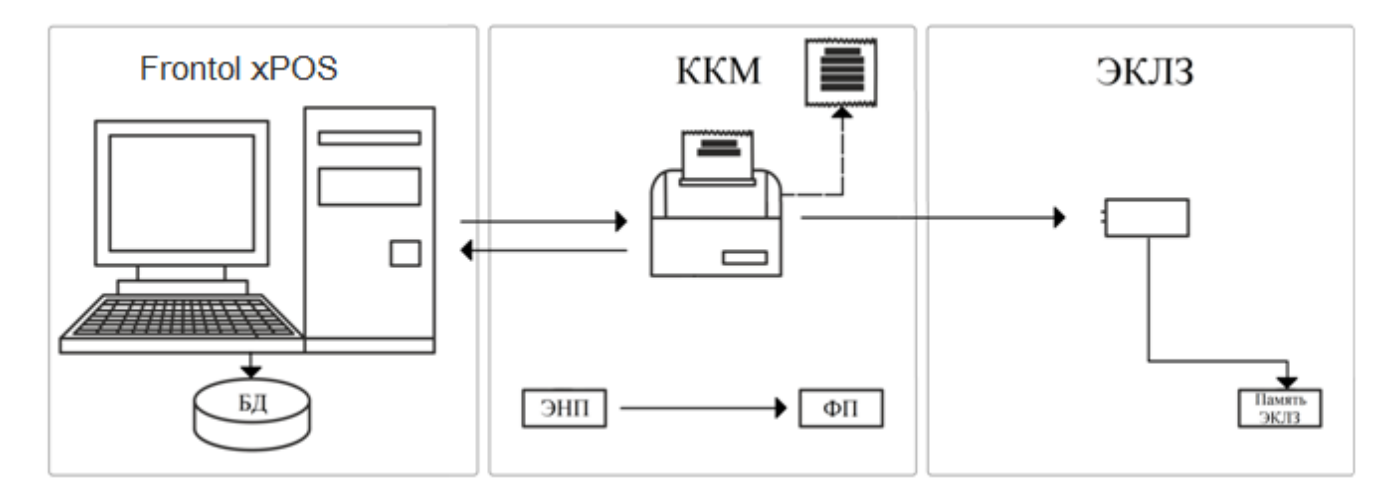

#### 2.2.2.4. *Закрытие смены*

- 1. **Frontol xPOS.** Передает команду «Закрытие смены» в ККМ.
- 2. **ККМ.** Производится синхронизация сменных итогов в ЭНП и памяти ЭКЛЗ (в случае различия данных ЭНП корректируется по данным памяти ЭКЛЗ). Печать Z-отчета на ККМ.

Данные, накопленные в течении смены в ЭНП, суммируются и записываются в ФП.

- 3. **ЭКЛЗ.** В память ЭКЛЗ заносятся в зашифрованном виде все данные о закрываемой смене на ККМ.
- 4. **Frontol xPOS.** В таблицу транзакций БД записываются данные о закрытии смены.

#### <span id="page-11-0"></span>*2.2.3. Устройства ввода*

С их помощью оператор выполняет ввод информации в кассовую программу.

**POS-клавиатура.** Специализированная POS-клавиатура предназначена для взаимодействия оператора с кассовой программой.

Клавиши POS-клавиатуры могут быть запрограммированы на выполнение различных операций как с кассовой программой (от регистрации отдельных товаров до снятия отчетов), так и при помощи кассовой программы с подключённым к ПК оборудованием (открытие денежного ящика и др.).

С точки зрения взаимодействия с ПК программируемая клавиатура является обычной клавиатурой и не требует для работы специальных драйверов.

Ее программирование осуществляется при помощи специальной утилиты, идущей в комплекте поставки вместе с POS-клавиатурой.

**Сканер штрихкода.** Сканер штрихкода, подключенный к ПК, может выполнять следующие функции кассовой программы:

авторизация оператора;

регистрация товара по штрихкоду.

Существуют несколько способов подключения сканера штрихкода:

- в разрыв клавиатуры;
- по интерфейсу RS-232 (COM-порт);
- по интерфейсу USB.

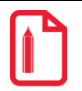

st **Сканер штрихкода с интерфейсом USB эмулирует работу либо в разрыв клавиатуры, либо как RS-232.**

**Считыватель магнитных карт.** Считыватель (ридер) магнитных карт, подключенный к ПК, может выполнять авторизацию оператора.

Существуют несколько способов подключения считывателя магнитных карт:

- в разрыв клавиатуры;
- по интерфейсу RS-232 (COM-порт);
- по интерфейсу USB.

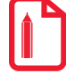

st **Считыватель магнитных карт с интерфейсом USB эмулирует работу либо в разрыв клавиатуры, либо как RS-232.**

#### <span id="page-12-0"></span>*2.2.4. Устройства вывода изображения*

Устройства вывода изображения используются для отображения информации оператору кассовой программы и клиентам.

**Монитор (экран кассира).** На экран монитора кассовая программа выводит информацию для кассира. Например, во время регистрации это могут быть позиции документа или принимаемые платежи.

Монитор подключается непосредственно к ПК. Вывод информации на него осуществляется кассовой программой.

**Дисплей покупателя.** Дисплей покупателя предназначен для вывода информации клиенту. Кассовая программа может выводить информацию о произведенных действиях кассира, например, о требуемой сдаче.

#### <span id="page-12-1"></span>*2.2.5. Денежный ящик*

Денежные ящики представляют собой металлические или пластмассовые ящики для хранения наличных денег на кассовом рабочем месте. Ящики бывают механическими (оснащены ключом) и автоматическими (открываются по команде ПК).

При выборе денежного ящика обращают внимание на:

- материал корпуса;
- наличие ключа блокировки;
- емкость лотка;
- габариты.

В текущей версии Frontol xPOS денежный ящик подключается к ФР.

#### <span id="page-12-2"></span>*2.2.6. Весы*

Если торговое предприятие занимается реализацией не только штучного товара, но и весового, необходимо использовать весы.

Электронные весы, устанавливаемые непосредственно на кассовом рабочем месте, предназначены для простого взвешивания товаров и последующей передачи данных кассовой программе. После установки продукта на чашу весов и вызова соответствующей функции кассовой программы масса товара будет введена как его количество.

#### <span id="page-12-3"></span>**2.3. Платёжные системы**

Сегодня все большую популярность приобретает расчет с покупателями по банковским картам, таким как VISA, MASTERCARD, MAESTRO, и т. д.

В FxPOS реализована работа с банковскими платежными картами, так что оплату покупки клиент может производить не только наличными, но и платежными картами.

Для торгового предприятия самый простой способ начать предоставлять данную услугу это установить автономный банковский терминал на кассовом месте. В этом случае оператор производит оплату по карте независимо от операций на кассе, что снижает скорость обслуживания и может привести к серьезным ошибкам. Немаловажно, что такой терминал занимает достаточно много места.

При использовании кассового места, построенного на базе персонального компьютера, можно полностью автоматизировать процесс оплаты по карте. Для этого необходимо установить на один из компьютеров магазина специальное банковское ПО (АС), взаимодействующее с кассами по локальной сети и обеспечивающее централизованную связь с банком. В данном случае на кассы необходимо установить только считыватель магнитных карт, который также может использоваться и для дисконтных карт. Единственный недостаток данного способа это необходимость доработки кассового ПО для взаимодействия с АС, интерфейс которого у большинства банков свой.

На данный момент Frontol xPOS может работать со следующими банками и платежными системами:

- INPAS SmartSale;
- CyberPlat: приём платежей;
- Сбербанк;
- Arcom ARCUS v.2.

Схема взаимодействия Frontol xPOS с банками выглядит следующим образом:

Точка обслуживания

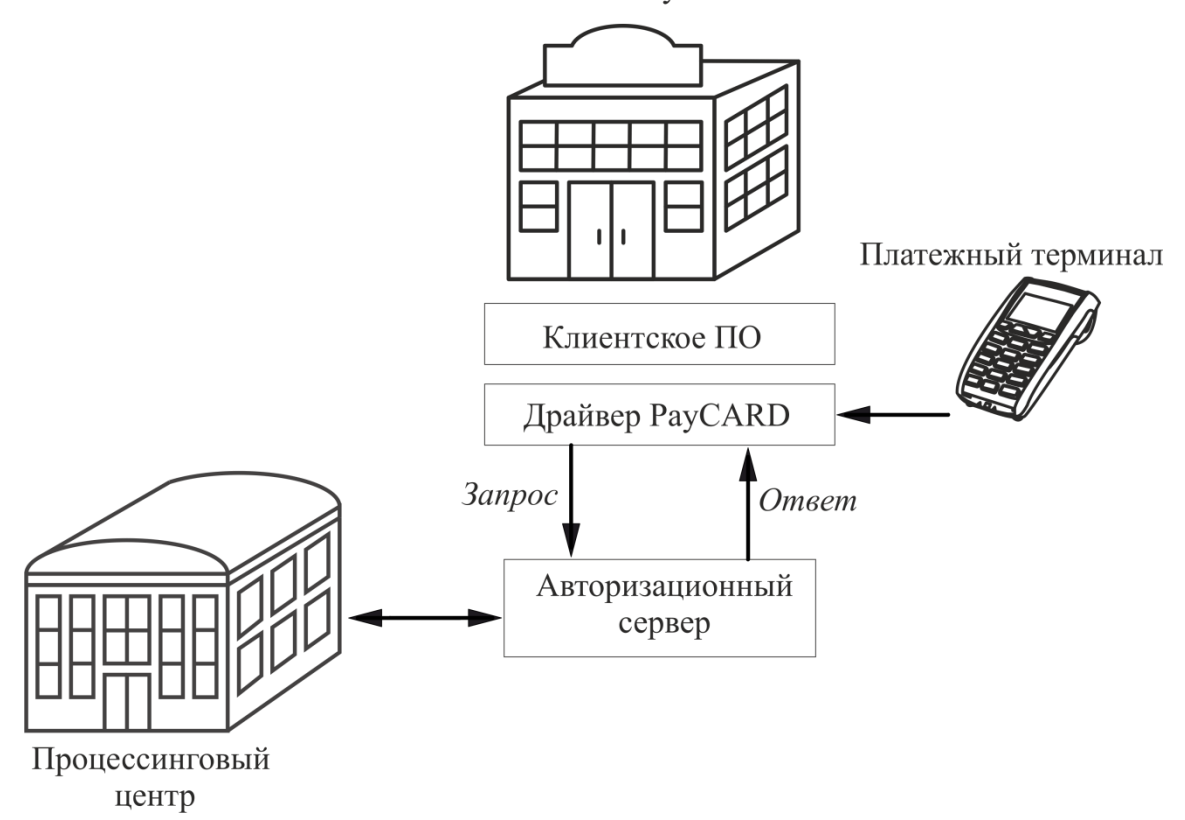

Процесс оплаты происходит следующим образом:

- 1. Клиентское ПО передает драйверу необходимые для оплаты сведения (номер карты, номер мобильного телефона, сумму и др.).
- 2. Драйвер формирует файл соответствующего формата и помещает его в директорию обмена с АС.
- 3. АС анализирует файл запроса, связывается с ПЦ и выполняет платежную операцию. В некоторых случаях перед выполнением платежной операции необходимо дождаться разрешения на ее проведение (пока проверяется корректность номера счета, номера телефона и т.д.).
- 4. АС получает от ПЦ результат проведения платежной операции и возвращает его в файле ответа драйверу.
- 5. Драйвер анализирует файл ответа и формирует ответ для кассового ПО. Он включает код возврата и текст специального чека, так называемый «слип».
- 6. Клиентское ПО показывает оператору в диалоговом окне результат выполнения операции и печатает слип на ККМ или на принтере чеков.

Если время ожидания ответа от авторизационного сервера превысит установленное, Frontol хРОS выдаст соответствующее сообщение.

#### <span id="page-14-0"></span> $2.4.$ Взаимодействие ПО между собой

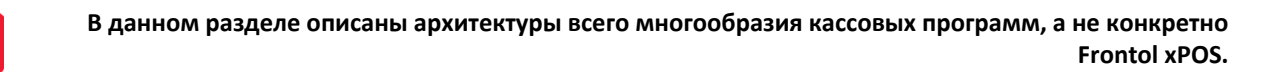

Любая кассовая программа для работы использует БД с товарами, ценами, штрихкодами, пользователями и многим другим.

Для полноценной работы торгового предприятия необходимо иметь отдельный ПК с АСТУ. АСТУ составляет отчеты для их последующего анализа и принятия решений о развитии торговли, занимается подготовкой данных о товарах, загружаемых в кассовую программу. АСТУ может работать с собственной БД.

Можно выделить три основных варианта размещения кассовой программы, АСТУ и их БД внутри торгового предприятия:

- Online единая база.
- Online кассовый сервер.
- Offline.

В рамках Frontol xPOS применяется вариант Offline.

#### <span id="page-14-1"></span> $2.4.1.$ **Offline**

При этом варианте размещения кассовой программы, АСТУ и их БД внутри торгового предприятия каждая кассовая программа работает с собственной БД. Через определенные промежутки времени происходит обмен данными между БД кассовой программы и АСТУ.

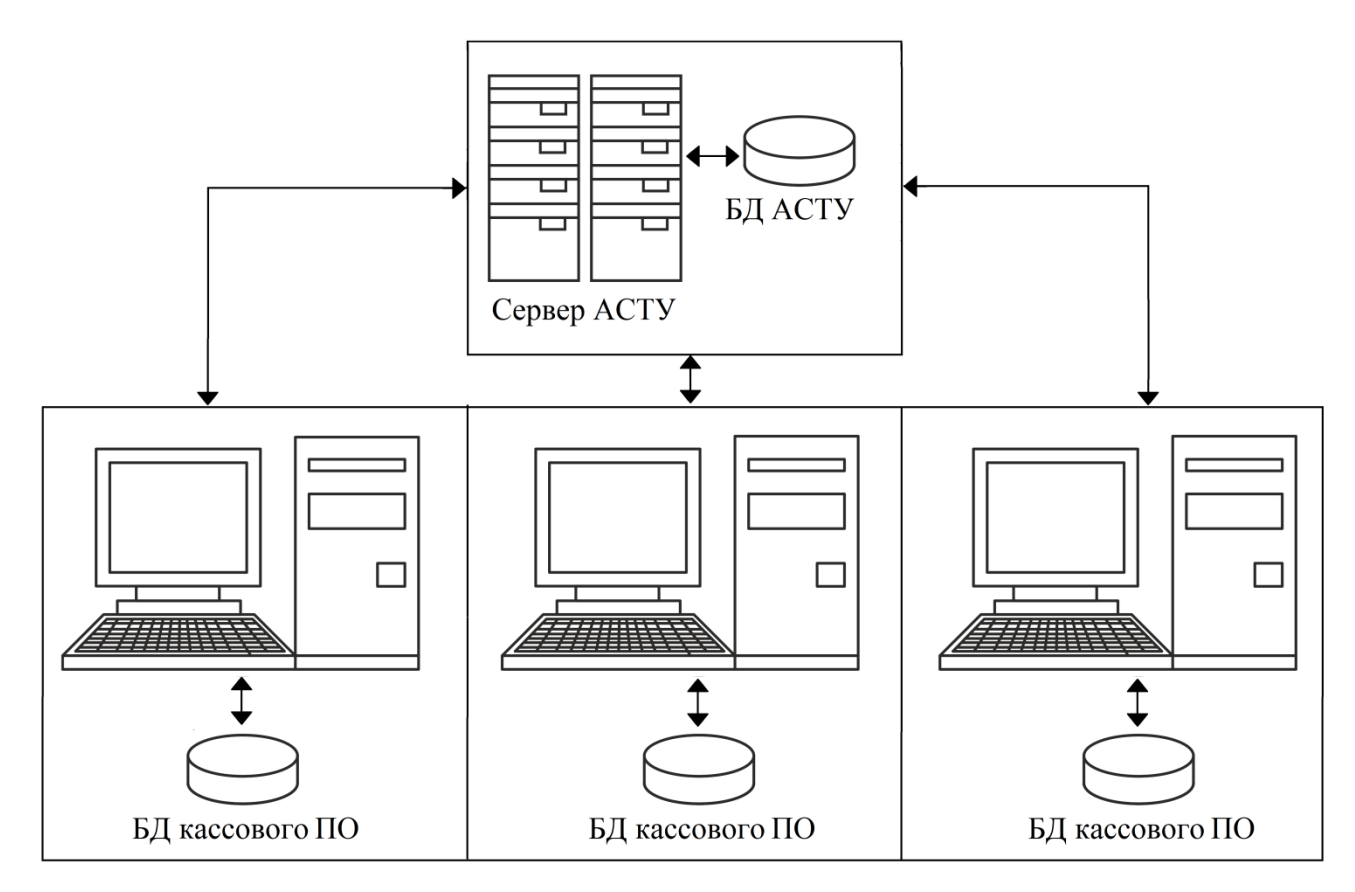

Достоинствами этой схемы являются:

- не требуется постоянная связь кассовой программы с сервером АСТУ;
- отсутствие ограничений на число кассовых программ, обслуживаемых одним сервером АСТУ;
- более низкие требования к производительности ПК;
- большая скорость работы кассовой программы с собственной БД по сравнению с другими вариантами;
- при использовании локальной БД повышается надежность работы всего комплекса за счет независимости каждого рабочего места друг от друга.

К числу недостатков можно отнести затраты времени, которые требуются на загрузку ассортимента и снятие отчетов (эти операции занимают до нескольких минут, в течение которых касса блокируется, и работа на ней невозможна).

Частным случаем Offline структуры является «Удаленный филиал», в котором обмен данными происходит, как правило, в конце или в начале смены. Кассовые программы «удаленного филиала» не имеют постоянной связи с АСТУ, поэтому обмен реализуется с помощью съемных носителей информации (CD, flash-drive, электронная почта и др.).

#### <span id="page-15-0"></span>**2.5. Организация торговых залов**

Существуют различные варианты организации торговых залов и обслуживания покупателей:

кассовые аппараты в центре зала;

- кассовые аппараты за прилавком;
- самообслуживание.

Остановимся на каждом варианте подробнее.

**Кассовые аппараты в центре зала.** Такая организация применяется, как правило, в магазинах с большим количеством секций или в специализированных предприятиях, торгующих по образцам. Основаниями для нее являются боязнь воровства в зале самообслуживания, желание отделить выручку от продавца и тем самым сократить количество махинаций персонала. Такая организация торговли позволяет применять для автоматизации две технологии.

На прилавке покупателю выписывают так называемый «мягкий чек», с которым он отправляется к кассе для оплаты покупки. Для оформления документа кассиру необходимо каким-то образом ввести с клавиатуры коды товаров. Использование в данной ситуации кассовой программы будет оправданным, так как POS-система позволяет визуально выбрать из справочника нужный товар – меньше проблем у кассира, выше скорость обслуживания.

**Кассовые аппараты за прилавком.** Наиболее удобная для покупателя технология после самообслуживания, позволяющая выбрать, оплатить и получить покупку без лишних хождений к кассе и обратно. Применяется она, как правило, в бутиках, магазинах со специальной организацией торговли. Преимущества этой формы торговли перед кассой в центре зала очевидны: меньше проблем с идентификацией товара, так как он доступен кассиру, проще и быстрее обслуживание покупателей, возможно применение дополнительного оборудования (сканер, весы). Недостатком данной схемы является то, что продавцу приходится выполнять функции кассира, что значительно снижает скорость обслуживания и увеличивает вероятность махинаций с товаром среди продавцов.

**Самообслуживание.** Технология, обеспечивающая самое быстрое и качественное обслуживание покупателей. Для обеспечения ее эффективности рекомендуется соблюдение следующих условий: использование POS-систем, дающих большие преимущества в скорости обслуживания перед другими типами ККМ, штрихкодовая маркировка всего товара в магазине, или, в крайнем случае, маркировка товара внутренними кодами. Весовой товар рекомендуется или предварительно фасовать и маркировать с применением штрихового внутреннего весового кода, или взвешивать и маркировать отобранный покупателем товар прямо в торговом зале.

#### <span id="page-17-0"></span>Технология штрихового кодирования З.

Штриховое кодирование - это технология автоматической идентификации. Другими словами. это совокупность средств и методов автоматизированного учета движения товаров и финансовых потоков, хранения, обработки, передачи и использования информации, закодированной с помощью штрихкодов.

Штрихкод (ШК) - это графическая метка, в которой по определенным правилам закодирована информация, как правило, это алфавитно-цифровой код-идентификатор. Штрихкод создают таким образом, чтобы эту информацию впоследствии можно было считать электронным устройством - сканером штрихкода. Помимо изображения штрихового кода, на товаре может присутствовать поле с алфавитно-цифровым эквивалентом штрихкода и другая информация, предназначенная для прочтения человеком.

На сегодняшний день существует более пятидесяти систем штрихового кодирования. К наиболее популярным относятся EAN/UPC, Code39, Code128 и Codabar. Все они различаются по типу находящейся в них информации и размеру. На предприятиях розничной торговли России наибольшее распространение получили системы штрихового кодирования EAN-13, EAN-8 и UPC-A, UPC-E.

Примеры штрихкодов:

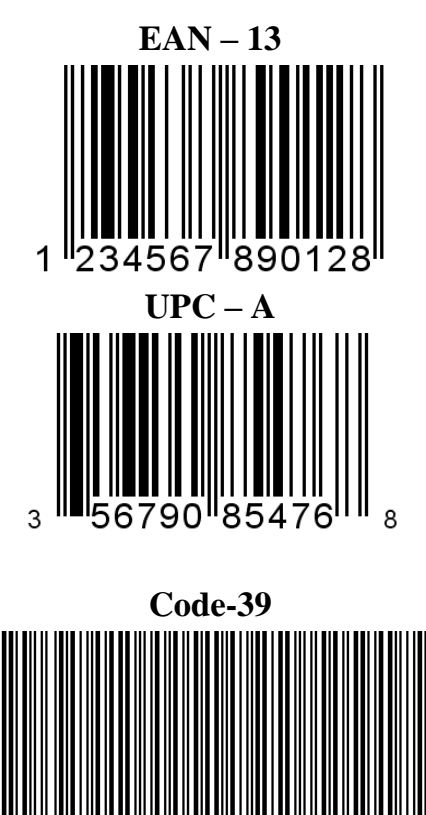

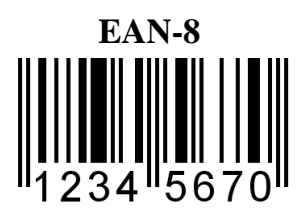

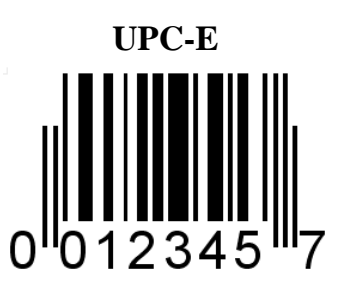

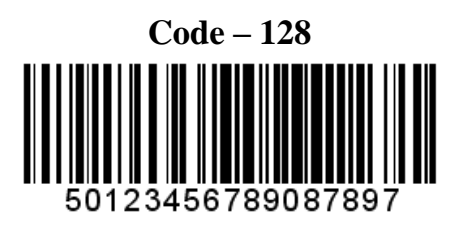

#### <span id="page-18-0"></span>**3.1. Классификация штрихкодов**

Для кассовой программы не имеет значения, к какому типу принадлежит штрихкод. Важно, какая информация в нем содержится. Ниже приведена классификация штрихкодов по содержащейся в них информации.

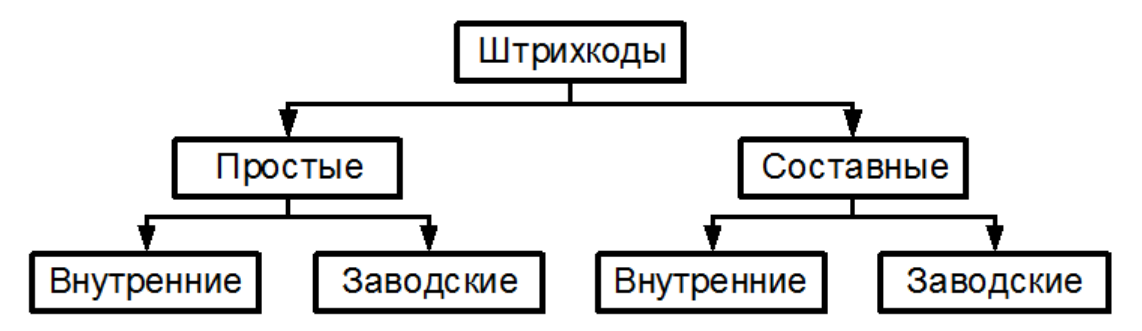

**Простой штрихкод.** Простой штрихкод является лишь идентификатором товара. По нему кассовая программа находит в своей БД необходимый товар и получает из нее все необходимые параметры: цену, секцию, срок годности и т.п. Такие штрихкоды целесообразно применять для штучных товаров, например, для бутылок с минеральной водой. Простые штрихкоды могут быть либо внутренними – присваиваемыми внутри торгового предприятия, либо заводскими, когда получаемый от производителя продукт уже имеет штрихкод.

Возможна ситуация, когда один товар имеет несколько разных вариантов штрихкодов (например, из разных партий). В этом случае в карточку товара должны быть занесены все варианты штрихкодов для данного товара.

Также в рамках одного торгового предприятия несколько товаров могут иметь одинаковый штрихкод. В таком случае при регистрации программа потребует у кассира выбрать из списка, какой именно товар регистрировать в данный момент.

**Составной штрихкод.** Составной штрихкод содержит более полную информацию: идентификатор товара, количество (масса), цена, стоимость, секция и т.д. Любой заводской штрихкод, в сущности, является составным, в нем содержится информация о стране-производителе, предприятии, товаре, но в рамках торгового предприятия такие штрихкоды обычно рассматриваются как простые, то есть просто идентификаторы штучных товаров. Однако бывает необходимо рассматривать заводские штрихкоды как составные. Для этого необходимо знать формат их представления, на основании которого можно создать соответствующий шаблон (см. раздел «Использование шаблонов штрихкодов» на стр. [21\)](#page-20-0).

Составной штрихкод представляет собой некий набор полей, каждое из которых содержит определенную информацию. Поля имеют фиксированную длину и строгий порядок следования в штрихкоде. Frontol поддерживает следующие поля штрихкодов: префикс, код, артикул, штрихкод, количество, цена, стоимость.

Составные штрихкоды широко применяются для идентификации расфасованного весового и штучного товаров. Обычно в них содержится некий идентификатор товара, например, код, и его количество (масса). Кассовая программа находит в своей БД запись, соответствующую данному товару, вычисляет стоимость, налоги, скидки и т.д.

Структура штрихкода будет определяться возможностями печатающей техники (например, весов с печатью этикеток). Весы, как правило, печатают штрихкод в следующем формате:

<Префикс><Идентификатор товара><Количество><Контрольный символ>

Заводской. Заводской - уже напечатанный производителем на этикетке поставляемого товара.

Внутренний. Внутренний – присваивается и используется в рамках одного торгового предприятия. Товар маркируется собственными этикетками, содержащими штрихкод, наименование и другую информацию. В некоторых случаях заводские штрихкоды могут быть заменены на внутренние.

При использовании внутренних штрихкодов рекомендуется выбирать такую систему штриховой кодировки товаров, чтобы все штрихкоды внутри торговой организации были уникальными.

#### <span id="page-19-0"></span> $3.1.1.$ Поля составных штрихкодов

Префикс – это обязательная часть составного штрихкода, уникальный идентификатор, по которому Frontol xPOS определяет, что имеет дело не с простым, а с составным штрихкодом. Префикс всегда располагается в начале штрихкода. Фактически, префикс не является отдельным полем, а служит лишь для распознавания программой необходимого шаблона (см. «Пример 2», примеры приведены на стр. 23). Обычно префиксы заводских штрихкодов имеют строго определенные значения и обозначают страну-производителя. Распределением префиксов и кодов производителей занимается некоммерческая организация EAN, объединяющая производителей более чем из 100 стран мира. Для российских производителей отведен диапазон префиксов 460-469, однако в настоящее время используется только префикс 460. Для префиксов внутренних ШК зарезервирован диапазон 20-29.

Неиспользуемое - поле, которое при рассмотрении ШК игнорируется кассовой программой, цифры, стоящие в этом поле, никак не влияют на параметры регистрации. Используется, если необходимо отбросить какие-либо поля ШК, например, префикс или контрольный символ.

Идентификатор указывает программе, какой товар регистрируется. По идентификатору программа находит в своей БД информацию о данном товаре (цену, наличие на складе и т.п.). Идентификатором может быть код, артикул либо штрихкод. В данном случае под штрихкодом понимается простой штрихкод, который занесен в карточку товара.

Количество – содержит информацию о количестве регистрируемого товара. Например, 1.238 Kr.

Цена необходима, если не указывается идентификатор товара, либо если необходимо продать товар по цене, отличной от той, которая содержится в БД.

Стоимость продаваемого товара. В ШК на данный товар указывается полная его стоимость (количество\*цена).

Множитель – это коэффициент пересчета значения поля. Для весовых товаров, как правило, множитель количества равен 0.001. Таким образом, число, обозначающее количество в ШК. будет умножаться на 0.001 при регистрации. Иными словами в ШК задается количество в грамmax.

Разрез - поле передает код значения разреза. Например, у товара с кодом 3 задана схема с разрезом «Цвет». В схеме указан разрез «Цвет», состоящий из значений: 1-белый, 2-красный, 3синий. Если в шаблоне составного ШК (см. стр. 21) указаны разряды: код (1блок), разрез (1блок,

номер разреза 1), при регистрации по ШК 32 будет зарегистрирован товар с кодом 3 и разрезом с кодом 2 - красный.

#### <span id="page-20-0"></span>*3.1.2. Использование шаблонов штрихкодов*

При использовании составных штрихкодов необходимо, чтобы кассовая программа заранее «знала» их структуру. Для этого применяются шаблоны. Шаблон содержит информацию о последовательности и размере полей в штрихкоде, их множитель, префикс. Если в рамках торгового предприятия используется сразу несколько форматов штрихкодов, необходимо для каждого формата создать соответствующий шаблон. Например, в магазине есть 2 точки взвешивания товара, причем на каждой точке весы с печатью этикеток формируют штрихкоды разного формата, т.е. с разным набором и последовательностью полей. Различие шаблонов происходит по префиксу и количеству разрядов ШК.

st **Для простоты визуального понимания шаблона используется следующая символика.**

**НН ККК МММ ЦЦЦ Н**

Каждый символ соответствует одному разряду штрихкода:

- **Н** не используется;
- **К** код товара;
- **А** артикул;
- **Ш** штрихкод;
- **М** количество (масса);
- **Ц** цена;
- **С** сумма (стоимость).
- **Р**  разрез.

Итак, вы определились с префиксом, идентификатором и полем количества товара. Приступаем к созданию шаблона. Для начала, введите префикс или диапазон префиксов, затем вставьте нужное количество неиспользуемых разрядов (**Н)**, которые необходимо отбросить, задайте количество разрядов идентификатора (кода – **К**, артикула – **А**, штрихкода – **Ш**), количества (**М**), множитель количества. Если штрихкоды имеют контрольный разряд, например, штрихкоды типа EAN, то необходимо в конце шаблона добавить один неиспользуемый разряд, соответствующий контрольному символу.

Допустим, весы печатают штрихкоды в следующем формате:

#### **20 ККККК МММММ Х,**

т.е. все штрихкоды имеют префикс – 20, 5-разрядный идентификатор, 5 разрядов для обозначения количества (массы) и 1 контрольный символ. Количество задается в граммах.

Шаблон штрихкода для Frontol xPOS будет выглядеть следующим образом:

#### **НН ККККК МММММ Н,**

префикс = 20, множитель количества = 0.001

После считывания такого штрихкода Frontol xPOS будет искать в своей базе товар с кодом ККККК. Из базы будет получена цена данного товара и вычислена стоимость покупки, исходя из количества в штрихкоде. Следует отметить, что коды в Frontol xPOS – числовые, поэтому считанный с этикетки код 01234 будет интерпретирован как 1234.

#### 3.1.2.1. *Создание шаблона для составных заводских штрихкодов*

В заводских штрихкодах для весовых товаров часто содержится информация о количестве товара. Также в штрихкодах содержится уникальный для производителя идентификатор этого товара. Таким образом, можно не перемаркировывать товар собственными этикетками, а использовать заводские. Как и штучные товары, весовые вносятся в базу данных кассовой программы с ценой для единицы количества (грамм, килограмм, штука, пачка и т.п.). В БД кассовой программы каждому товару соответствует несколько идентификаторов: уникальные (код), и неуникальные (артикул, штрихкод). Один из этих идентификаторов должен соответствовать идентификатору, содержащемуся в штрихкоде. Вся информация о структуре штрихкода вносится в специально создаваемый для такого типа товаров шаблон.

Для начала необходимо выяснить, в каких разрядах заводского штрихкода содержится информация о количестве товара, а в каких его идентификатор. Идентификатором можно считать все неизменяемые разряды ШК, т.е. такие, в которых не содержится информация о количестве и контрольный символ. Затем необходимо выделить префикс данного штрихкода, причем префикс может быть частью идентификатора либо отдельным полем. Если вы используете в качестве идентификатора все цифры штрихкода, исключая разряды количества, то префикс должен быть частью идентификатора, т.е. он не будет отбрасываться (см. «Пример 2», примеры приведены на стр. [23](#page-22-0)). Также можно использовать лишь часть цифр ШК, а префикс отбрасывать (см. «Пример 1», примеры приведены на стр. [23](#page-22-0)). Выбирайте префикс таким образом, чтобы он не совпадал с префиксами простых ШК штучных товаров и префиксами других производителей.

Далее необходимо добиться, чтобы идентификатор из заводского штрихкода соответствовал одному из идентификаторов в базе данных: коду, артикулу или штрихкоду.

#### 3.1.2.2. *Создание шаблона для составных внутренних штрихкодов*

При создании шаблона внутреннего штрихкода следует для начала определиться, какую информацию этот штрихкод будет содержать, и в каком формате он будет печататься.

<span id="page-21-0"></span>Как правило, в первых двух символах штрихкода содержится префикс, который задается в настройках весов. Также присутствует идентификатор товара и количества. В весах содержится собственная база товаров, в которой записаны идентификаторы товаров, наименования, цены. Для корректного восприятия кассовой программой таких штрихкодов идентификаторы товаров в весах должны соответствовать идентификаторам в БД товаров. Если вы загружаете весы с печатью этикеток при помощи Frontol xPOS, то в память весов автоматически в поле идентификатор записывается код товара из БД (см. документ «Руководство администратора»). Далее необходимо выяснить в документации для весов, сколько разрядов выделяется для полей идентификатора (кода) и количества (массы) товара. Следует отметить, что многие весы с печатью этикеток поддерживают возможность настройки структуры печатаемого на этикетке штрихкода, о чем можно узнать также из документации, прилагаемой к этим весам.

#### 3.1.2.3. *Примеры шаблонов штрихкодов*

#### <span id="page-22-0"></span>**Пример 1**

Штрихкод

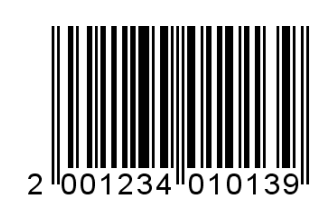

Шаблон и его настройки

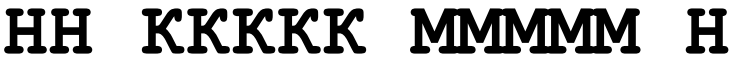

(префикс = 20, множитель количества = 0.001)

Содержание **20 01234 01013 9** Префикс Код Количество (масса)

Таким образом, считав этот штрихкод, кассовая программа получает следующую информацию: регистрируется товар из БД с кодом 1234 с количеством 01013 \* 0.001 = 1, 013. Из базы данных берется значение цены данного товара, вычисляется стоимость покупки. В данном примере присутствует **неиспользуемое** двухсимвольное поле. Фактически в нем содержится префикс штрихкода. Такой формат штрихкодов используется во многих весах с печатью этикеток, например, CAS LP. Последнее неиспользуемое поле – контрольный символ.

Далее рассмотрим пример, в котором цифры префикса используются еще и как часть идентификатора товара.

#### **Пример 2**

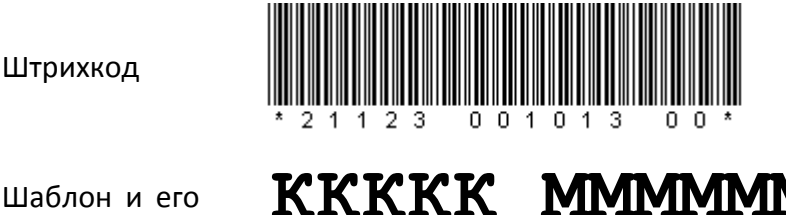

Шаблон и его настройки (префикс = 21, множитель количества = 0.001) Содержание **ККККК ММММММ НН** 21123 00101 Количество (масса) Префикс

В данном случае кассовая программа, получив такой штрихкод, проверяет префикс (21) и обращается к данному шаблону. В соответствии с шаблоном из штрихкода выделяются первые 5 цифр – в них содержится код товара, в следующих 6 цифрах содержится масса товара, последние 2 цифры кода не используются. Таким образом, префикс является частью кода товара. Такой формат удобно использовать, когда есть группа товаров, коды в которой имеют общие первые цифры, так называемый групповой код.

# <span id="page-24-0"></span>**4. Система лояльности**

**Система лояльности** (дисконтная схема, дисконтная политика) представляет собой совокупность правил и условий, по которым покупателю предоставляется дисконт – скидка, товар или услуга.

Основанием для предоставления покупателю дисконта является некоторый предопределенный набор условий совершения покупки. Например, сумма документа превышает 1000 р., либо у покупателя имеется «золотая» карточка магазина, либо общая стоимость покупок, сделанных покупателем за последний месяц, превышает 10000 р.

Основное назначение дисконтных систем – стимулирование спроса и создание у покупателя положительных эмоций от совершенной покупки.

В Frontol xPOS встроена собственная система дисконтирования, которая обладает разнообразием функциональных возможностей по начислению скидок.

Механизм дисконтирования Frontol xPOS реализуется в рамках маркетинговых акций. **Маркетинговая акция** – это некое мероприятие или комплекс таковых, проводимых в компании с целью увеличения объемов продаж, привлечения новых покупателей или повышения внимания уже имеющихся клиентов. Акции также зачастую проводятся с целью упрочнения положения на рынке или завоевания новых рынков сбыта.

Каждое мероприятие, проводимое в рамках акции, представляет собой действие по дисконтированию, выполняемое при заданных условиях либо без таковых.

#### <span id="page-24-1"></span>**4.1. Виды мероприятий**

В рамках маркетинговых акций Frontol xPOS могут проводиться мероприятия различных видов.

#### <span id="page-24-2"></span>*4.1.1. Мероприятия по начислению автоматических скидок*

В процессе начисления автоматических скидок оператор не участвует. Начисление скидки происходит при выполнении заранее установленных администратором условий.

Автоматические скидки могут начисляться на:

- Набор товаров.
- Документ.
- Товар.

**Скидка на набор товаров.** Часто возникают ситуации, когда при покупке двух и более товаров, входящих в набор, на некоторые из них необходимо назначить скидку. Например, при покупке набора «Фотоаппарат + Чехол для фотоаппарата» чехол может продаваться со скидкой 50%.

Подобные задачи можно решить с помощью мероприятий вида «Скидка на набор товаров». Если в документе зарегистрированы все товары из определенного набора, и выполняются заданные условия, на товары из этого набора начисляются скидки. Они могут быть процентными или суммовыми.

При проверке документа на выполнение условий такого мероприятия может учитываться количество каждого товара из набора.

**Скидка на документ.** Скидка может быть назначена непосредственно на документ, при этом ее значение может быть:

- **Относительным**. Сумма скидки пропорциональна сумме, на которую она начисляется (указывается в процентах).
- **Абсолютным**. Сумма скидки выражается в конкретной денежной единице и не зависит от суммы, на которую она начисляется (указывается в текущей валюте).

**Скидка на товар.** Скидка (процентная или суммовая) может быть назначена на конкретный товар.

#### <span id="page-25-0"></span>*4.1.2. Мероприятия по начислению ручных скидок*

Ручные скидки начисляются на позицию либо документ по инициативе оператора с учетом заданных администратором условий, которые ограничивают самостоятельность оператора.

Ручные скидки могут задаваться:

- Фиксированным значением. В этом случае оператор не может самостоятельно указывать значение скидки.
- Диапазоном. В этом случае оператор может начислить скидку, значение которой попадает в заданный администратором диапазон.

Значение скидки может быть:

- **Относительным**. Сумма скидки пропорциональна сумме, на которую она начисляется (указывается в процентах).
- **Абсолютным**. Сумма скидки выражается в конкретной денежной единице и не зависит от суммы, на которую она начисляется (указывается в текущей валюте).

#### <span id="page-25-1"></span>*4.1.3. Прочие мероприятия*

**Запрет продажи.** Продажа конкретного товара может быть запрещена. При выполнении соответствующего мероприятия кассиру отобразится заданное сообщение.

#### <span id="page-25-2"></span>**4.2. Приоритет выполнения акций**

Возможны ситуации, при которых выполняются условия сразу нескольких акций.

Администратор может выбрать акции, мероприятия которых будут работать всегда. Выполнение прочих акций может производиться по одному из следующих механизмов:

- **Все.** Производятся действия всех акций, условия которых выполнены.
- **Максимум.** Производятся действия той акции, после выполнения которой сумма документа получится наименьшей. Прочие акции игнорируются.
- **Приоритет.** Производятся действия акции/акций с наивысшим приоритетом, заданным пользователем. Акции с меньшим приоритетом игнорируются.

## <span id="page-27-0"></span>5. Написание шаблонов документов для ККМ и ПЧ

Для создания и редактирования шаблонов документов используется язык Javascript.

Текст шаблона включает в себя три обязательных функции, которые Frontol xPOS вызывает в нужный момент:

- function PrintHeader (print, frontol) функция печати заголовка документа
- function PrintPosition (print, frontol) функция печати позиции документа
- function PrintFooter (print, frontol) функция печати подвала документа

Параметрами каждой функции являются объекты print (класс print - печать) и frontol (класс frontol-документ). Описание классов print и frontol см. на стр. 28.

<span id="page-27-4"></span>Ниже приведено описание свойств и методов Frontol xPOS, а также примеры их использования.

#### <span id="page-27-1"></span> $5.1.$ Внутренние объекты Frontol xPOS

#### <span id="page-27-2"></span> $5.1.1$ **Knacc Frontol**

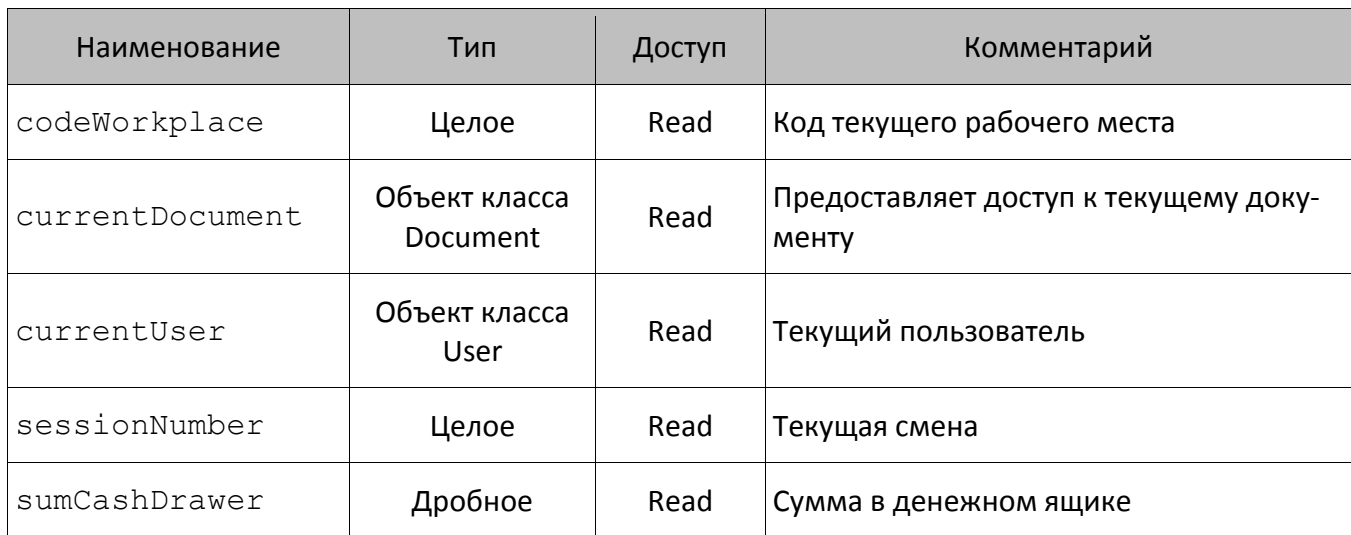

#### 5.1.1.1. Свойства

#### <span id="page-27-3"></span> $5.1.2.$ Класс Aspect (Разрезы)

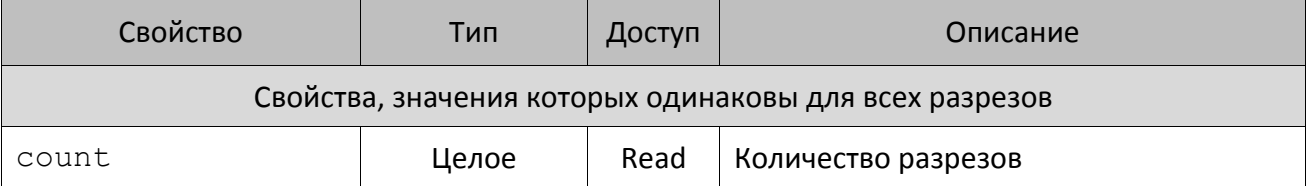

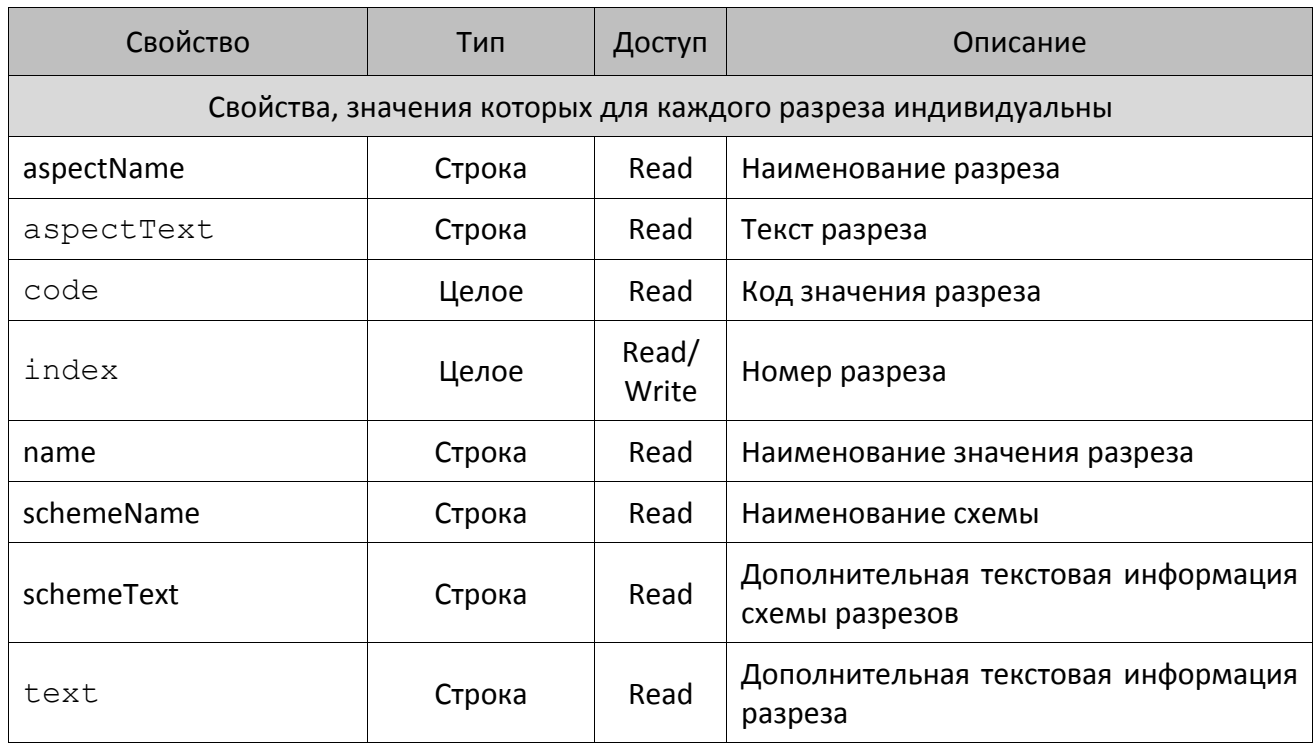

# <span id="page-28-0"></span>*5.1.3. Класс Discount (Скидки)*

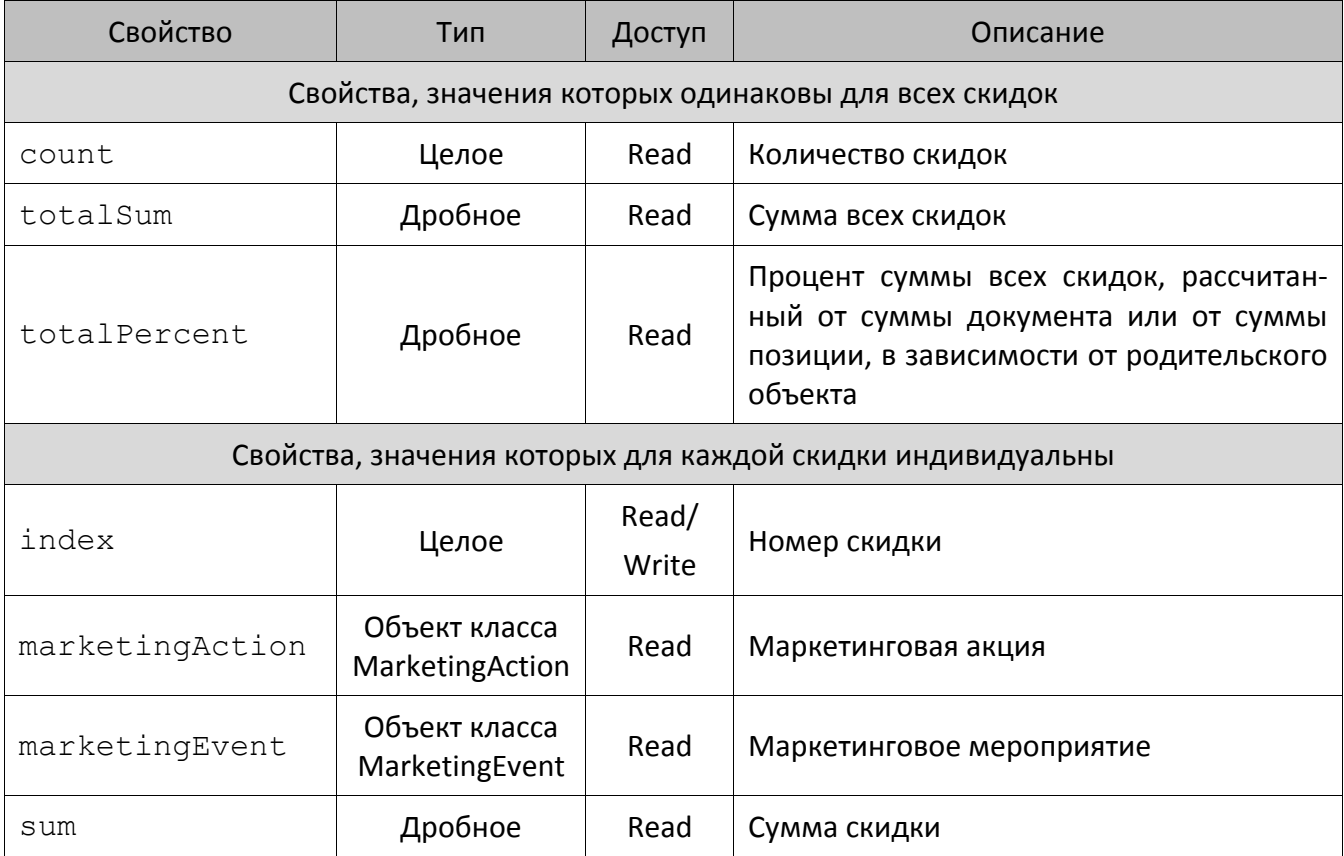

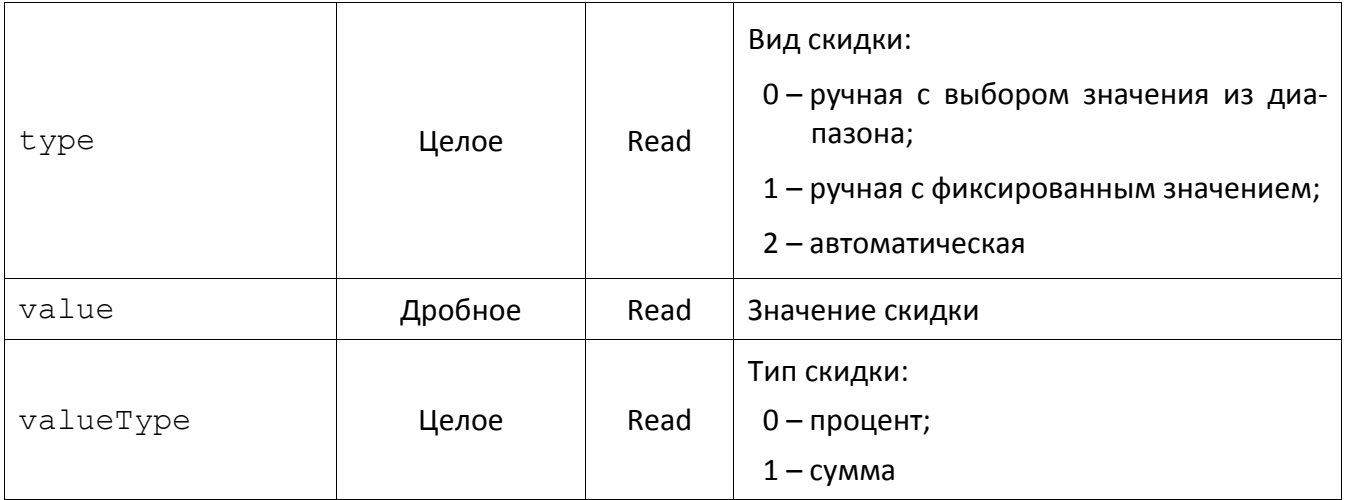

# <span id="page-29-0"></span>*5.1.4. Класс CurrentDocument (документ)*

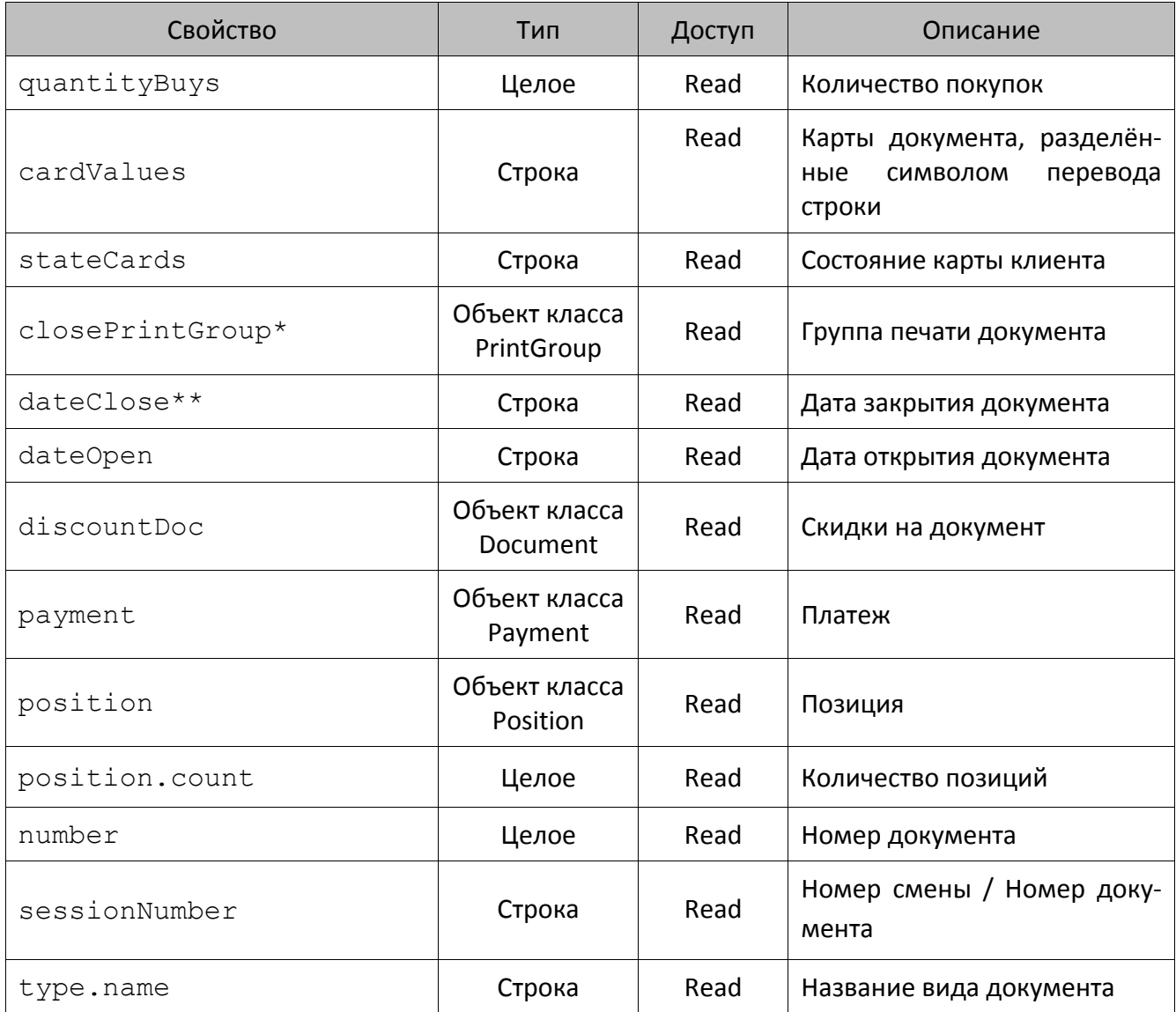

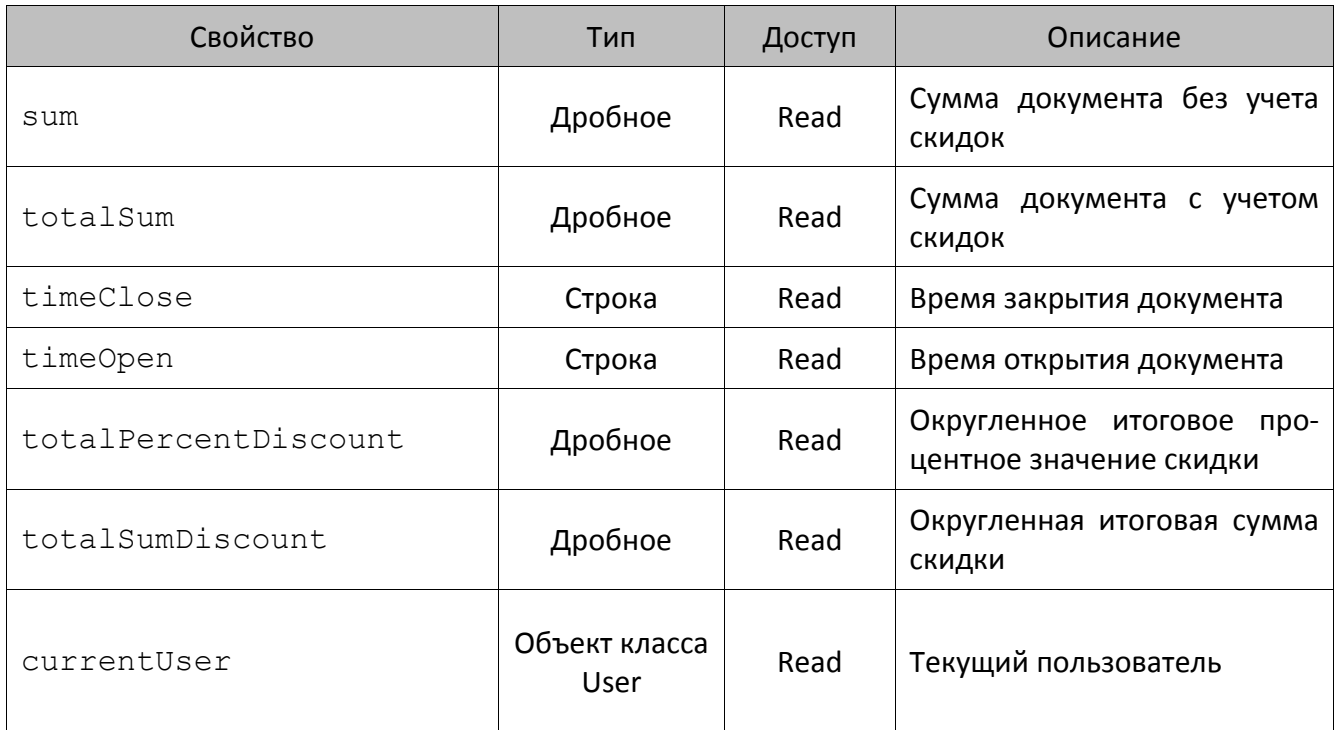

\* – Используется, если ГП чека в карточке товара не учитывается или не задана.

<span id="page-30-0"></span>\*\* – свойство dateClose принимает значение текущей даты при закрытии/отмене документа.

## *5.1.5. Класс DocumentType (Вид документа)*

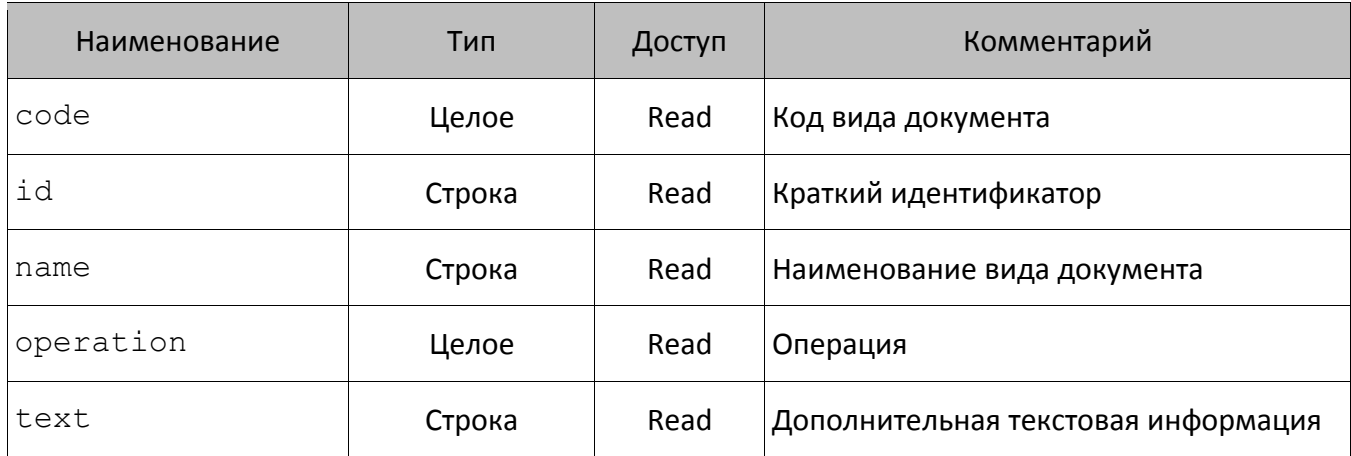

#### <span id="page-30-1"></span>*5.1.6. Класс MarketingAction (Маркетинговая акция)*

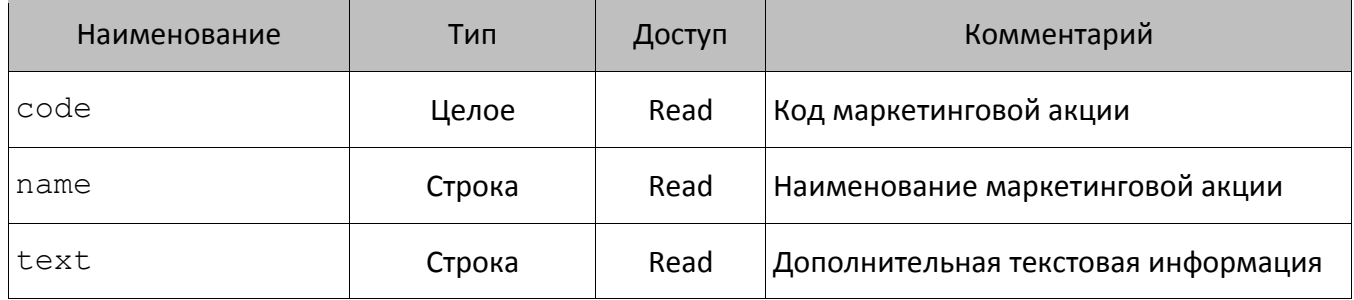

#### <span id="page-31-0"></span>*5.1.7. Класс MarketingEvent (Мероприятие маркетинговой акции)*

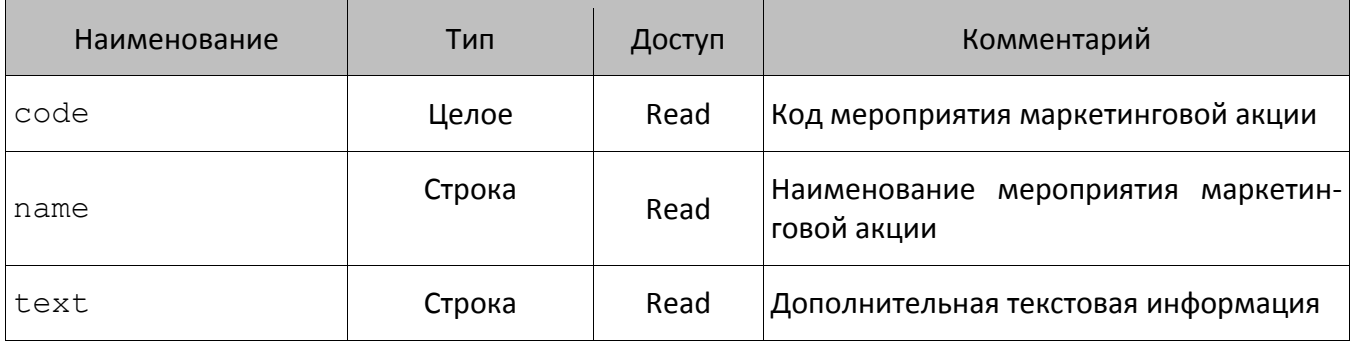

### <span id="page-31-1"></span>*5.1.8. Класс Print (печать)*

#### 5.1.8.1. *Методы*

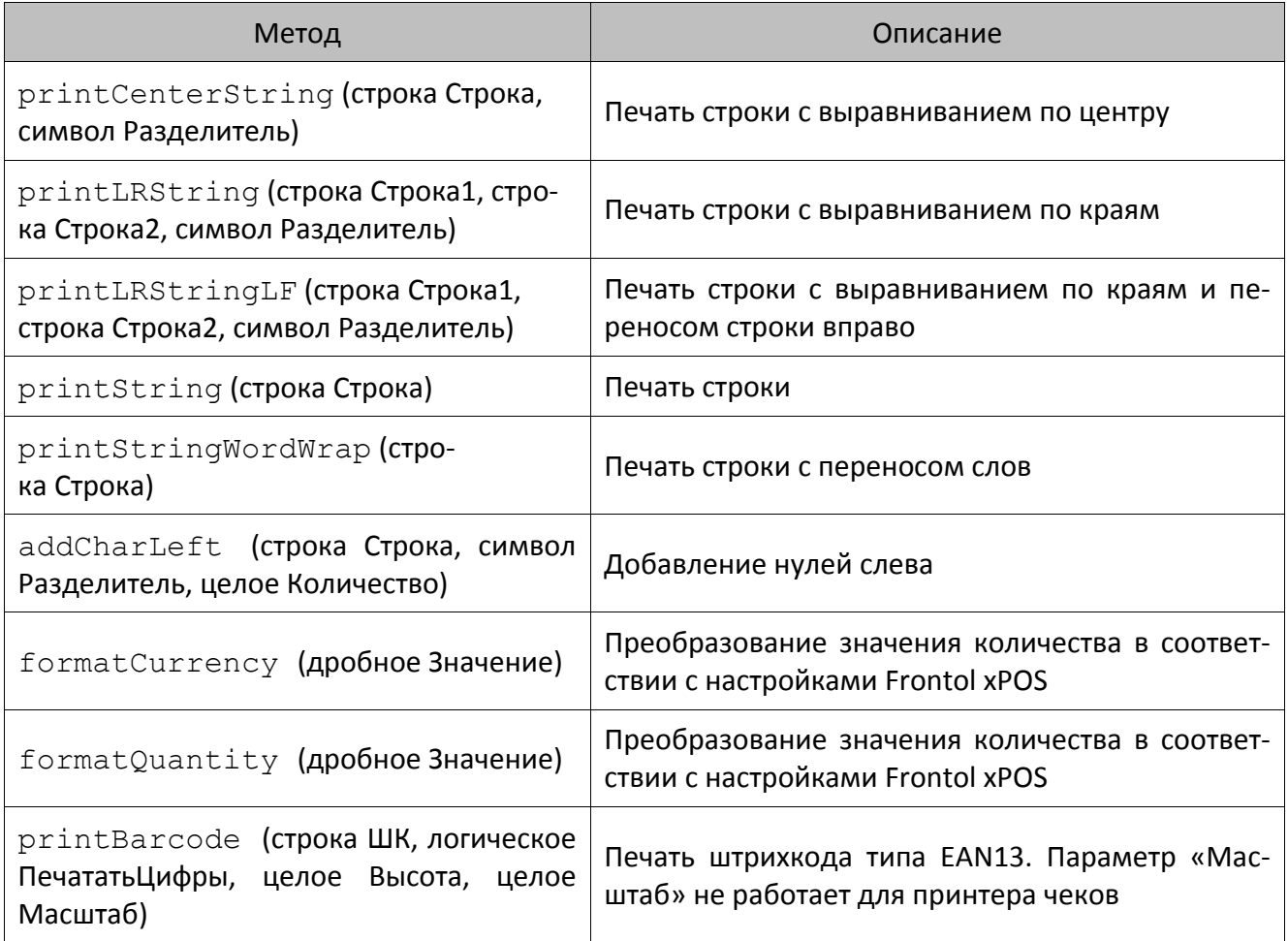

## 5.1.8.2. *Свойства*

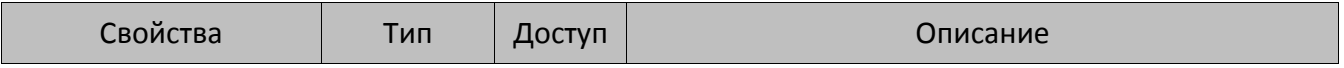

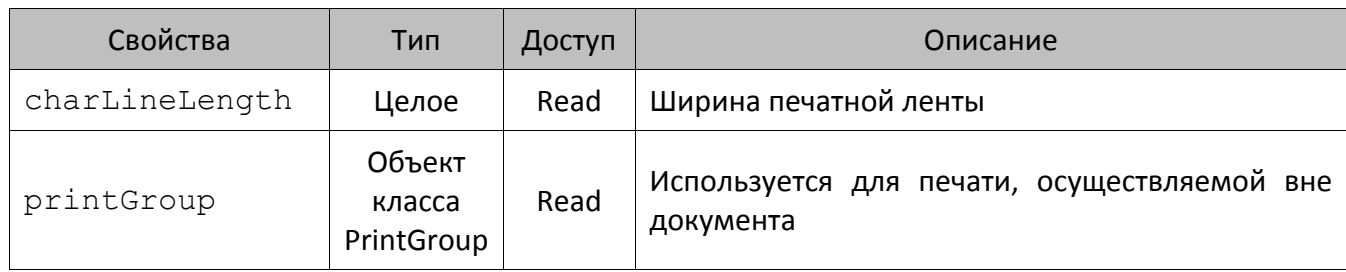

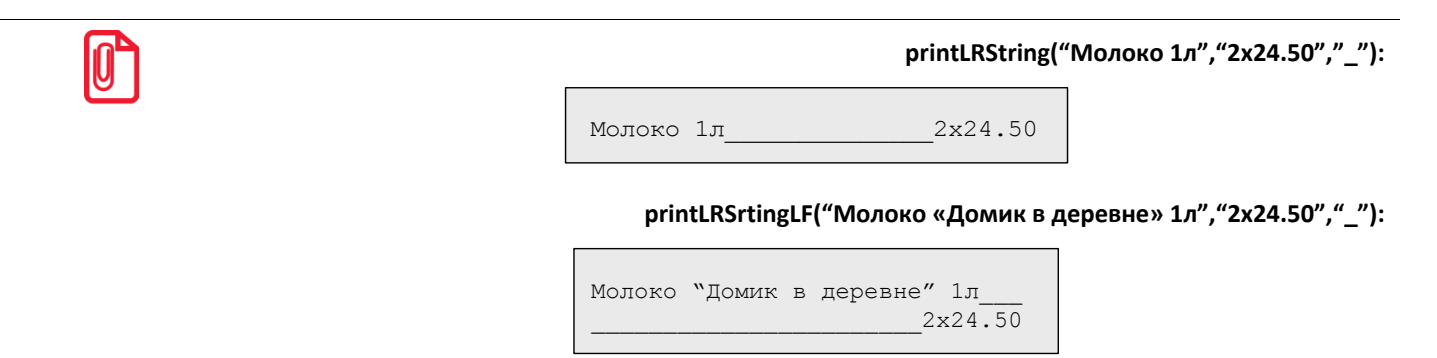

**printCenterString("Спасибо за покупку!","\_"):**

 $\_$ Спасибо за покупку! $\_$ 

#### <span id="page-32-0"></span>*5.1.9. Класс PrintGroup (Группа печати)*

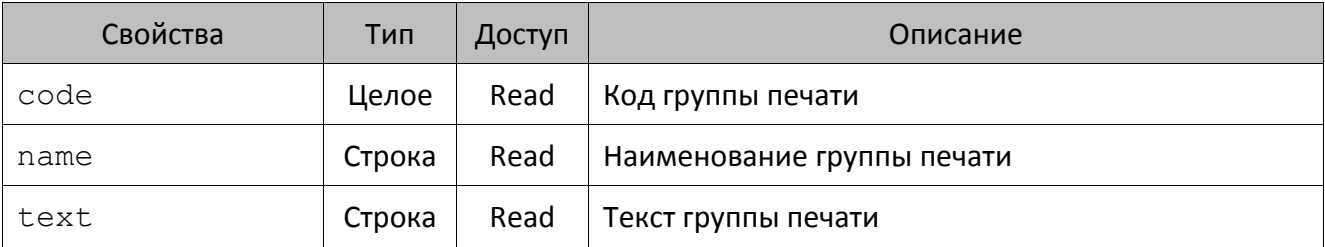

#### <span id="page-32-1"></span>*5.1.10. Класс Payment (Оплаты)*

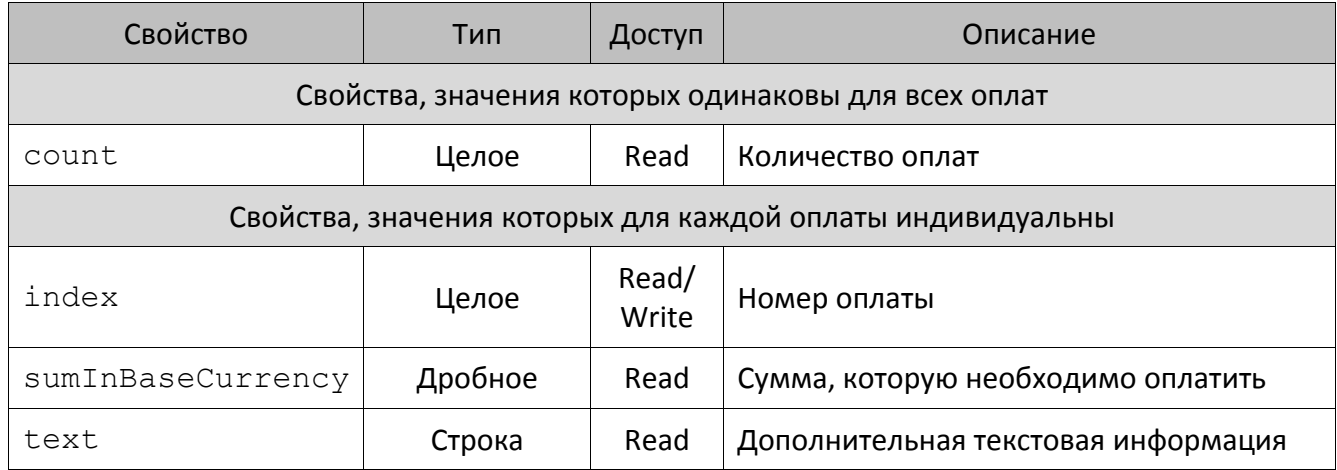

#### <span id="page-33-0"></span>*5.1.11. Класс Position (Позиции)*

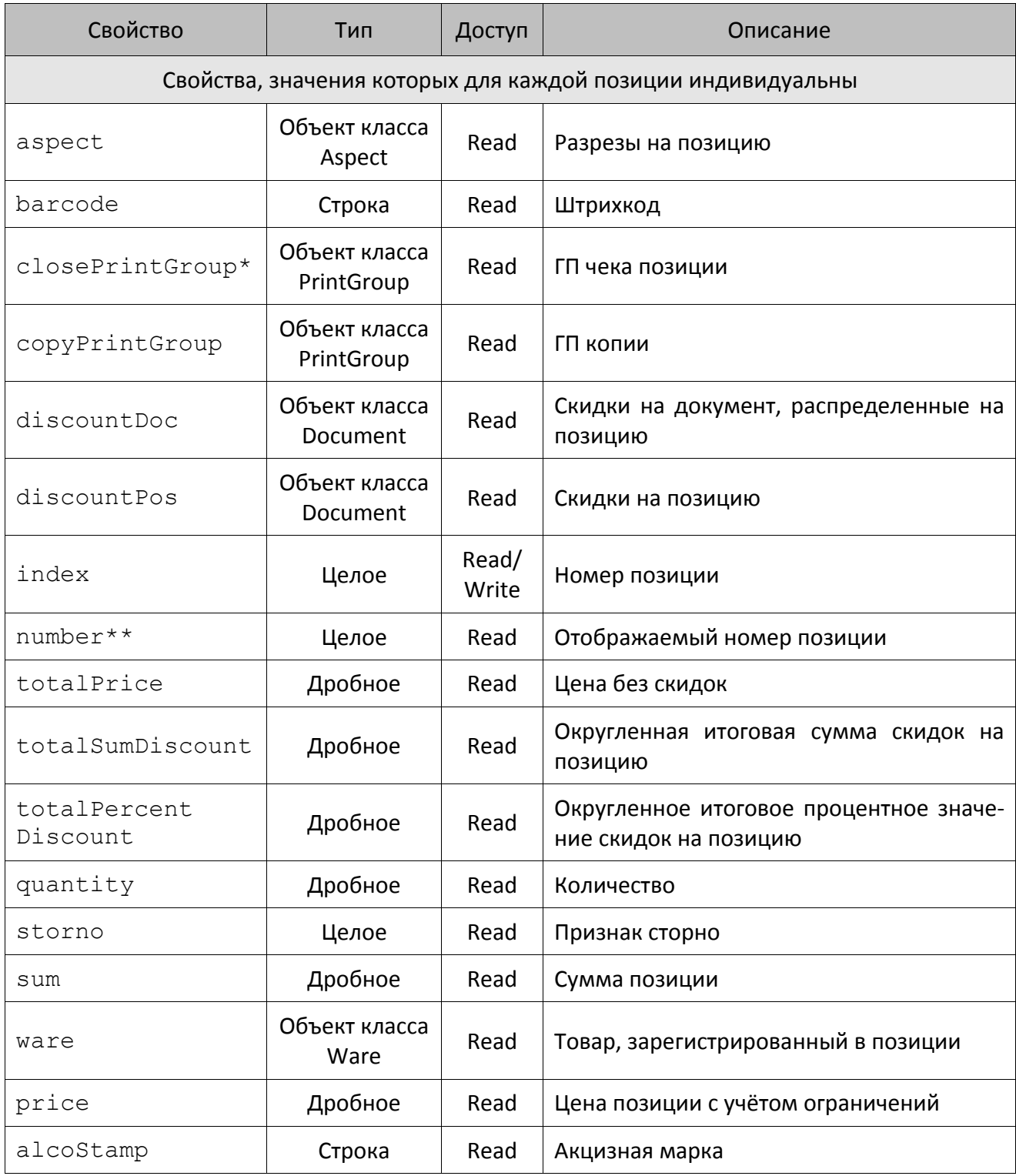

\* – При регистрации товара без ГП чека (либо, если ГП не учитывается) свойству closePrintGroup класса Position присваивается значение 0, которое остается неизменным до закрытия документа. При закрытии документа товары, у которых значение этого свойства = 0, печатаются на closePrintGroup класса Document.

\*\* – этот номер позиции может отображаться в интерфейсе кассира в табличной части документа. При этом для сторнированных позиций он равен нулю (не отображается), а для остальных всегда последовательно увеличивается. При сторнировании позиции этот номер пересчитывается для всех позиций.

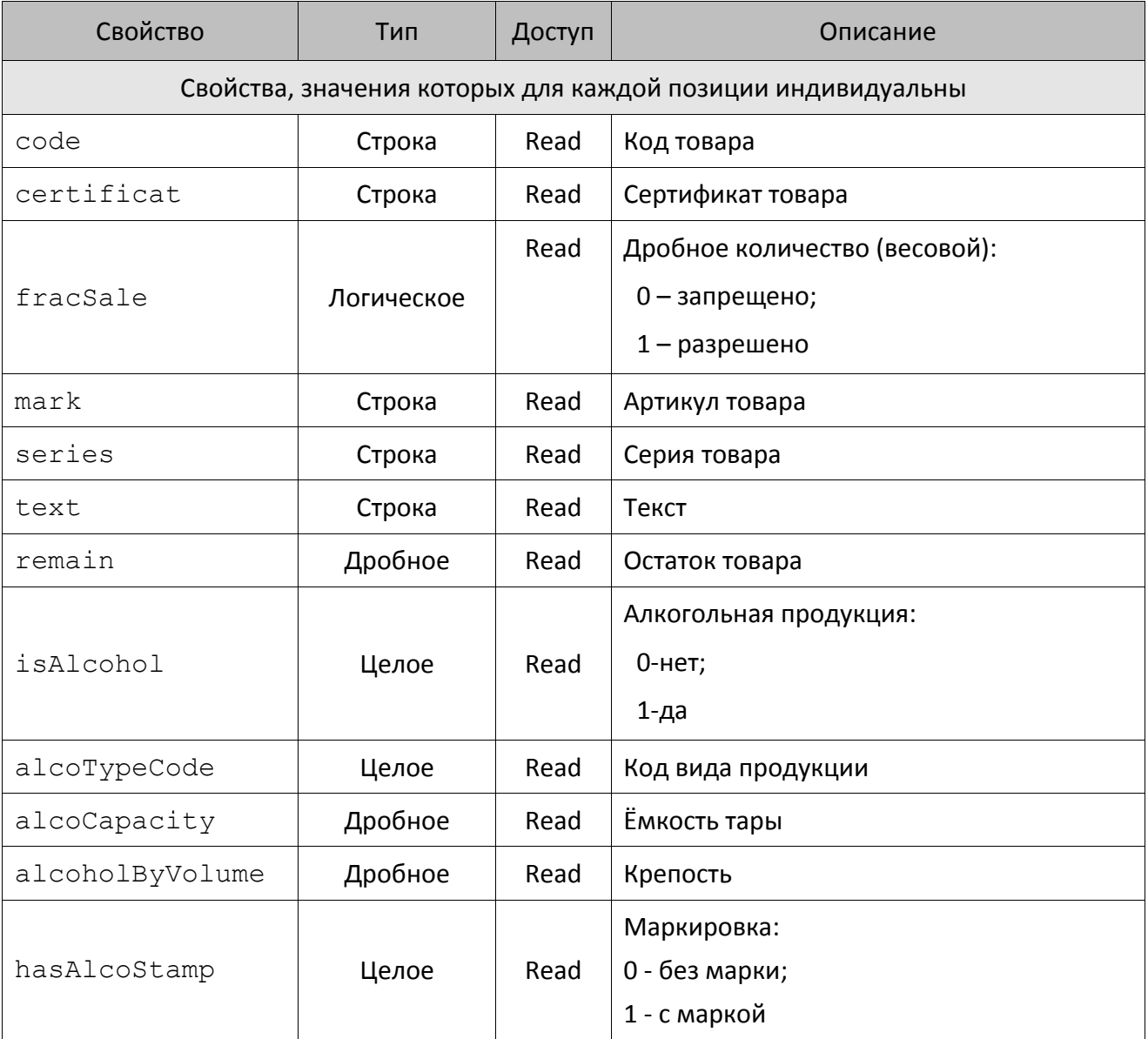

# <span id="page-34-0"></span>*5.1.12. Класс Ware (Товары)*

# <span id="page-34-1"></span>*5.1.13. Класс CurrentUser (Пользователь)*

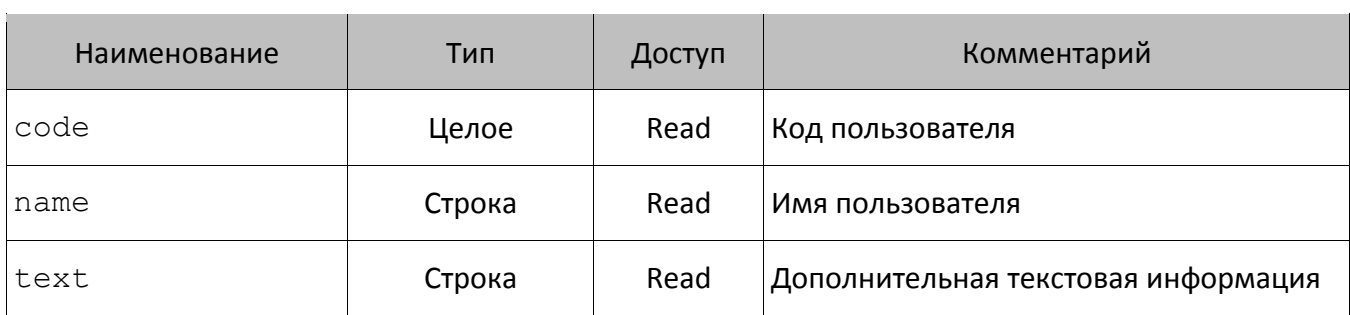

#### <span id="page-35-0"></span>**5.2. Пример шаблона для печати**

```
function printHeader(print)
{
print.printLRStringLF("POS №"+frontol.codeWorkplace,frontol.currentUser.name," ");
print.printLRStringLF(frontol.currentDocument.type.name+" 
№"+print.addCharLeft(frontol.currentDocument.number,'0',8),"Смена
№"+print.addCharLeft(frontol.sessionNumber,'0',4)," ");
print.printCenterString("Дата откр. "+frontol.currentDocument.dateOpen,"");
print.printCenterString("Дата закр. "+frontol.currentDocument.dateClose," ");
}
function printPosition(print)
{
print.printLRStringLF(" 
"+(frontol.currentDocument.position.ware.fracSale?print.formatQuantity(frontol.currentD
ocument.position.quantity):frontol.currentDocument.position.quantity)+" * "+
print.formatCurrency(frontol.currentDocument.position.price),
print.formatCurrency(frontol.currentDocument.position.sum)," ");
if (frontol.currentDocument.position.ware.certificat != "")
print.printStringWordWrap(" "+"Сертиф. 
"+frontol.currentDocument.position.ware.certificat);
}
function printFooter(print)
{
if(frontol.currentDocument.cardValues != "")
print.printStringWordWrap("Карта: "+ frontol.currentDocument.stateCards + " " + fron-
tol.currentDocument.cardValues);
print.printLRStringLF("Позиций: " + frontol.currentDocument.position.count, "Покупок: " 
+ frontol.currentDocument.quantityBuys, " ");
print.printLRStringLF("Сумма",print.formatCurrency(frontol.currentDocument.sum)," ");
if (frontol.currentDocument.payment.count != 0)
{
print.printStringWordWrap("Оплата");
for (frontol.currentDocument.payment.index = 1; frontol.currentDocument.payment.index 
<= frontol.currentDocument.payment.count; frontol.currentDocument.payment.index++)
{
if (frontol.currentDocument.payment.sumInBaseCurrency > 0)
{
print.printLRString(" 
"+frontol.currentDocument.payment.text,"="+print.formatCurrency(frontol.currentDocument
.payment.sumInBaseCurrency), " ");
}
else
{
print.printStringWordWrap("Сдача");
print.printLRString(" "+frontol.currentDocument.payment.text,"="+print.formatCurrency(-
frontol.currentDocument.payment.sumInBaseCurrency),"_");
}
```
#### 6. Транзакции

Транзакции представляют собой записи о каждой операции, произведенной кассовой программой. Такие операции, как открытие смены, выплата денег из кассы, регистрация товара и т.д. попадают в БД кассового терминала в виде записи определенного формата. Каждая запись в таблице транзакций содержит исчерпывающую информацию о проведенной операции: тип транзакции, уникальный номер операции, номер документа, имя кассира, дата и время операции, номер кассы и многое другое.

Все транзакции имеют уникальный номер, последовательно формируемый программой. Номер новой транзакции увеличивается по отношению к последней, либо нумерация начинается с 1, когда таблица транзакций пуста.

Таблица транзакций предназначена для:

- Формирования отчетов о продажах для АСТУ.  $\bullet$
- Формирования дополнительных кассовых отчетов.
- Проведения операций, ссылающихся на предыдущие действия (возврат по документу, восстановление отложенного документа и т.д.).

Следует отметить, что некоторые операции не отражаются в таблице транзакций - к ним относятся авторизация пользователя, смена режима кассовой программы и др. Для фиксации всех действий, произведенных на рабочем месте, используется журнал - см. документ «Frontol хРОЅ. Руководство администратора».

Транзакции делятся на две группы и разбиты соответственно по двум таблицам. Это кассовые транзакции, фиксирующие работу кассира с покупателями (регистрация товара, оплата, закрытие документа и т.д.) и платежные транзакции, фиксирующие все банковские операции.

Типичная смена работы магазина будет выглядеть в транзакциях примерно следующим образом:

Открытие смены Открытие документа 1 Регистрация товара 1 Регистрация товара 2 Оплата Закрытие документа 1 ............................... Открытие документа N Регистрация товара 1 Регистрация товара 2 Оплата Закрытие документа N Выплата денег из кассы Закрытие смены (отчет с гашением)

По мере увеличения размеров таблиц транзакций имеет смысл очищать их от старых и неактуальных операций, поскольку рост размера БД может привести к замедлению работы кассовой программы и несколько снижает надежность хранения данных. Для поддержания оптимального размера БД используется процедура архивирования старых транзакций (подробнее см. в документе «Frontol xPOS. Руководство администратора»). При этом устаревшие транзакции записываются в архивный файл и удаляются из основной таблицы.

Все транзакции можно разделить на новые и старые. К старым относятся уже выгруженные в АСТУ записи, а к новым – еще не выгруженные. Информация о каждой выгрузке продаж (номера первой и последней выгруженных транзакций) попадает в таблицу кассовых отчетов, что позволяет отличать старые транзакции от новых.

При формировании отчетов и выгрузки данных для АСТУ запрашивается диапазон, на основе которого выбираются подходящие транзакции:

- **Новые**  выгружаются транзакции, появившиеся после предыдущей выгрузки;
- **Последняя смена –** выгружаются транзакции за последнюю закрытую смену;
- **Текущая смена –** выгружаются транзакции за текущую не закрытую смену;
- **Все**  выгружаются все транзакции.
- **Даты –** задается диапазон дат транзакций**;**
- **Номера документов –** задается диапазон номеров документов;
- **Номера смен –** задается диапазон номеров кассовых смен;
- **Номера выгрузок –** задается диапазон номеров выгрузок данных;
- **Номера транзакций –** задается номер первой и последней транзакции;

Подробное описание типов транзакций и содержимого их полей см. на стр. [64.](#page-63-0)

**Формат выгружаемых при обмене транзакций отличается от формата внутренних транзакций, доступных для просмотра в режиме настройки в категории «Транзакции».**

#### $\overline{7}$ . Обмен с АСТУ

B Frontol xPOS реализован обмен данными с различными ACTУ. Обмен данными может вестись в формате АТОЛ (текстовые файлы) и АСТОР.

Обмен данными возможен в следующих режимах: автоматическом - без участия оператора ПК, и ручном - с участием оператора ПК. С технической точки зрения автоматический режим отличается от ручного только необходимостью формирования АСТУ запросов на обмен, а сам формат файлов передачи данных абсолютно одинаков.

Начатый ручной обмен должен быть доведен до конца, и лишь после этого можно переходить к следующему циклу обмена. Это значит, что:

- 1. Если произведена выгрузка продаж из Frontol xPOS, необходимо загрузить их в АСТУ до начала следующего обмена (выгрузки товаров из АСТУ).
- 2. Если произведена выгрузка товаров из АСТУ, необходимо загрузить их в Frontol xPOS до начала следующего обмена (выгрузки продаж из Frontol xPOS).

Eсли Frontol xPOS и ACTУ разнесены в пространстве, так что для обмена между ними приходится использовать сменные носители данных (компакт-диск и др.), то, приехав в магазин с новыми товарами, где установлен Frontol xPOS, нужно сначала загрузить их и лишь потом делать выгрузку продаж. И наоборот, приехав в офис с данными о продажах, где установлена АСТУ, нужно сначала загрузить их, а только потом выгружать товары.

При загрузке данных в Frontol xPOS в исходящем каталоге обмена (подробнее о каталогах обмена смотрите в документе «Frontol xPOS. Руководство администратора») создается файл LoadResult<Идентификатор PM>.txt, содержащий дату операции и все возникшие при загрузке данных ошибки, если таковые были.

При выгрузке продаж из Frontol xPOS в исходящем каталоге обмена (подробнее о каталогах обмена смотрите в документе «Frontol xPOS, Руководство администратора») создается файл SaveResult<Идентификатор РМ >.txt, содержащий дату операции и все возникшие при выгрузке данных ошибки, если таковые были.

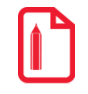

При обмене данными по E-mail файлы LoadResult<Идентификатор PM>.txt и SaveResult<Идентификатор PM>.txt будут отправлены по адресу, указанному в настройке «Адрес удаленного ПК» (подробнее о настройках обмена по E-mail смотрите в документе «Frontol xPOS. Руководство администратора»).

В случае загрузки данных с FTP-сервера удаляются как служебные флаги, так и загружаемые данные.

При отправке файлов на FTP-сервер осуществляется проверка наличия этих файлов в указанной директории FTP-сервера. Если файлы уже имеются, то будет возвращена ошибка и файлы не будут отправлены.

#### $7.1.$ Работа с форматом «АТОЛ»

Используемые обозначения:

«Строка X» – строка в кодировке UTF-8, длина до X символов.

 «Дробное X.Y» – тип поля «Дробное», длина (X + Y + 1), где X – количество целых разрядов, Y – количество дробных разрядов.

«Флаги через запятую» – через запятую записаны значения флагов:

- 1 флаг включен;
- 0 флаг выключен.

Данные об одном элементе содержат несколько полей, разделяемых символом «**;**», причем для разных команд количество полей различное.

st **При обмене данными наименование товара «Купаты Московские; 600гр» будет выглядеть в текстовом файле как «Купаты Московские¤ 600гр».**

Данные, загружаемые из АСТУ, могут содержать символы CR (#0Dh) или LF (#10h). В связи с тем, что для разделения строк в файле загрузки используется символы перевода строки (CR/LF), их необходимо заменить символом «пробел» или «|».

> **При обмене данными описание товара «Батон "Подмосковный" в уп. 400г» должно будет выглядеть в текстовом файле как «Батон "Подмосковный"|в уп. 400г».**

#### *7.1.1. Загрузка данных*

Файл загрузки данных состоит из двух частей: шапки файла и непосредственно информации о реквизитах товара.

Шапка файла состоит из двух строк:

- Первая строка строка инициализации файла «##@@&&»(6 символов).
- Вторая строка признак загрузки данного файла «#» (1 символ).

После того как файл успешно загружен программой Frontol xPOS, признак загрузки файла меняется с «#» на «@». При загрузке данных, если у файла признак загрузки «@», то выдается сообщение об ошибке: «Файл уже был загружен». В этом случае необходимо заменить признак загрузки с «@» на «#». Если файлов загрузки нет по указанному пути или же все файлы имеют признак загрузки «@», то будет выдано соответствующее сообщение об ошибке.

После шапки файла следуют непосредственно данные и управляющие команды. Все управляющие команды можно разделить на две группы:

- требующие дополнительных данных;
- не требующие дополнительных данных.

Команды первой группы действуют на все последующие данные, пока не встретится новая команда.

Команды второй группы просто осуществляют какое-либо действие, не требуя дополнительных данных (например, очистка справочника товаров).

В каждой строке файла располагается одна команда или данные об одном элементе. Все команды начинаются с символов «\$\$\$». Строка, начинающаяся с символов «//», является комментарием. Данная строка файла не обрабатывается и используется в случае необходимости пояснений.

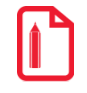

При обмене с АСТУ данные могут содержать знак «;», например, в наименовании товара. В этом случае Frontol xPOS перед передачей данных в АСТУ заменит знак «;» на «¤» (А4h). В свою очередь, при загрузке данных в Frontol xPOS ACTУ в передаваемых данных должна заменить знак «;» на «¤» (A4h).

Frontol xPOS позволяет загружать файлы в следующих кодировках: Windows 1251, UTF-8 (BOM), UTF-16BE и UTF-16LE.

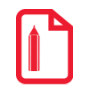

При загрузке данных, имеющих связанную структуру, сначала необходимо загрузить данные верхнего уровня, а затем следующего за ним. При удалении данных верхнего уровня будут удалены данные нижних уровней, относящихся к удаленным данным верхнего уровня.

База товаров в Frontol xPOS представляет собой многоуровневый список, поэтому сначала должны быть загружены группы товаров и товары, находящиеся на первом уровне, затем - на втором и так далее - до последнего.

Ниже приведено описание команд и формат полей.

# 7.1.1.1. Добавить товары

\$\$\$ADDQUANTITY - с добавлением остатка;

\$\$\$REPLACEQUANTITY - с замещением остатка и удалением продаж;

\$\$\$REPLACEQUANTITYWITHOUTSALE - с замещением остатка.

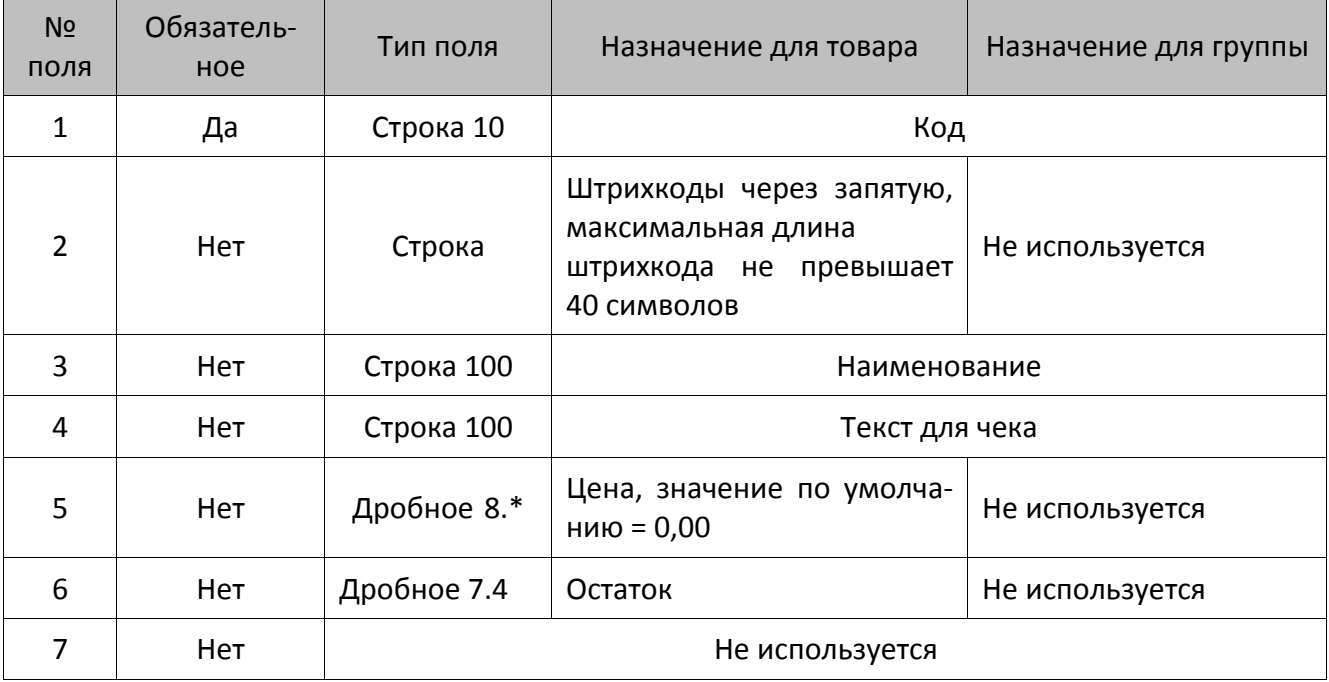

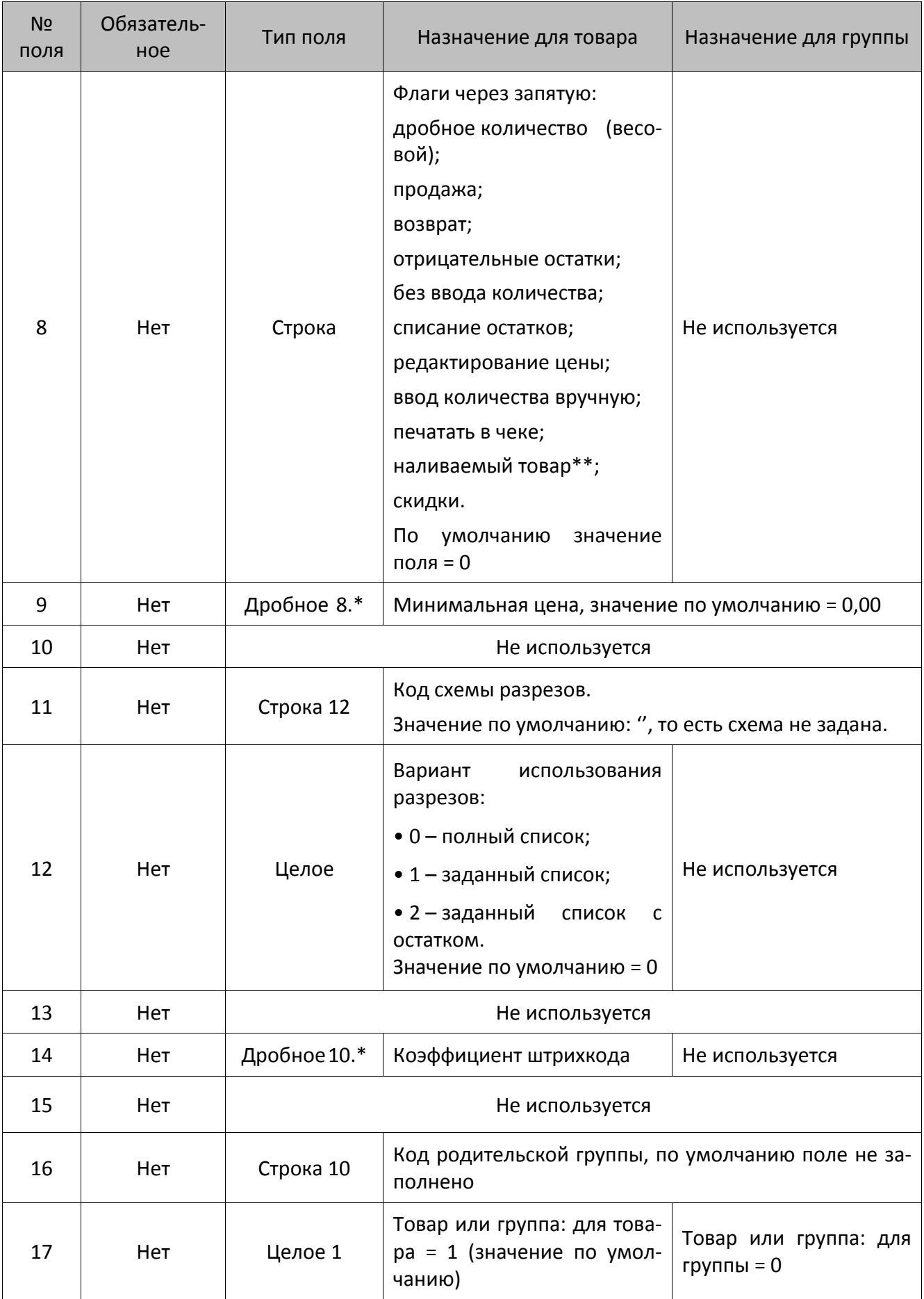

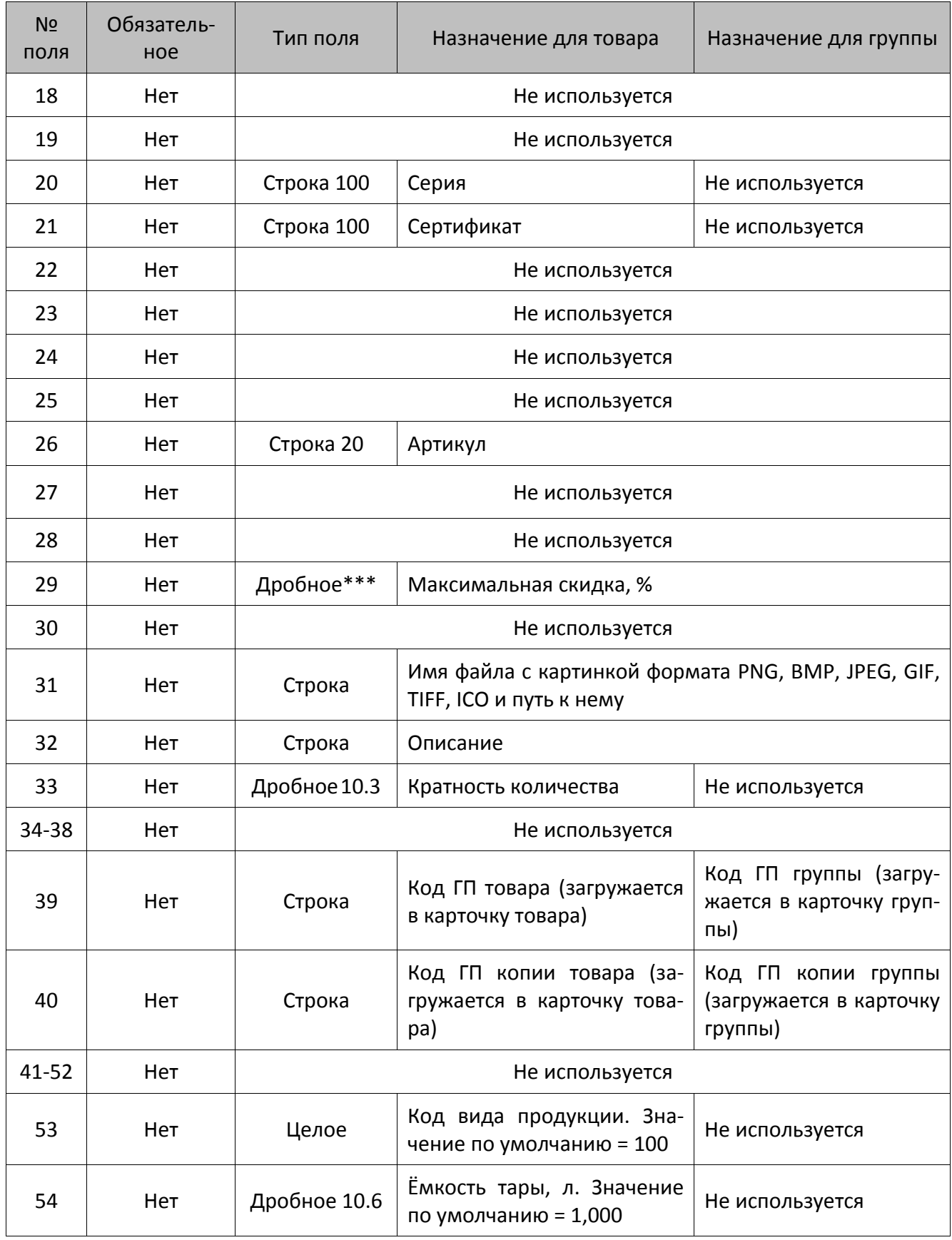

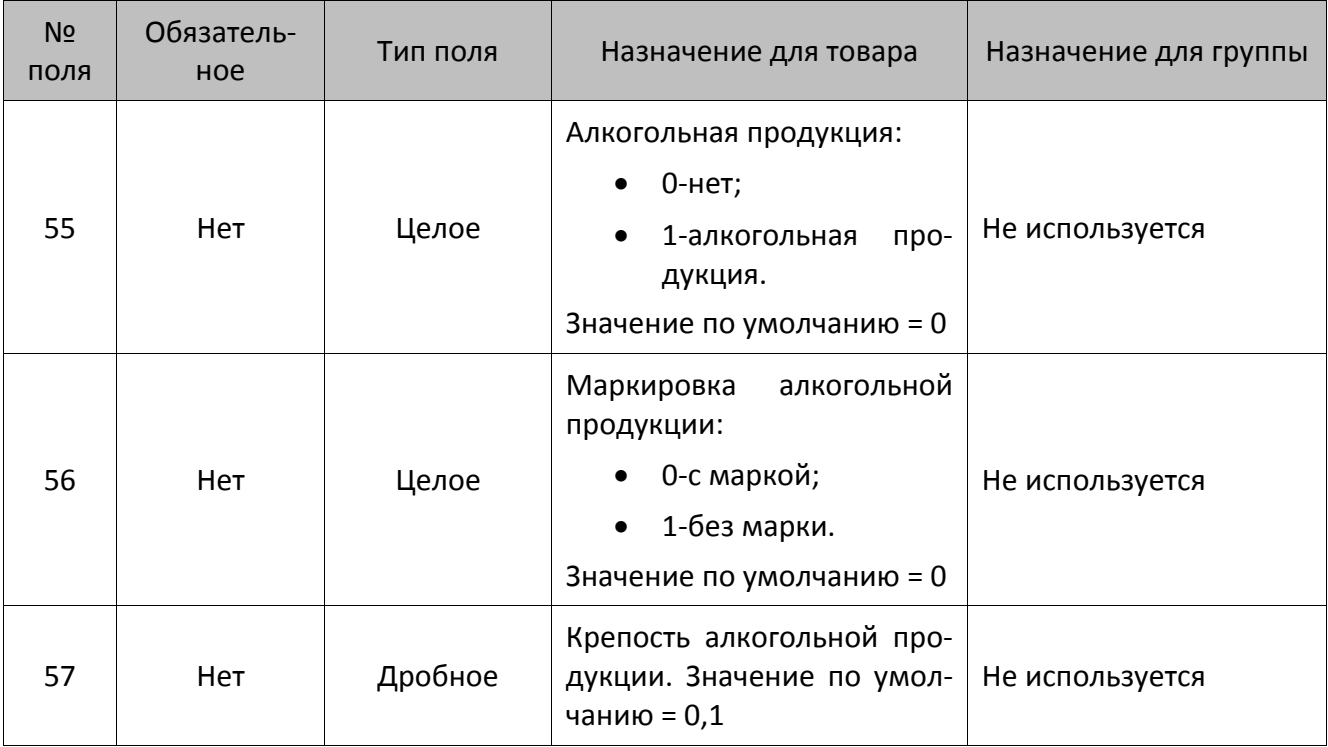

\* - количество знаков дробной части зависит от настройки «Дробных знаков в количестве» (подробнее см. «Категории/Системные/Числа» в документе «Руководство администратора»).

\*\* - данные флаги в текущей версии не используются, но соответствующая запятая в поле загрузки должна ставиться.

\*\*\* – поле содержит процентное значение, поэтому максимальное значение целой части может быть от 0 до 100,00. Количество знаков лля процентных величин в Frontol xPOS всегла фиксированное - 2.

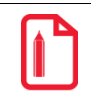

При редактировании файла загрузки вручную в полях, в том числе строковых, не допустим ввод символов «;» и «,». В строковых полях вместо «;» следует использовать символ «и» (Alt + 0164).

#### Особенности полей:

- Любые значения, кроме 0 и 1 (даже пустые) в поле №8 обрабатываются как эквивалент 0.
- Если в поле №14 не задано значение, при загрузке в БД будет добавлен ШК со значением коэффициента = 1, и значением настройки «Использовать коэффициент» в положении ОЕЕ.
- Поле №16 предназначено для построения иерархического списка товаров, т.е. для раз- $\bullet$ биения товаров по соответствующим группам при отображении в визуальном поиске. При значении поля = 0 объект будет загружен в корневую группу.
- Если в поле №31 не указан путь к картинке, а указано только имя файла, то картинка загрузится, только если она находится в каталоге загрузки. Для загрузки изображения по FTP имя файла должно быть указано только латинскими буквами или цифрами. При некорректной загрузке будет выведено сообщение об ошибке, но товар все равно загрузится, а все ошибки будут записаны в LoadResult, а также в журнале операций, если загрузка производилась через меню «Сервис».
- Для разделения строк в поле №32 должен использоваться символ «|» (A6h).

#### Прочие особенности:

- Если в начале файла нет ни одной команды, то считается, что указана команда «\$\$\$ADDQUANTITY».
- Если указана команда без данных (например, \$\$\$DELETEALLWARES), но данные для неё присутствуют, после удаления всех товаров последующие данные будут считаться загрузкой товаров (\$\$\$ADDQUANTITY).

При загрузке следующим алгоритмом:

- команда с данными;
- пустые строки;
- данные без указания команд.

Для последних данных также сработает последняя по списку команда.

#### 7.1.1.2. Удалить все товары

#### **\$\$\$DELETEALLWARES**

Данных нет.

#### 7.1.1.3. Удалить товары/группы товаров по коду

#### **\$\$\$DELETEWARESBYWARECODE**

Данные:

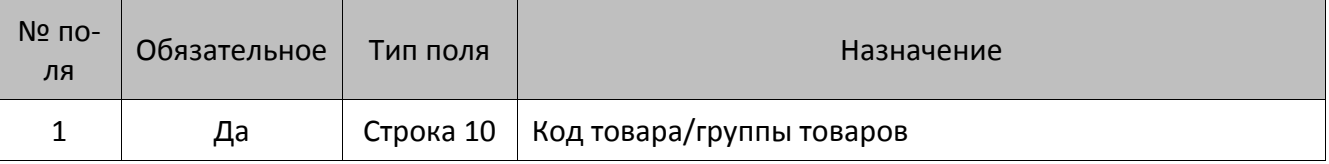

#### 7.1.1.4. Удалить штрихкоды товара

#### **\$\$\$DELETEBARCODESBYWARECODE**

Данные:

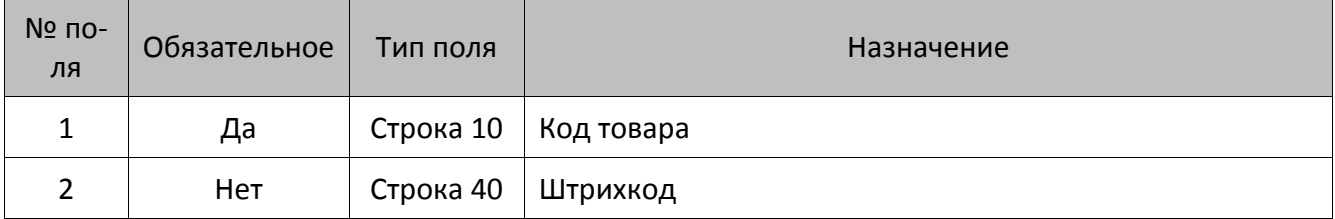

\* - Если в поле №2 задано значение, удаляется только указанный штрихкод. Если значение не задано, удаляются все штрихкоды товара.

# 7.1.1.5. *Добавить штрихкоды*

#### **\$\$\$ADDBARCODES**

Данные:

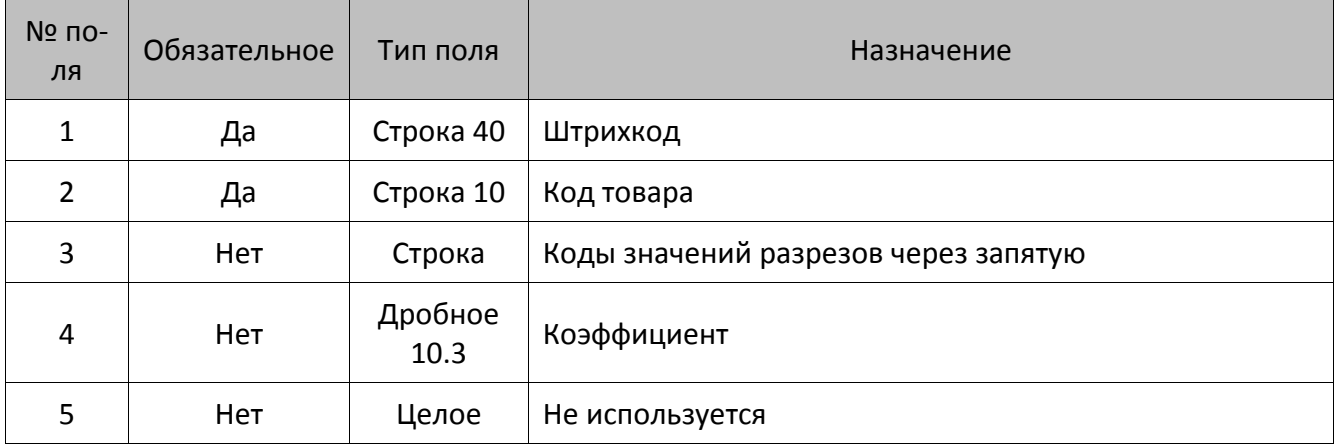

### 7.1.1.6. *Удалить все штрихкоды*

#### **\$\$\$DELETEALLBARCODES**

Данных нет.

# 7.1.1.7. *Добавить остатки по разрезам*

#### **\$\$\$ADDASPECTREMAINS** – с добавлением начального остатка.

**\$\$\$REPLACEASPECTREMAINS**, **\$\$\$REPLACEASPECTREMAINSWITHOUTSALE** – с замещением начального остатка.

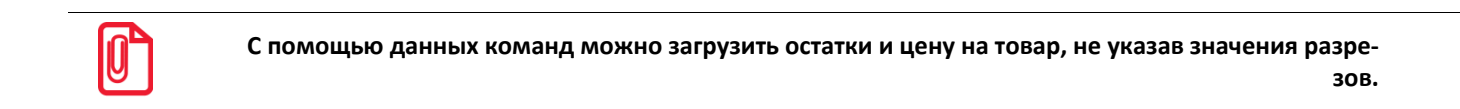

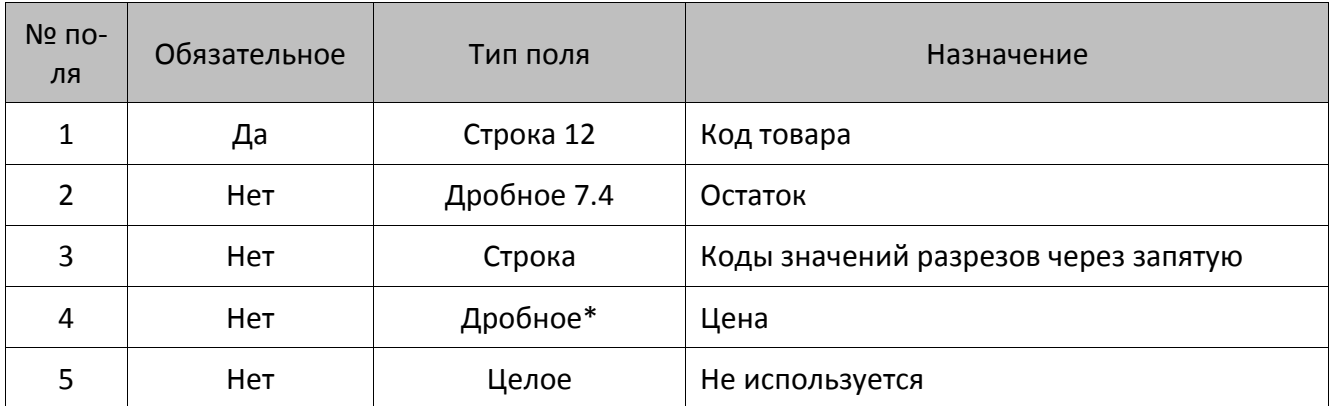

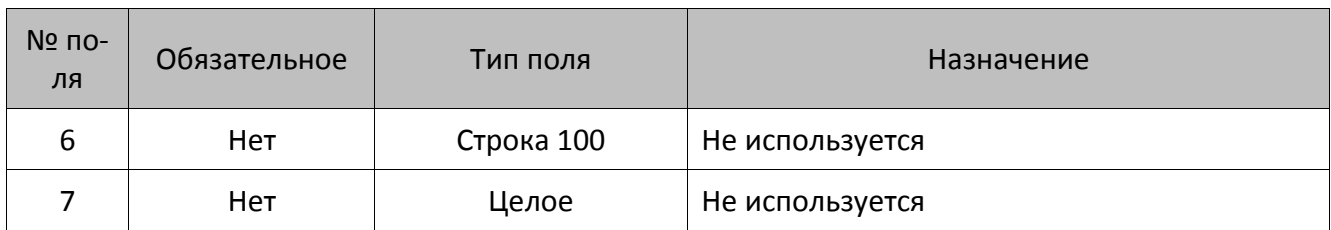

\* – количество знаков в дробной части зависит от настроек региональных параметров операционной системы.

### 7.1.1.8. *Удалить остатки по разрезам товара*

 $|0\>$ 

**С помощью данной команды удаляются остатки для данного товара с ненулевыми значениями разрезов.**

#### **\$\$\$DELETEASPECTREMAINSBYWARECODE**

Данные:

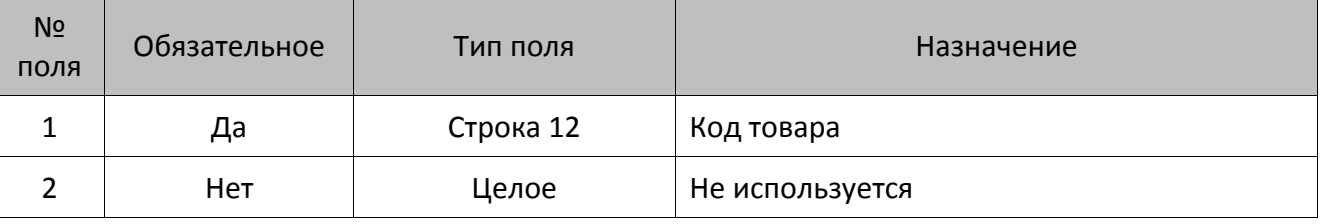

### 7.1.1.9. *Удалить все остатки по разрезам*

#### **\$\$\$DELETEALLASPECTREMAINS**

Данных нет.

### 7.1.1.10.*Добавить схемы разрезов*

#### **\$\$\$ADDASPECTSCHMS**

Данные:

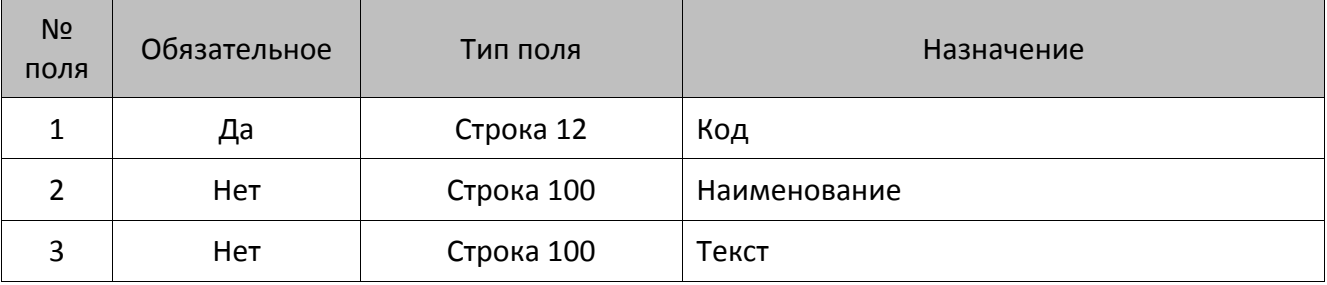

### 7.1.1.11.*Удалить все схемы разрезов*

#### **\$\$\$DELETEALLASPECTSCHMS**

Данных нет.

# 7.1.1.12.*Добавить разрезы*

#### **\$\$\$ADDASPECTS**

Данные:

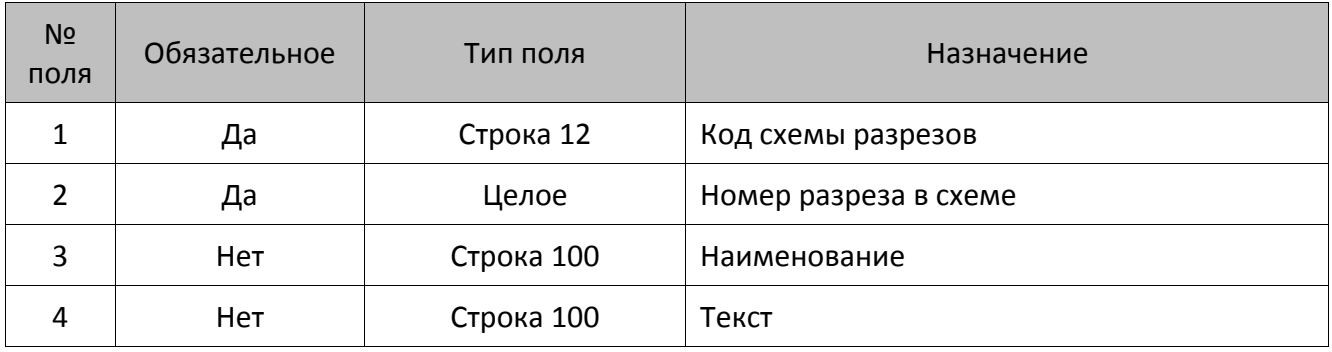

В каждой схеме разрезов может быть не более 5 разрезов.

# 7.1.1.13.*Удалить все разрезы*

#### **\$\$\$DELETEALLASPECTS**

Данных нет.

# 7.1.1.14.*Добавить значения разрезов*

#### **\$\$\$ADDASPECTVALUES**

Данные:

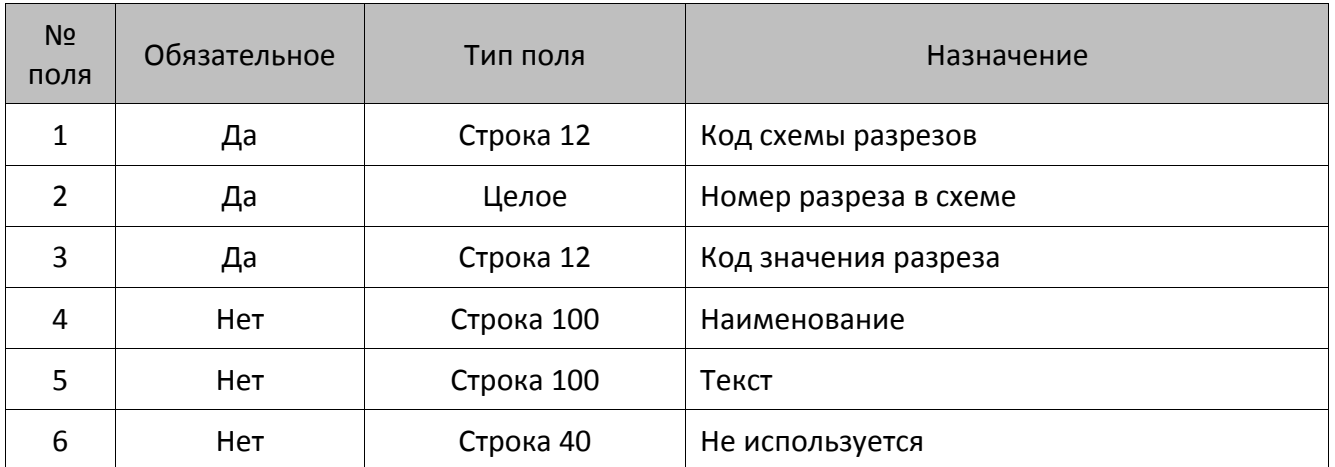

# 7.1.1.15.*Удалить все значения разрезов*

# **\$\$\$DELETEALLASPECTVALUES**

Данных нет.

### 7.1.1.16.*Добавить маркетинговые акции*

#### **\$\$\$ADDMARKETINGACTIONS**

#### Данные:

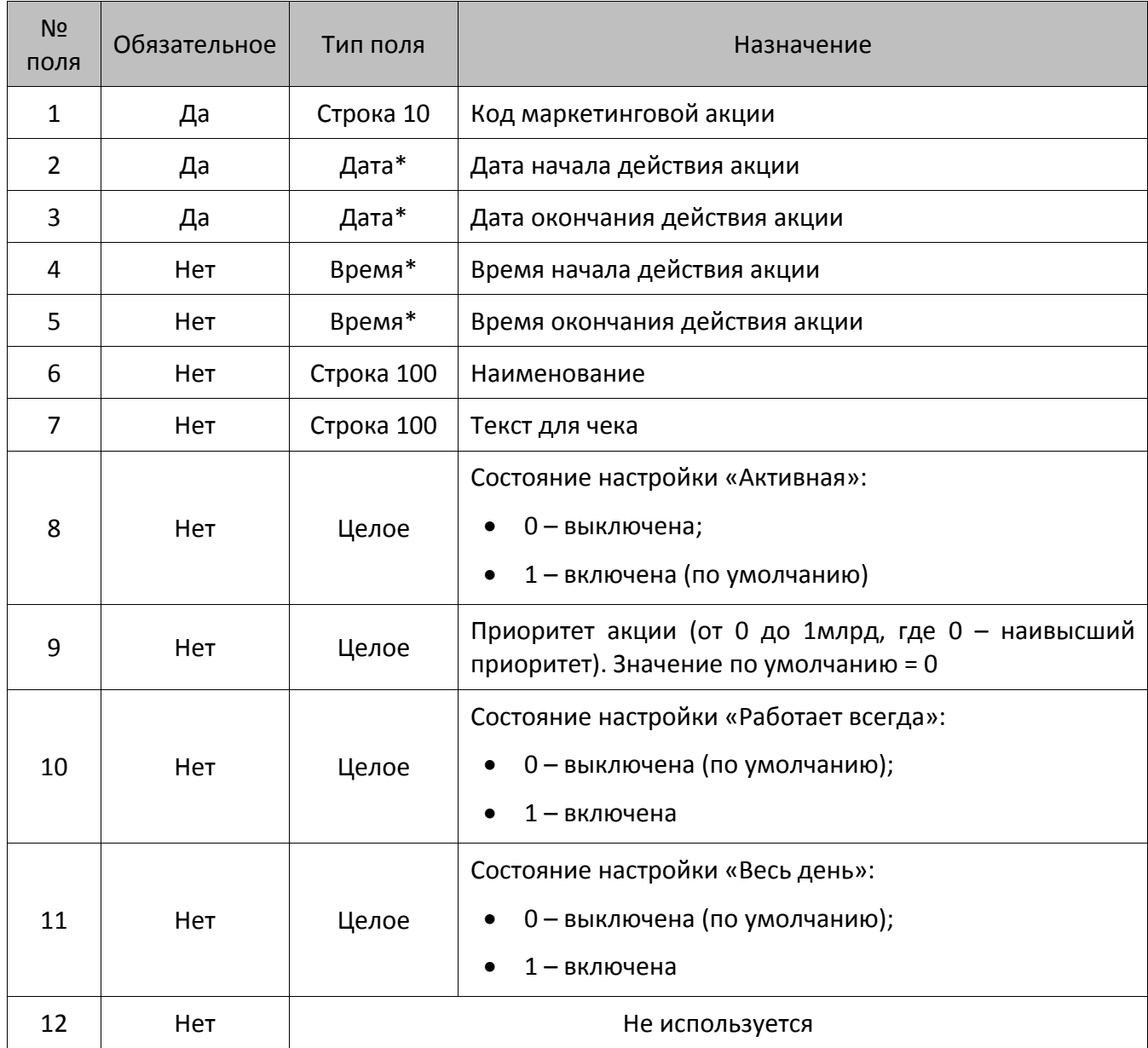

\* – Поле «Дата» должно иметь формат ДД.ММ.ГГГГ. Поле «Время» должно иметь формат ЧЧ:ММ:СС.

# 7.1.1.17.*Изменить правило объединения акций*

#### **\$\$\$CHANGEMARKETINGACTIONSUNION**

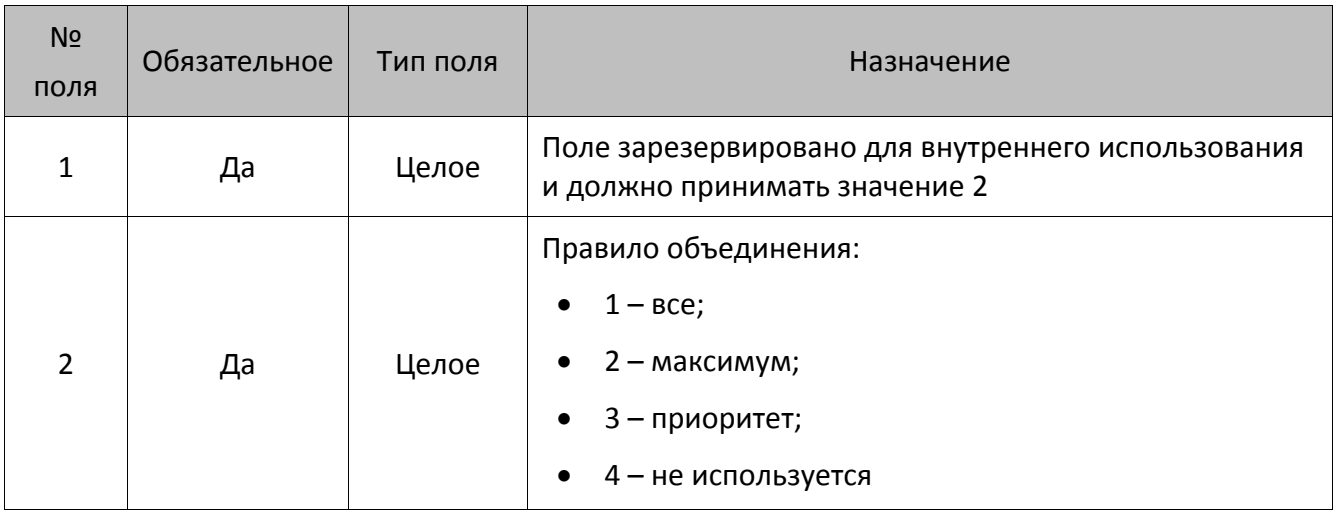

# 7.1.1.18.*Добавить маркетинговые мероприятия*

# **\$\$\$ADDMARKETINGEVENTS**

Данные:

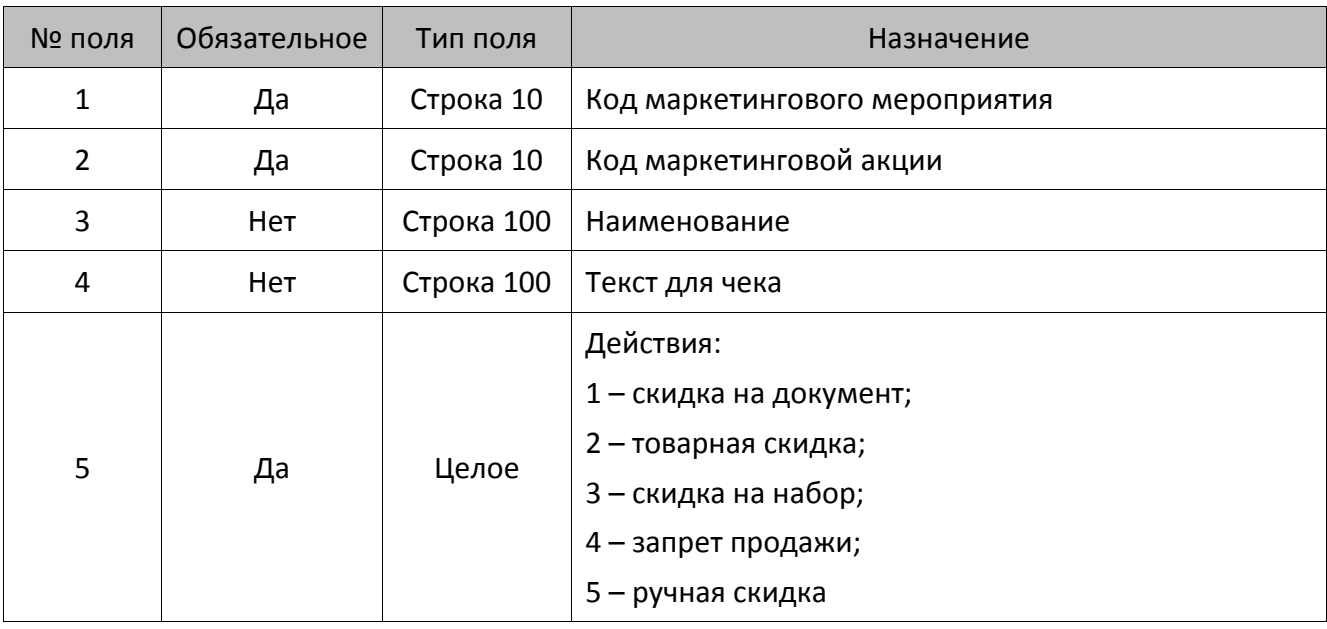

Следующие поля команды зависят от действия, указанного в мероприятии.

#### **Скидка на документ**

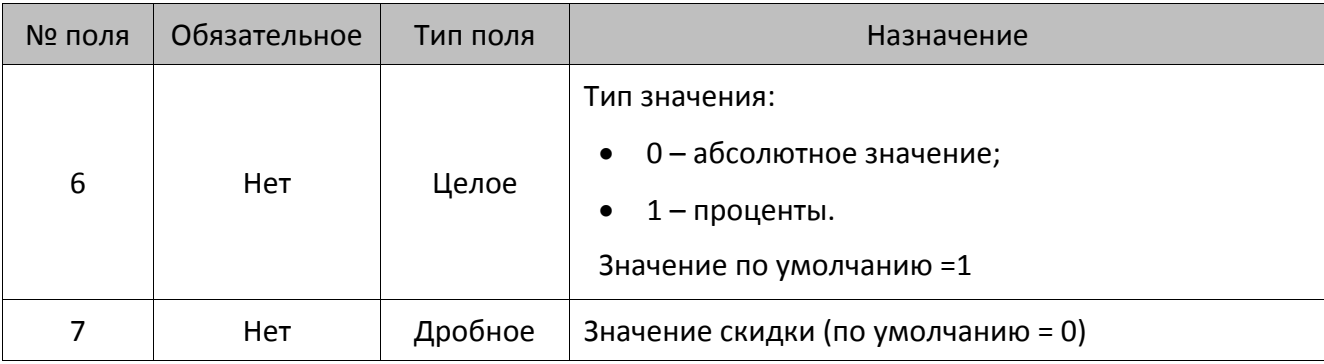

#### **Товарная скидка**

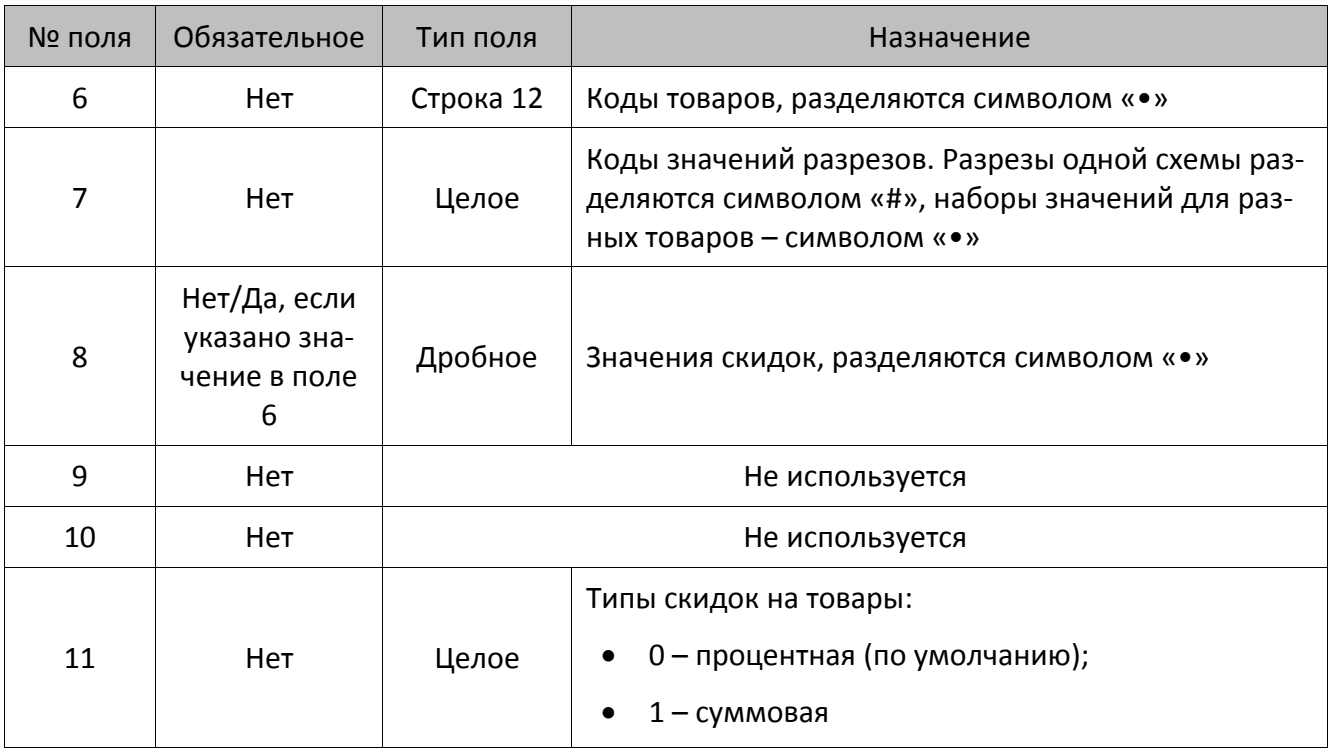

# **Скидка на набор**

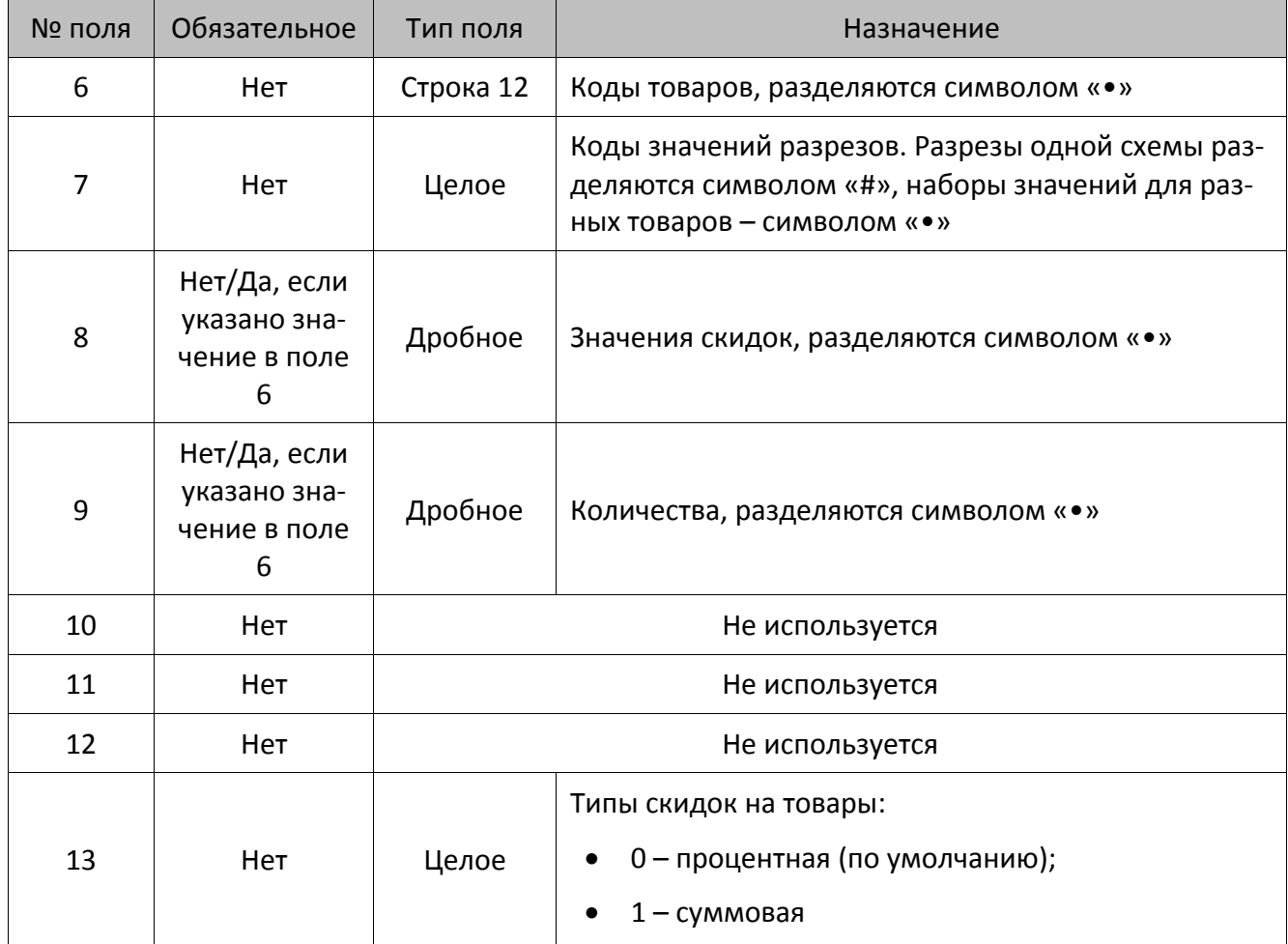

#### **Запрет продажи**

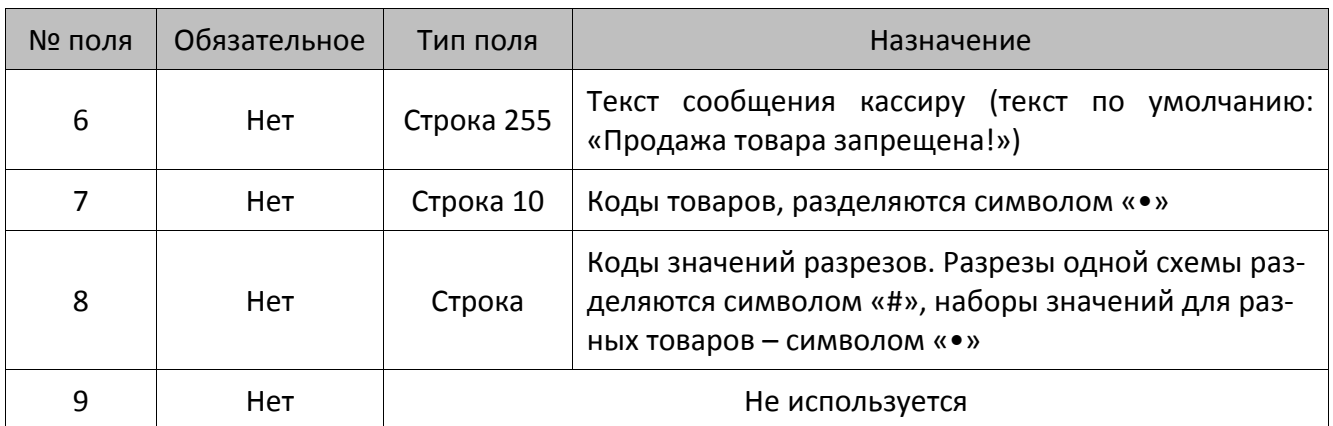

#### **Ручная скидка**

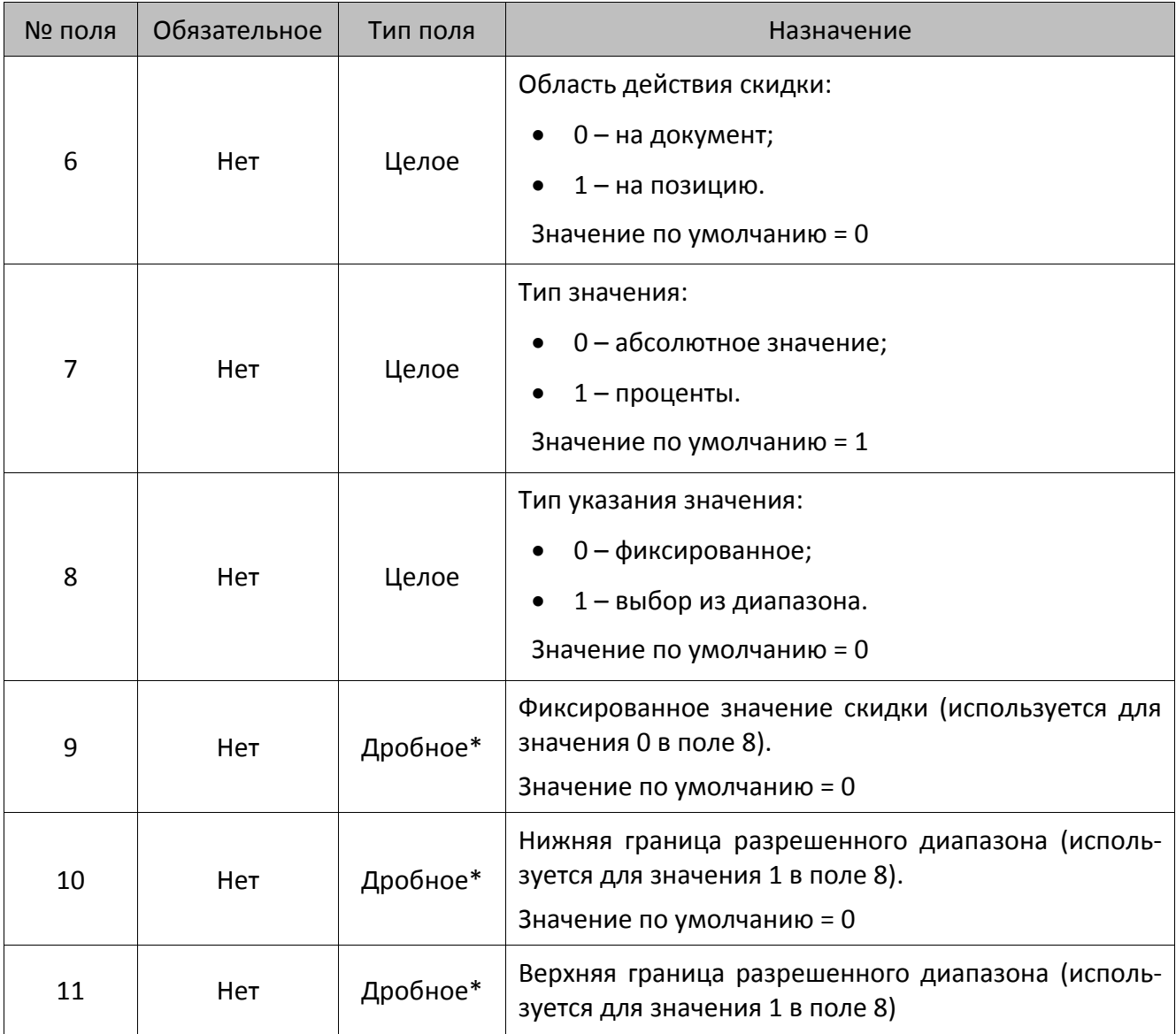

\*– количество знаков в поле зависит от значения **поля №7:**

- $\bullet$  абсолютное значение (0) 99999999,990000;
- относительное значение  $(1) 100$ .

# 7.1.1.19.*Добавить условия маркетинговых мероприятий*

### **\$\$\$ADDMARKETINGCONDITIONS**

#### Данные:

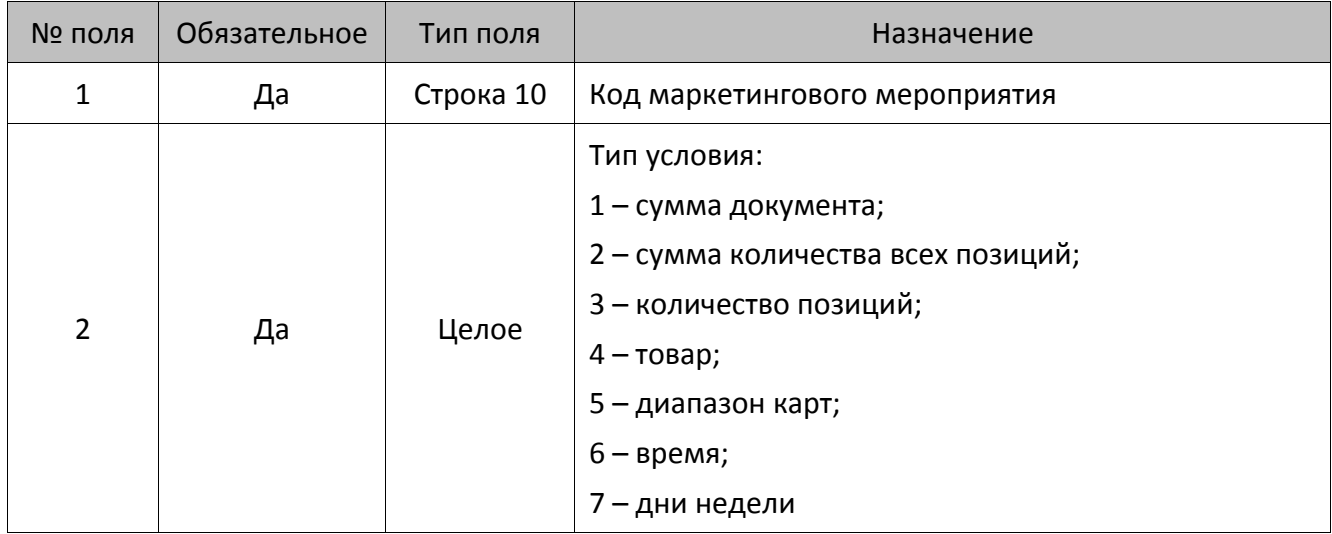

Следующие поля команды зависят от условия, указанного в мероприятии.

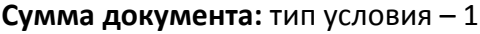

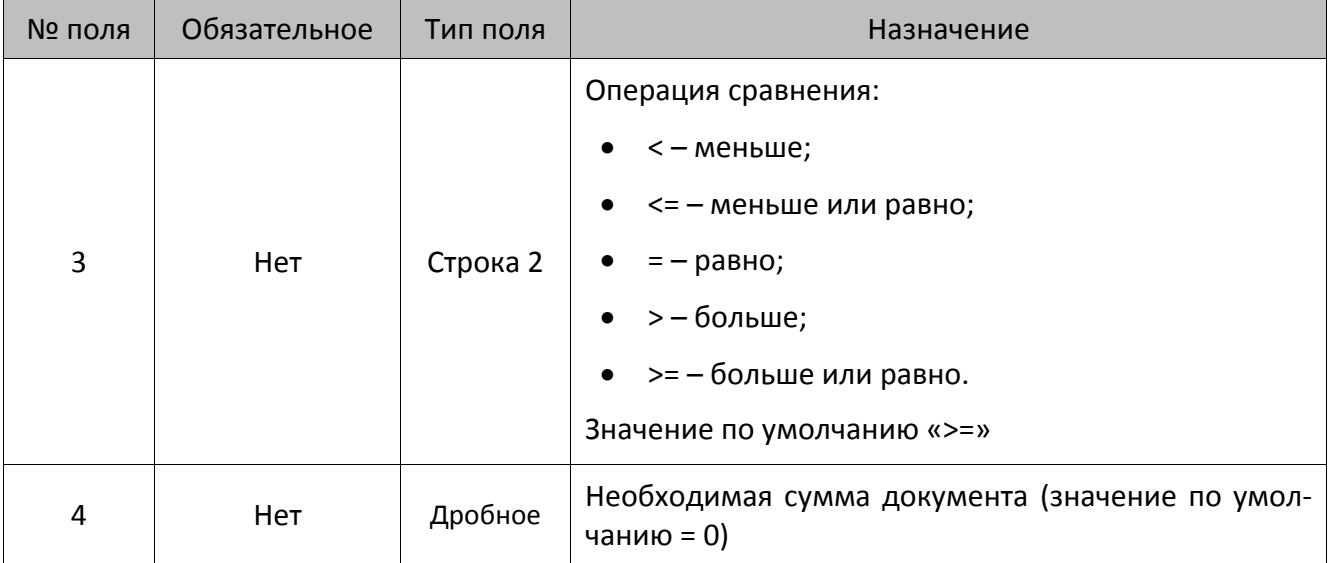

**Количество:** тип условия – 2

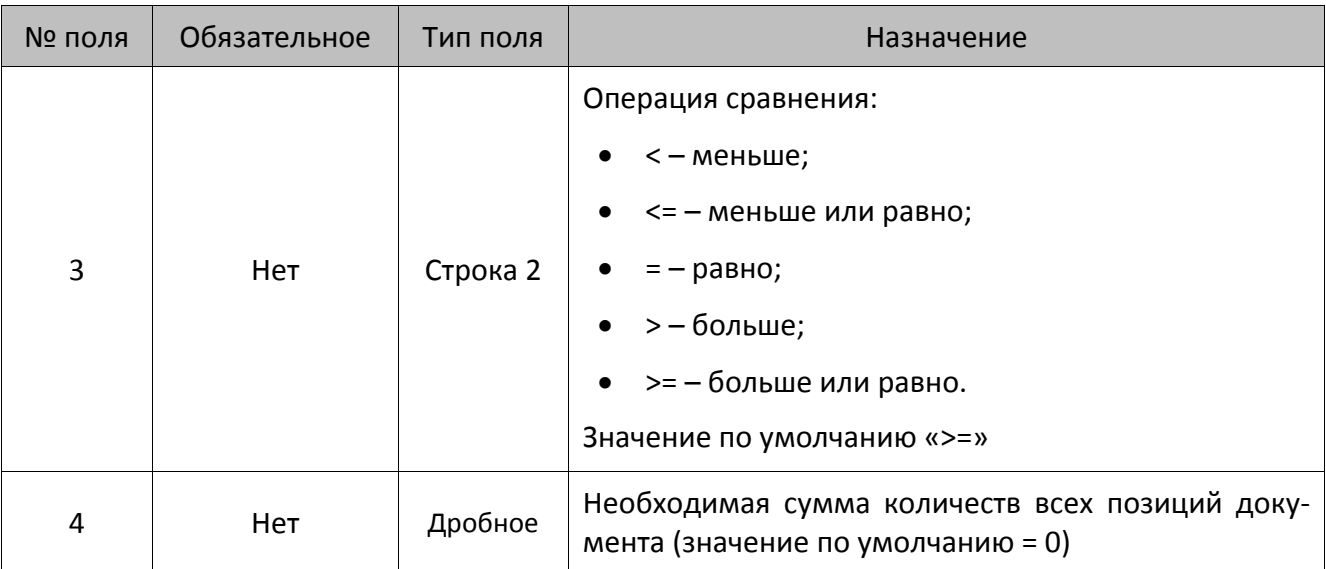

# **Количество позиций:** тип условия – 3

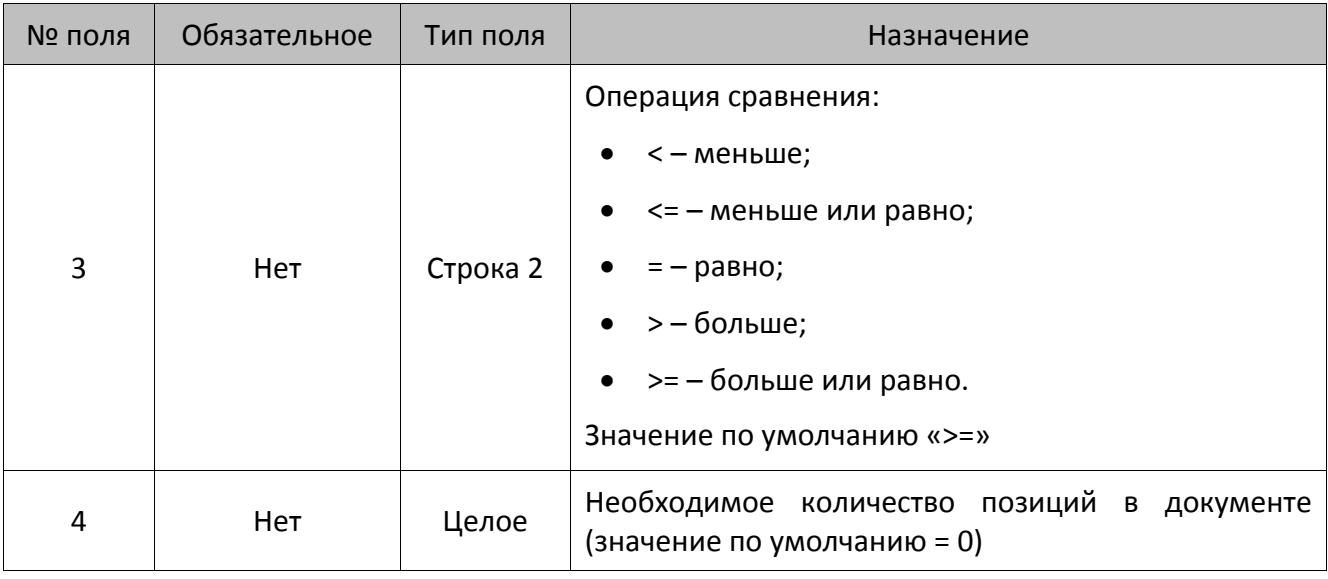

### **Товар:** тип условия – 4

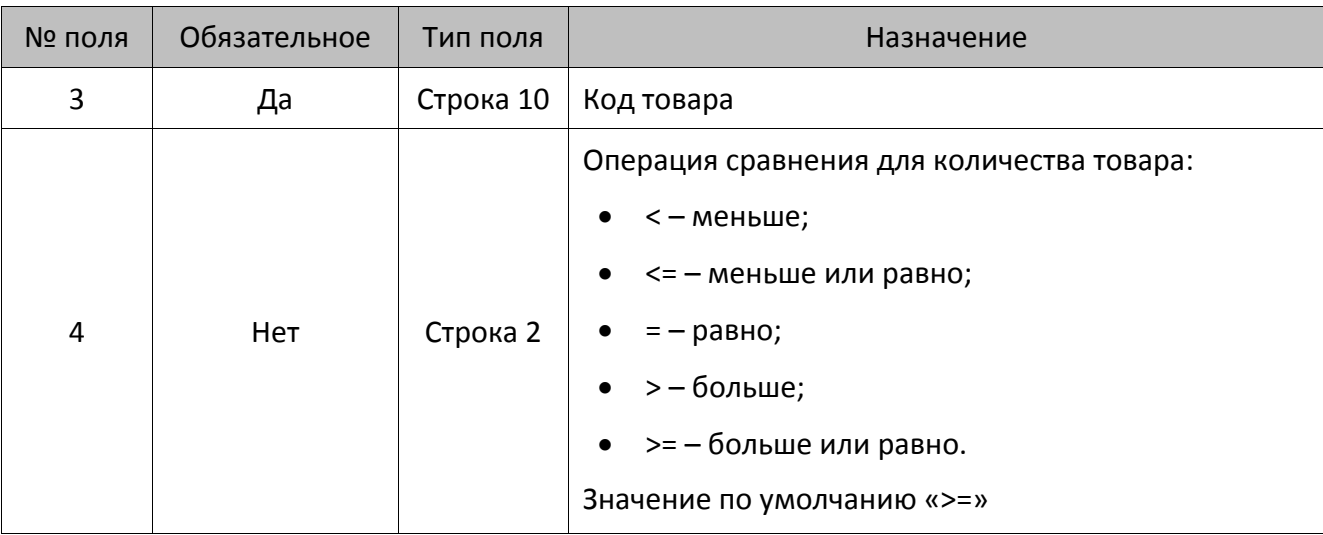

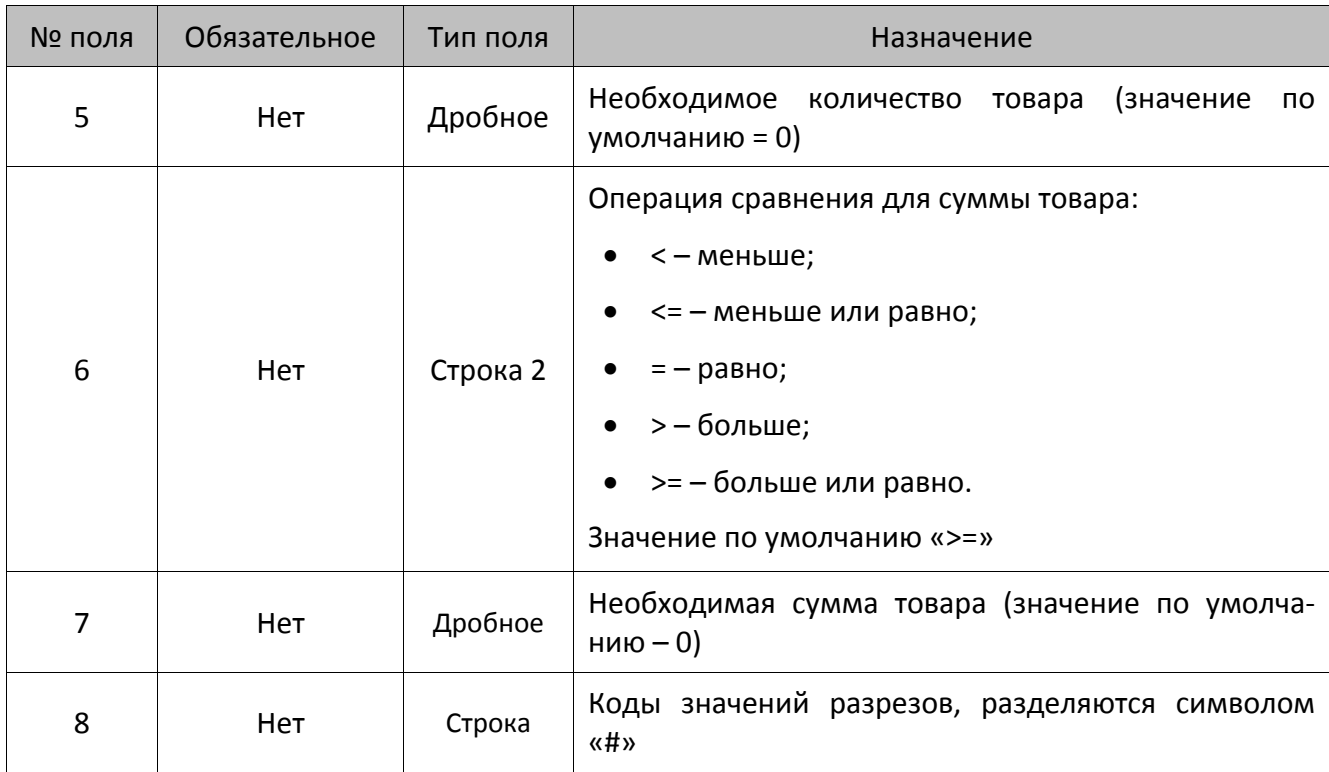

**Диапазон карт:** тип условия – 5

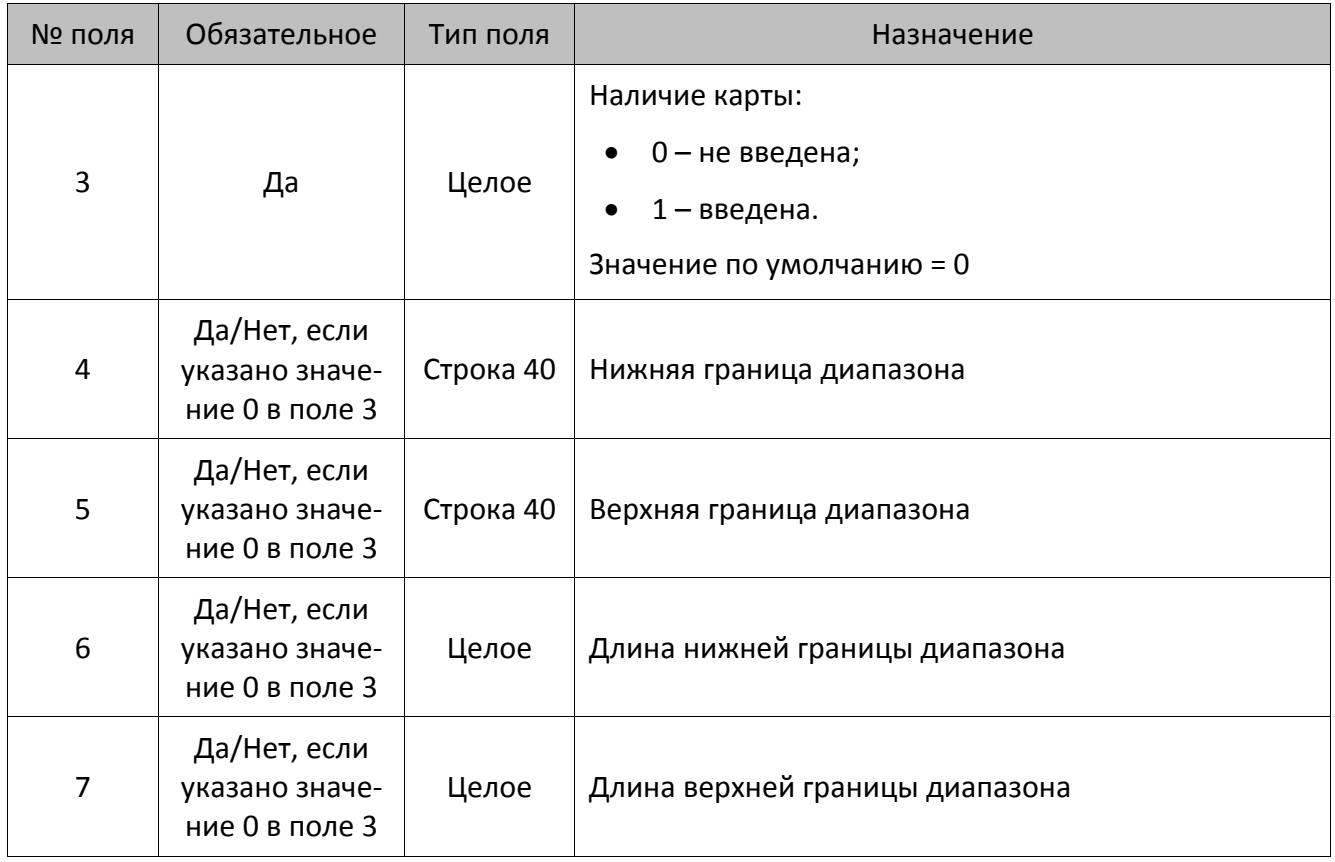

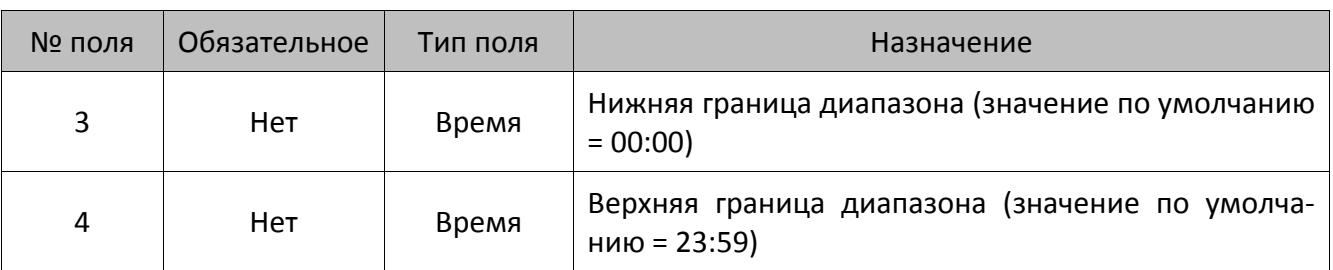

#### **Время действия:** тип условия – 6

 $* -$  Формат времени ЧЧ:ММ.

#### **Дни недели:** тип условия – 7

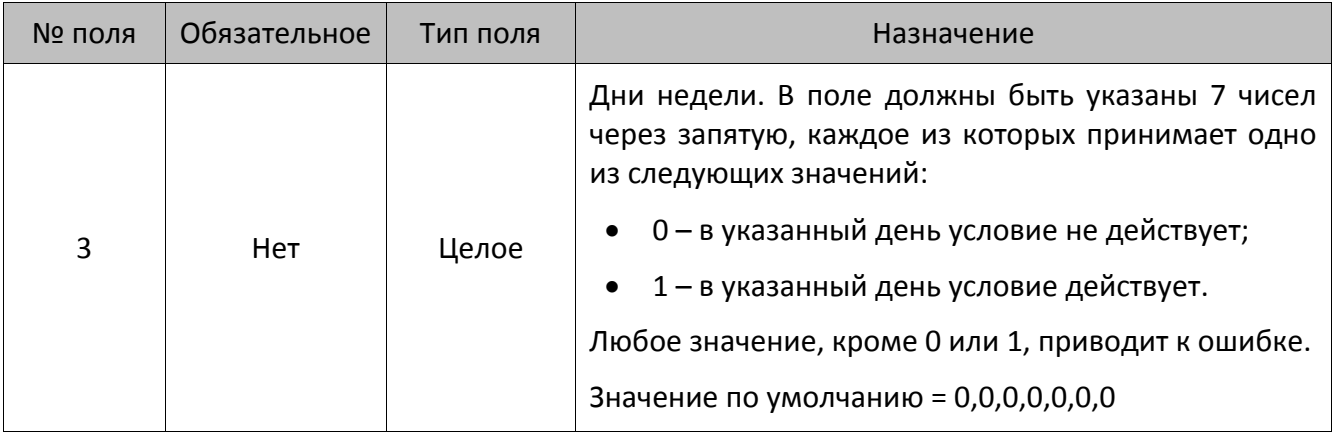

#### 7.1.1.20.*Удалить все маркетинговые акции*

#### **\$\$\$DELETEALLMARKETINGACTIONS**

Данных нет

# 7.1.1.21.*Удалить все маркетинговые мероприятия по коду МА*

#### **\$\$\$DELETEALLMARKETINGEVENTSBYACTIONCODE**

Данные:

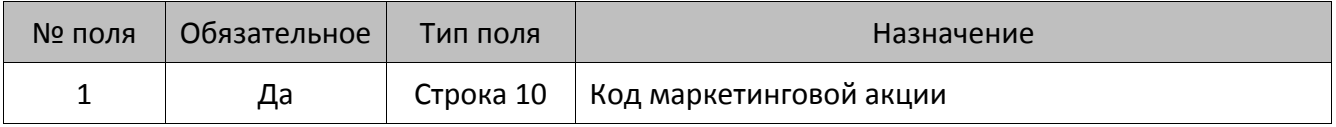

#### 7.1.1.22.*Удалить маркетинговые акции по коду*

#### **\$\$\$DELETEMARKETINGACTIONSBYCODE**

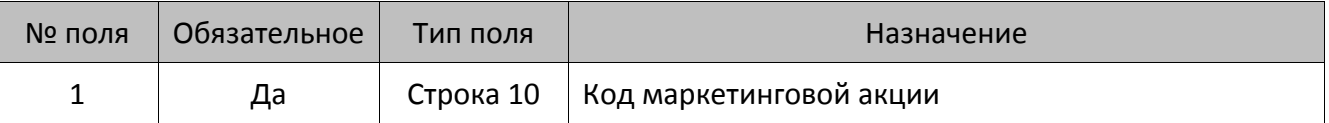

# 7.1.1.23.*Удалить маркетинговые мероприятия по коду*

### **\$\$\$DELETEMARKETINGEVENTSBYCODE**

Данные:

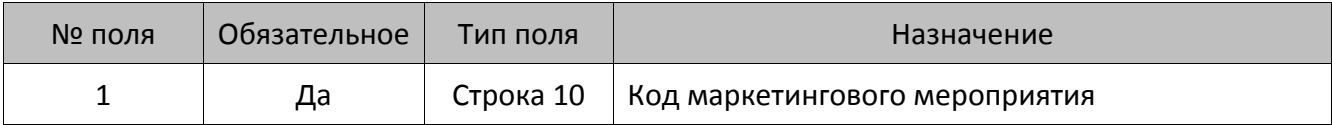

# 7.1.1.24.*Добавить пользователей*

### **\$\$\$ADDUSERS**

Данные:

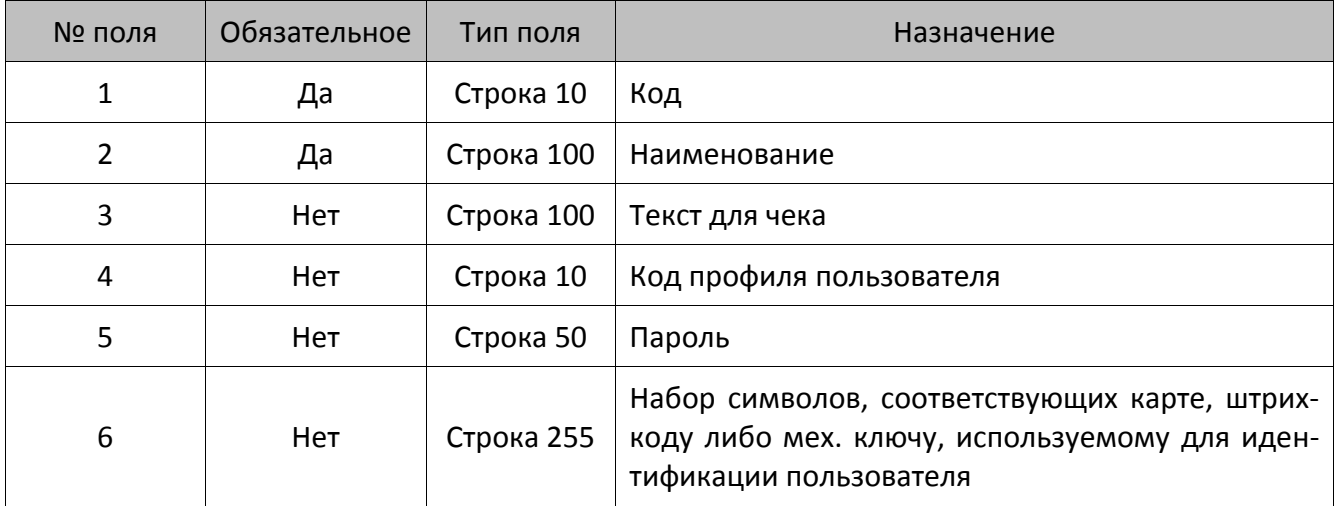

7.1.1.25.*Удалить всех пользователей*

# **\$\$\$DELETEALLUSERS**

Данных нет.

7.1.1.26.*Добавить виды оплат*

### **\$\$\$ADDPAYMENTS**

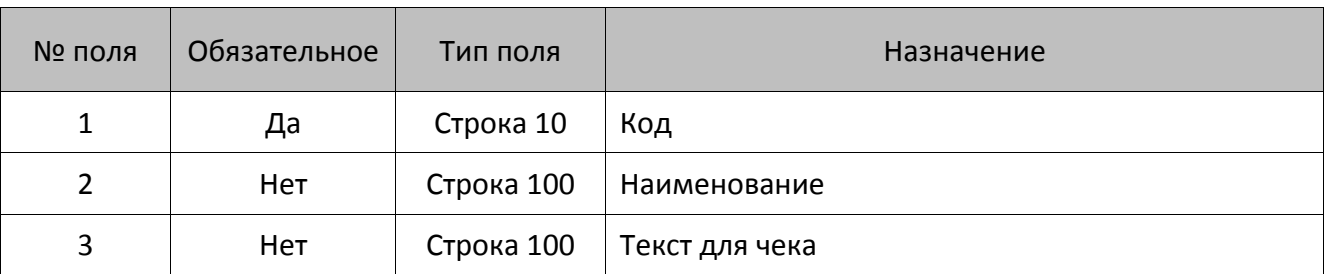

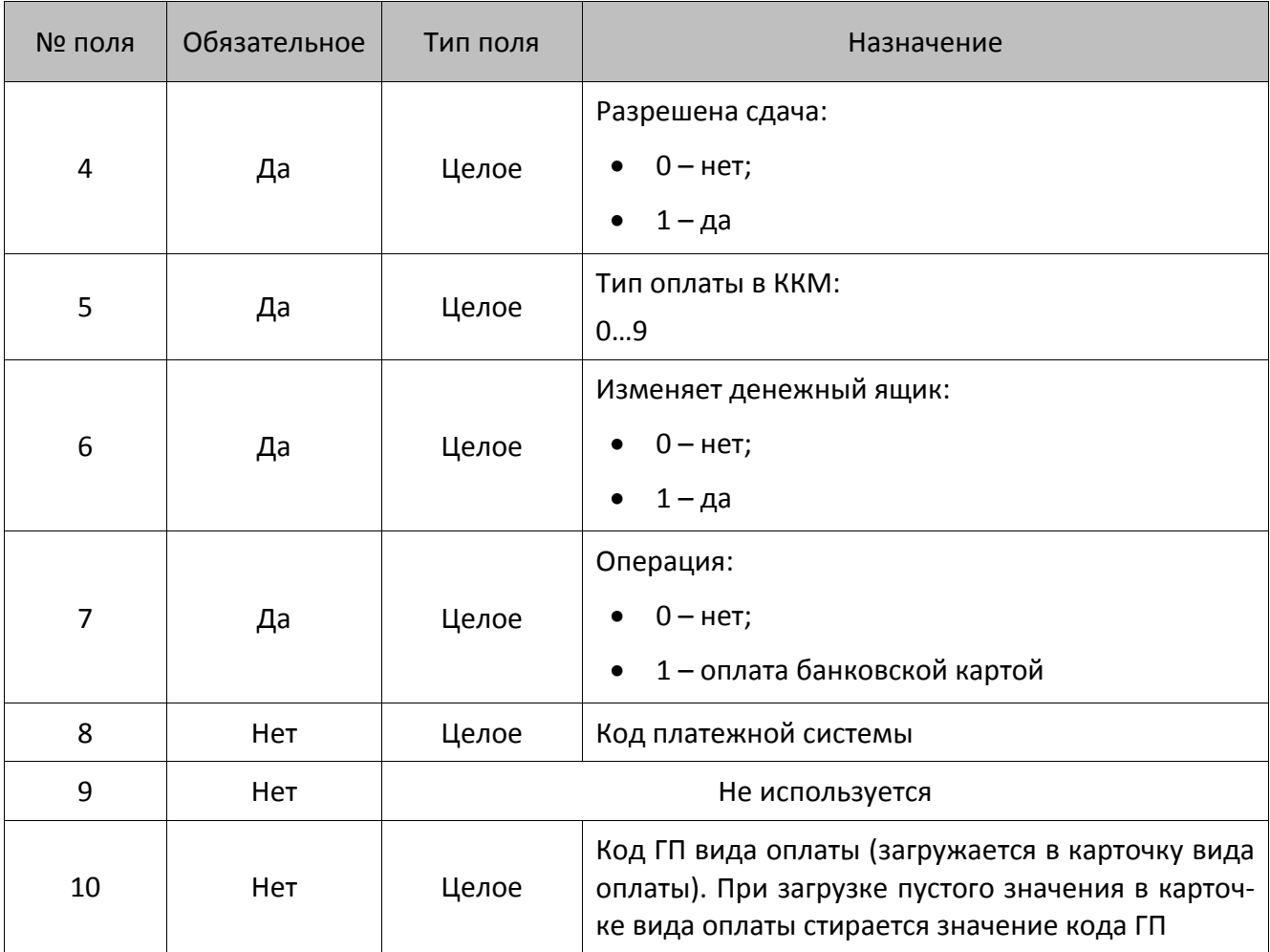

# 7.1.1.27.*Удалить все виды оплат*

# **\$\$\$DELETEALLPAYMENTS**

Данных нет.

# 7.1.1.28.*Добавить купюры*

# **\$\$\$ADDDENOMINATIONS**

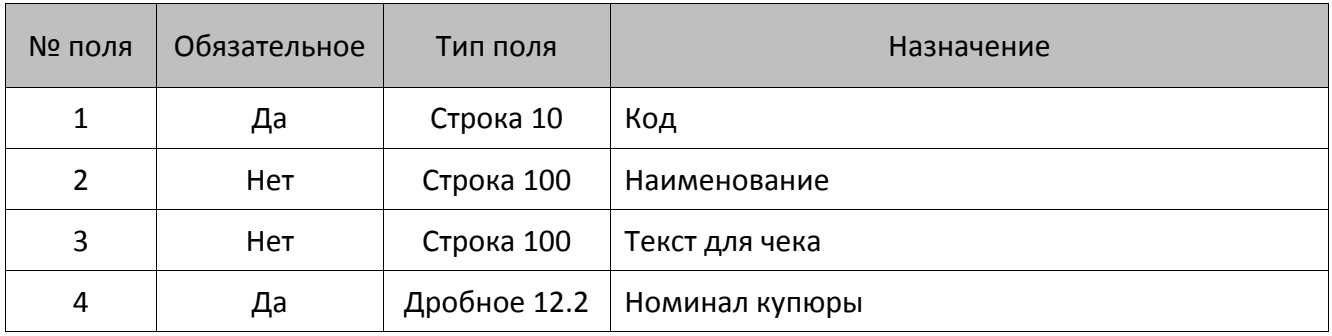

# 7.1.1.29.*Удалить все купюры*

#### **\$\$\$DELETEALLDENOMINATIONS**

Данных нет.

# 7.1.1.30.*Журнал учета алкогольной продукции*

#### **\$\$\$ADDALCOHOLREPORT**

Данные:

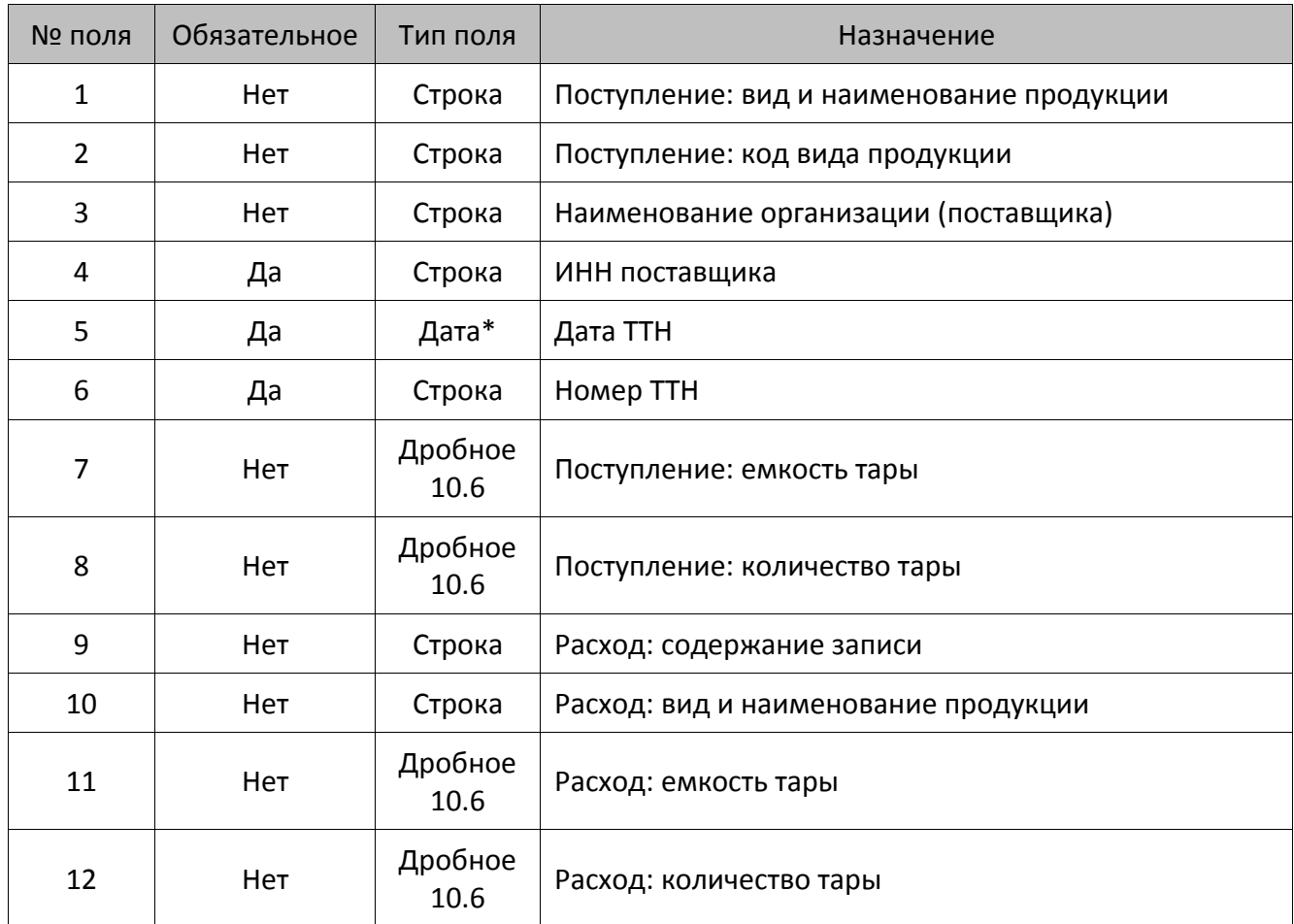

\* – поле «Дата» должно иметь формат ДД.ММ.ГГГГ (если не указан другой разделитель в настройке "Числа")

### 7.1.1.31.*Очистка журнала учета продажи алкогольной продукции*

### **\$\$\$DELETEALCOHOLREPORT**

Данных нет.

7.1.1.32.*Добавить алкокоды*

### **\$\$\$ADDALCCODES**

Данные:

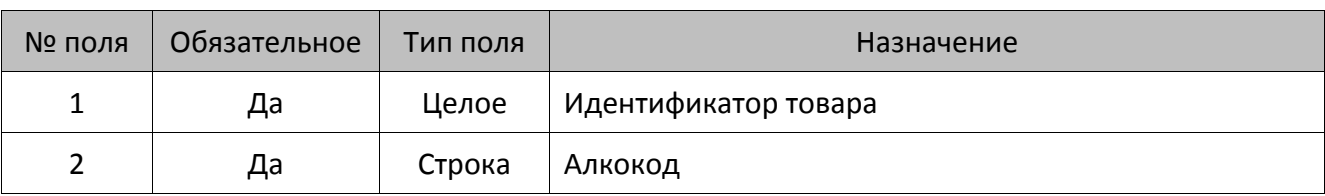

### 7.1.1.33.*Удалить все алкокоды*

# **\$\$\$DELETEALLALCCODES**

Данных нет.

## 7.1.1.34.*Удалить алкокоды у товара*

## **\$\$\$DELETEALCCODESBYWARE**

Данные:

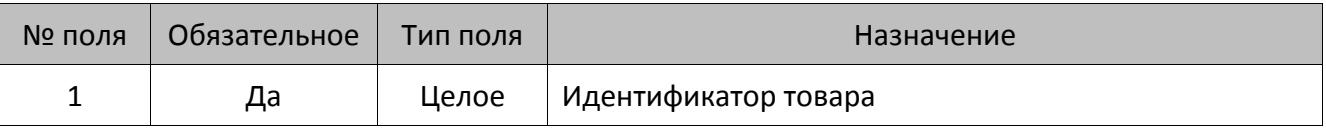

# 7.1.1.35.*Удалить алкокоды по коду*

### **\$\$\$DELETEALCCODESBYALCCODE**

Данные:

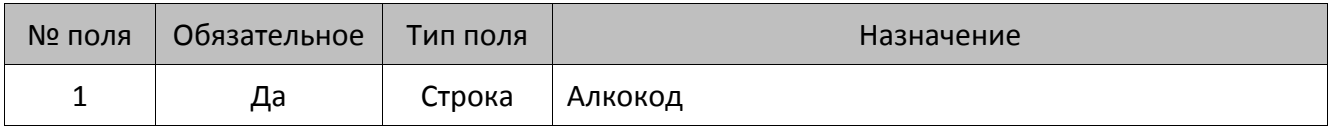

# 7.1.1.36.*Добавление налоговых ставок*

#### **\$\$\$ADDTAXRATES**

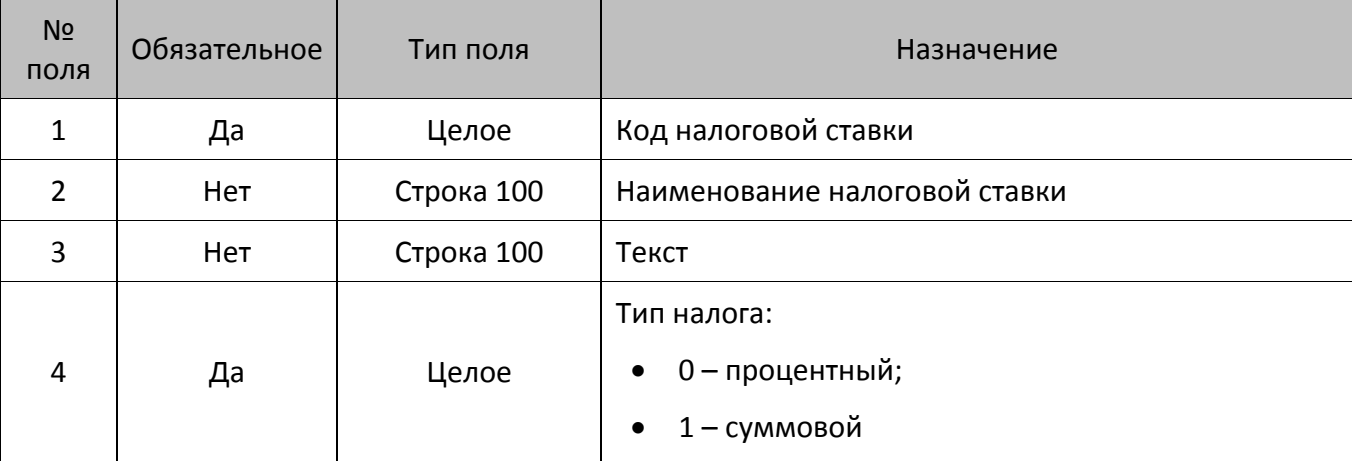

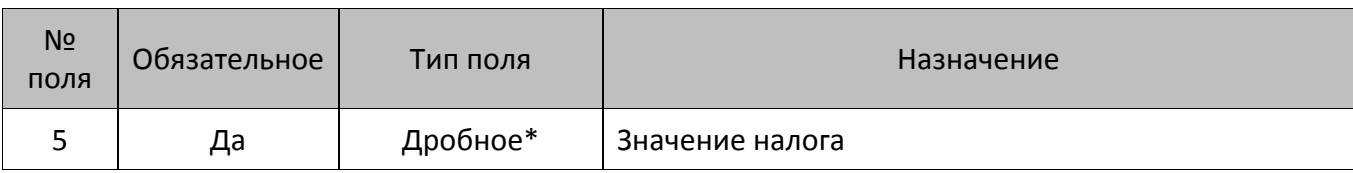

\* - количество знаков в дробной части зависит от системных настроек региональных параметров операционной системы.

# 7.1.1.37. Удаление всех налоговых ставок

#### **\$\$\$DELETEALLTAXRATES**

Данных нет.

#### 7.1.1.38. Добавление налоговых групп

# **\$\$\$ADDTAXGROUPS**

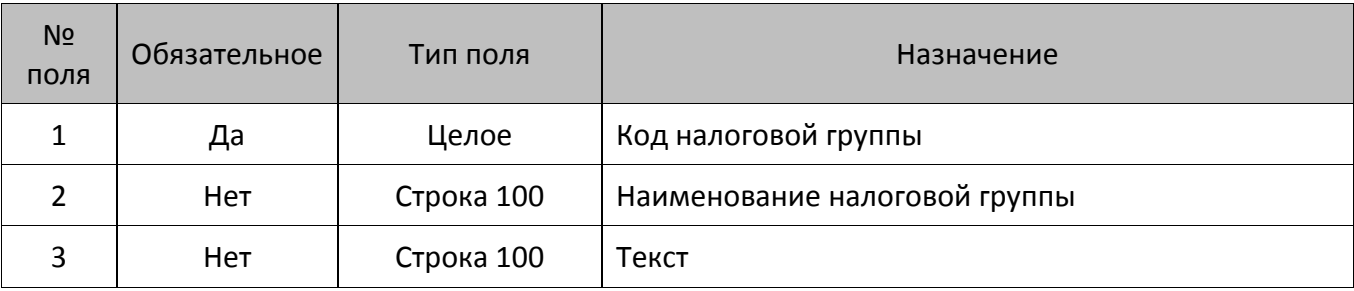

#### 7.1.1.39. Удаление всех налоговых групп

#### **\$\$\$DELETEALLTAXGROUPS**

Данных нет.

# 7.1.1.40. Добавление налоговых ставок группы

#### **\$\$\$ADDTAXGROUPRATES**

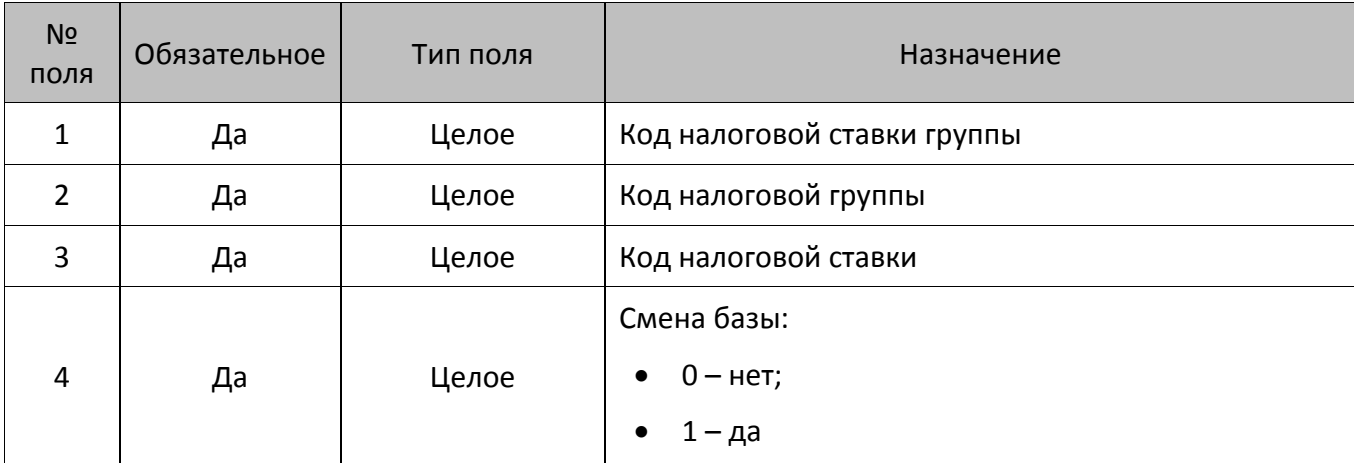

### 7.1.1.41. Удаление всех налоговых ставок группы

#### **\$\$\$DELETEALLTAXGROUPRATES**

Данных нет.

7.1.1.42. Загрузить настройки

#### **\$\$\$ADDSETTINGS**

Данные:

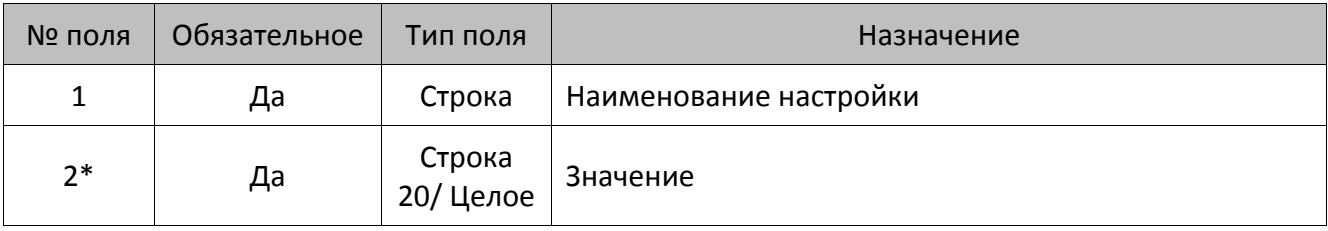

\* - для разделения строк в поле  $N2$  должен использоваться символ « $\triangleright$  (A6h).

Frontol xPOS позволяет загружать следующие настройки:

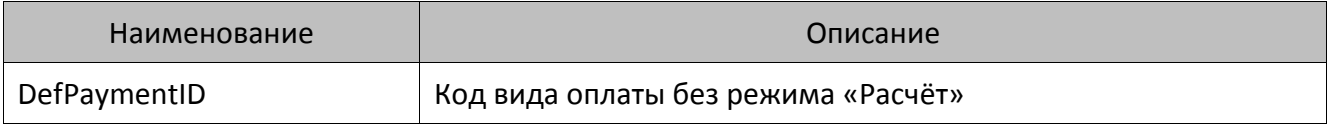

#### $7.1.2.$ Выгрузка данных

Файл выгрузки данных состоит из двух частей: шапки файла и непосредственно выгружаемых данных.

Шапка файла состоит из трех строк:

1. Признак обработки данного файла товароучетной программой «#» (1 символ). После того как файл будет обработан АСТУ, символ «#» должен быть заменен на «@» для возможности выгружать другие отчеты в файл с тем же именем.

При повторной выгрузке данных (когда файл выгрузки уже существует), действия Frontol хРОЅ зависят от признака обработки данного файла (символы «#» и «@»). Если в шапке файла стоит символ «#», то новые транзакции будут добавлены к уже имеющимся в тот же файл. Если в шапке файла выгрузки стоит символ «@», то при новой выгрузке этот файл будет удален и создан новый вместо него.

- 2. Номер рабочего места (см. документ «Руководство администратора»).
- 3. Порядковый номер отчета. Порядковый номер отчета увеличивается при выгрузке в каталог, либо при выгрузке во временный каталог для последующей отправки его по email или на FTP-сервер. Таким образом, при наличии трех исходящих каналов различных типов: в каталог отправится отчет с одним порядковым номером, а по Email и на FTP-сервер с другим, так как в эти каналы был отправлен отчет, сформированный во временном каталоге.

После шапки файла следуют выгружаемые данные, представляющие собой последовательность транзакций.

Формат выгружаемых транзакций отличается от формата внутренних транзакций, доступных для просмотра в режиме настройки во вкладке «Транзакции» из категории справочников. Одна строка файла выгрузки содержит информацию об одной транзакции, при этом он может содержать пустые строки. Все данные в строке делятся на поля, разделенные символом «;» и располагаются в порядке, приведенном ниже в таблицах с подробным описанием транзакций.

Кодировку файлов выгрузки следует указать в соответствующей настройке (см. документ «Frontol xPOS. Руководство администратора»).

Список транзакций приведен на стр. [64.](#page-63-0)

#### **Особенности транзакций:**

- Все транзакции имеют уникальный номер (**поле № 1**), поэтому АСТУ должна сама производить контроль диапазонов загружаемых транзакций, чтобы исключить возможность повторной загрузки одних и тех же транзакций или, наоборот, потери диапазона. Рекомендуется при каждой загрузке сохранять начальный и конечный номер загруженных транзакций и при последующих загрузках контролировать целостность последовательности номеров.
- **Поле №4** содержит тип транзакции, определяющий данные, содержащиеся в следующих за ним полях.
- Параметр, записанный в таблице через символ «/», означает, что слева указаны выгружаемые данные для регистраций, производимых по свободной цене, а справа – из справочника.
- **Поле №13** содержит тип чека ККМ:
	- 0 продажа;
	- 1 возврат;
	- 2 аннулирование;
	- 4 внесение;
	- 5 выплата;
- Код вида документа, записываемый в **поле №23**, устанавливается в списке «Виды документов» настройками администратора (см. документ «Frontol xPOS. Руководство администратора»).

#### **Особенности описания полей**

В более подробном описании транзакций, следующим за их списком, некоторые поля выделены цветом. Расшифровка цветовых обозначений представлена ниже:

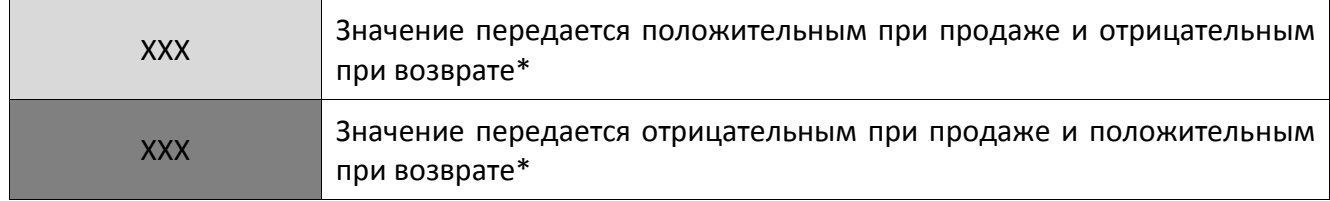

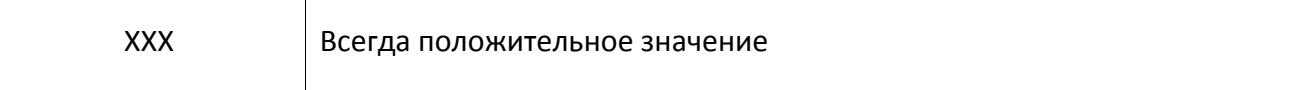

<span id="page-63-0"></span>\* – возвратом является любая регистрация в документах возврата, аннулирования.

# 7.1.2.1. *Список транзакций*

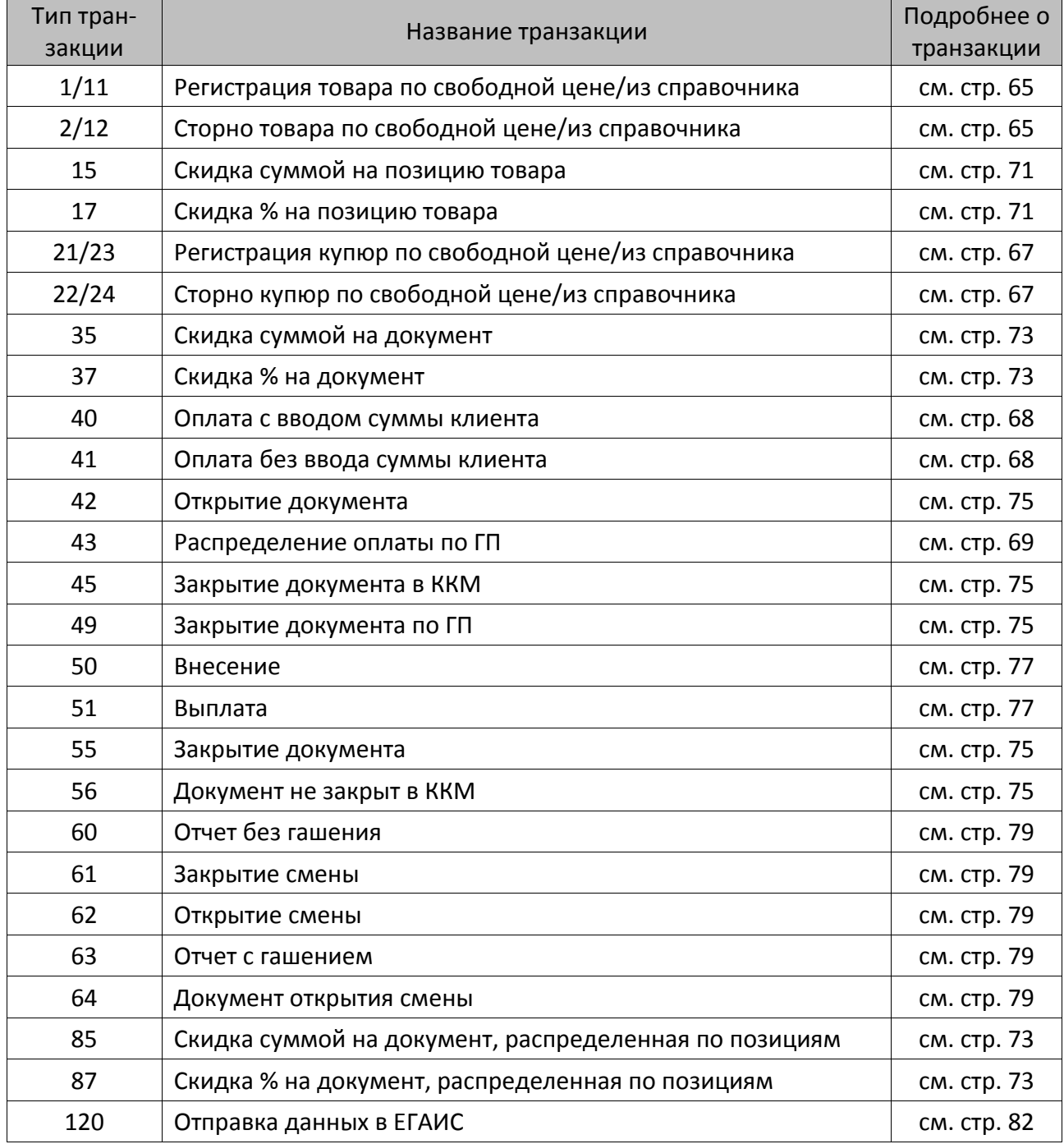

# <span id="page-64-0"></span>7.1.2.2. *Регистрация товара*

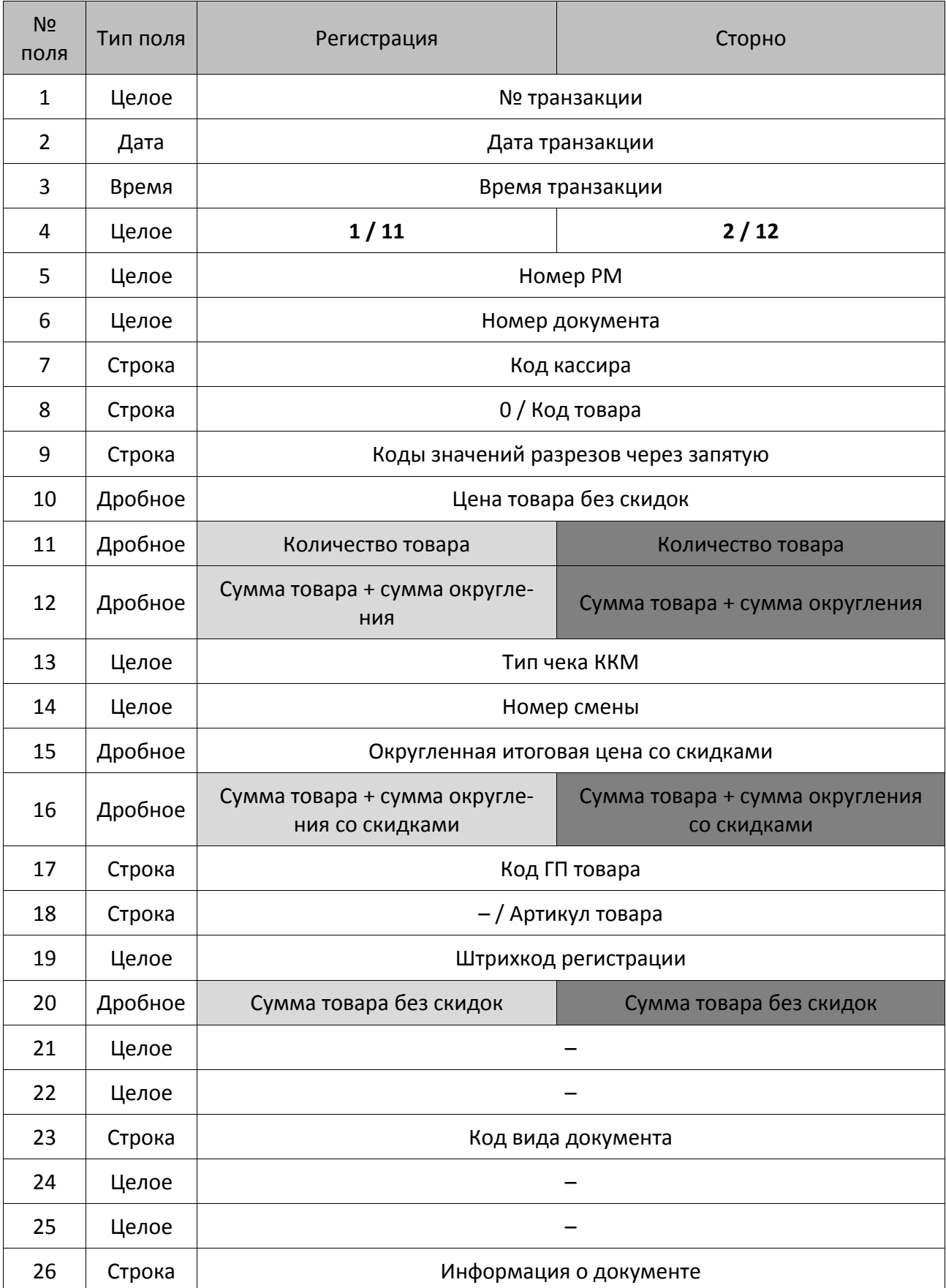

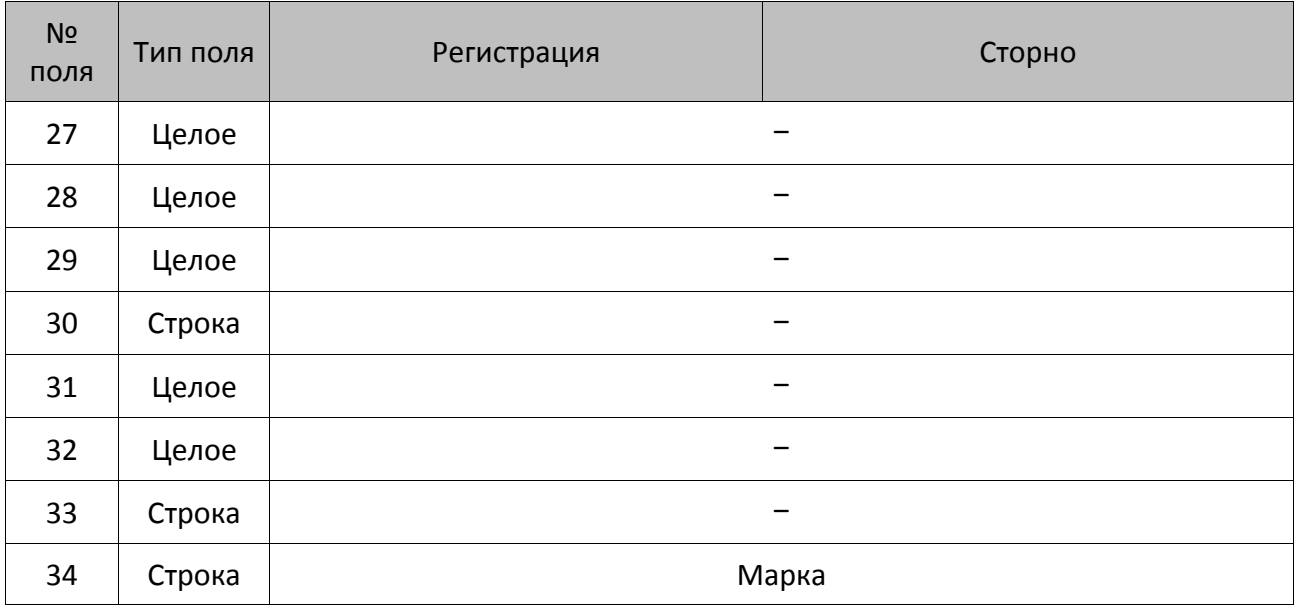

#### **Особенности:**

 Если готовая сумма товара берется из штрихкода (см. раздел «Использование шаблонов штрихкодов» на стр. [21](#page-20-0)), то возможна следующая ситуация:

*Поле№*10 *Поле№*11 *Поле№*20.

 **Поле №15** – итоговая цена товара. Значение **поля №15** может отличаться от значения **поля №10**, в которое записывается цена без учета скидок и округлений.

$$
To\text{new215} = \frac{To\text{new216}}{To\text{new211}}.
$$

 **Поле №16** – итоговая сумма, уплаченная за товар. С этой суммы исчисляются налоги, и она попадает в фискальную память кассового аппарата.

Значение **поля №16** может отличаться от значения **поля №20**, в которое записывается цена без учета скидок и округлений. Если скидок и округлений нет:

*Поле№*16 *Поле№*20 *Поле№*10\**Поле№*11.

 В **поле №26** указывается следующая информация о документе: <Код РМ, на котором открыт документ>/<Номер смены, в которой открыт документ>/<Номер документа>.

## *Значения полей в категории «Транзакции/вкладка «Транзакции» (режим «Настройки»)*

Для транзакций **1/11, 2/12** отображена следующая информация:

**№** – номер транзакции.

**Тип** – тип транзакции.

**Дата/время** – дата/время транзакции.

**Код** – код товара. **Артикул** – артикул товара. **Цена** – цена товара. **Итоговая цена** – цена со скидкой. **Количество** – количество. **Сумма** – сумма. **Итоговая сумма** – сумма со скидкой. **ШК** – штрихкод товара.

# <span id="page-66-0"></span>7.1.2.3. *Регистрация купюр*

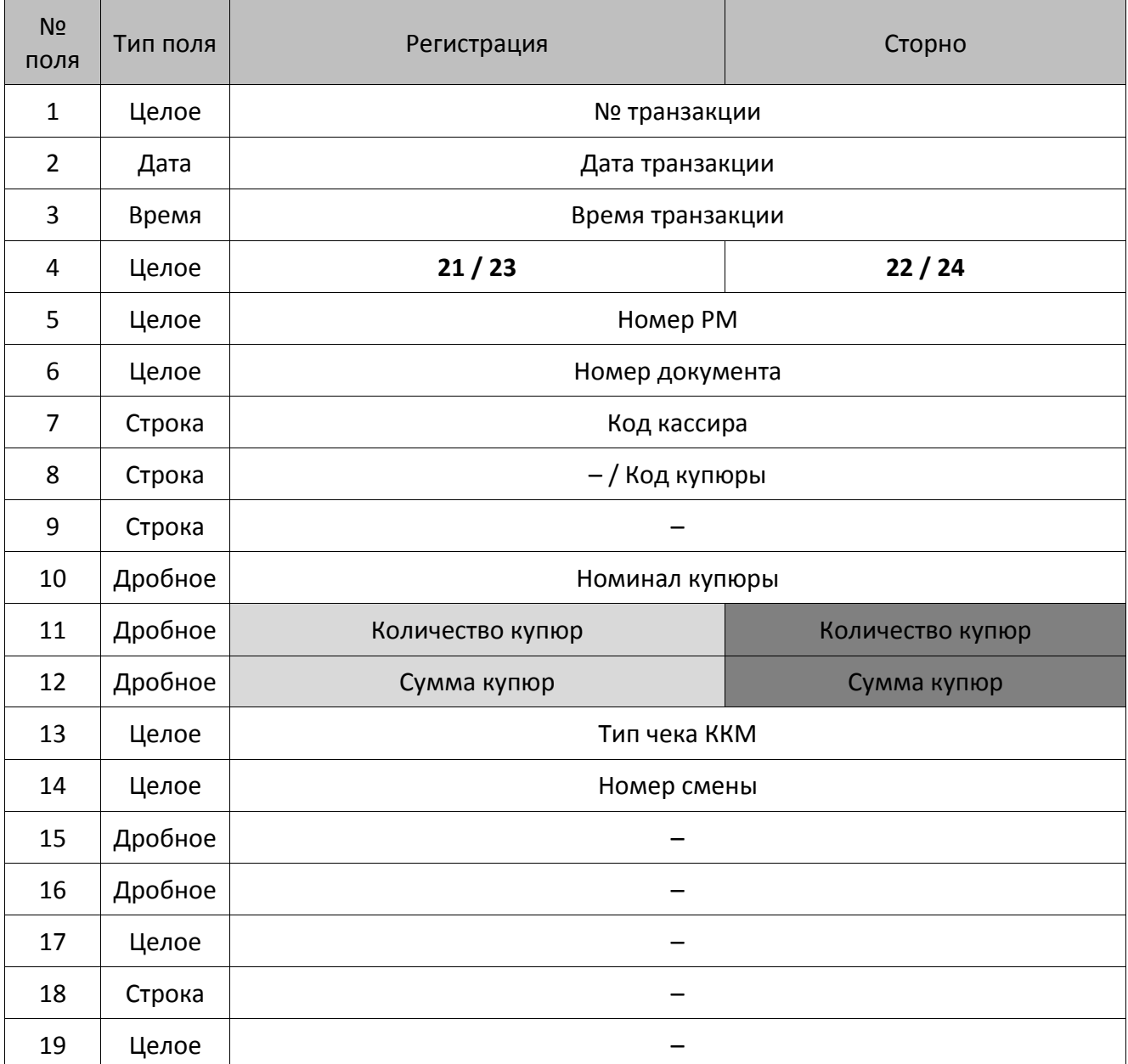

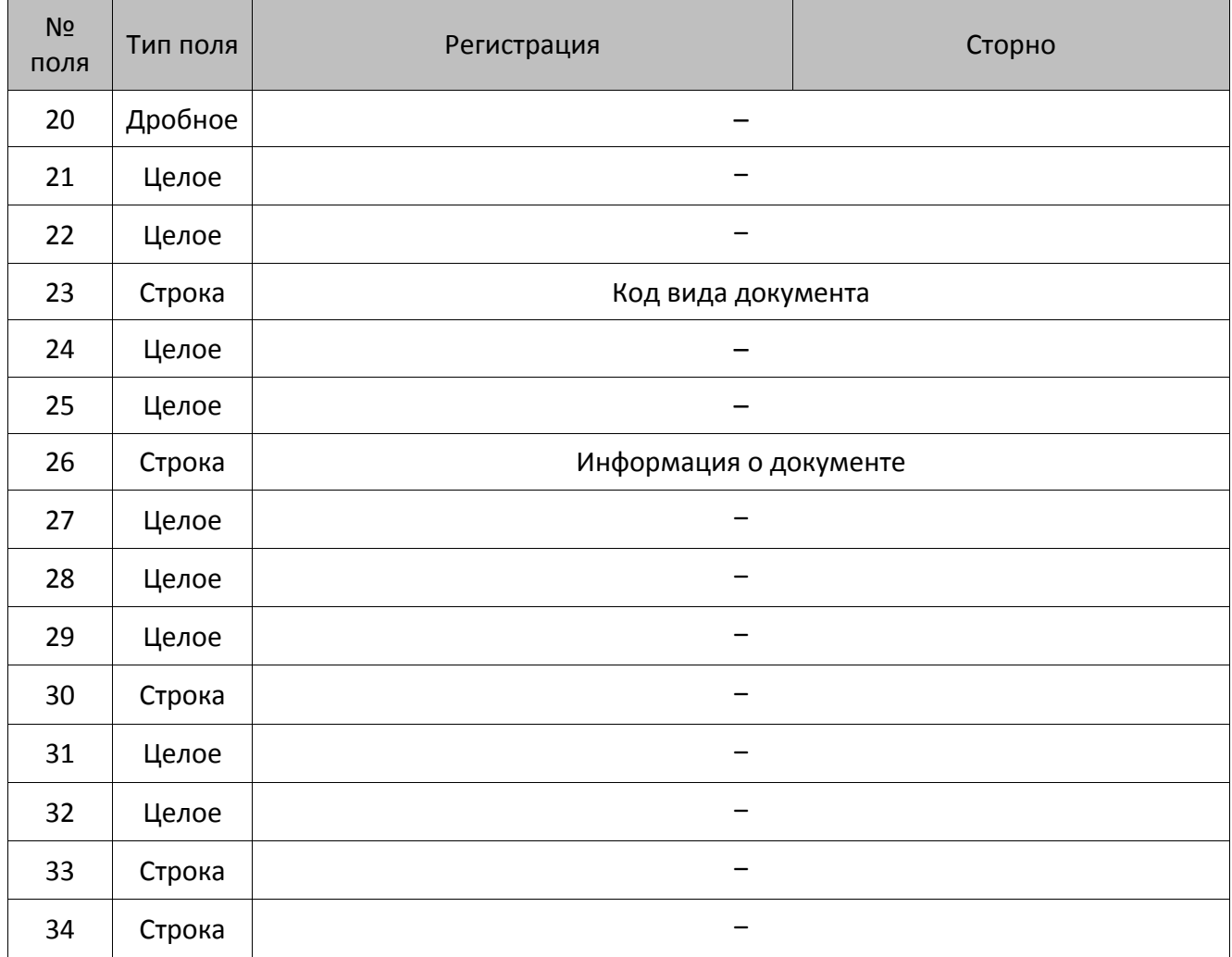

<span id="page-67-0"></span>*Значения полей в категории «Транзакции/вкладка «Транзакции» (режим «Настройки»)*

Для транзакций **21/23, 22/24** отображена следующая информация:

**№** – номер транзакции.

**Тип** – тип транзакции.

**Дата/время** – дата/время транзакции.

**Код** – код купюры.

**Цена** – номинал.

**Итоговая цена** – 0.

**Количество** – количество.

**Сумма** – сумма.

**Итоговая сумма** – сумма.

<span id="page-68-0"></span>7.1.2.4. *Оплата*

| № по-<br>ЛЯ    | Тип по-<br>ЛЯ | Оплата с вводом сум-<br>мы клиента | Оплата без ввода сум-<br>мы клиента | Распределение оплаты |
|----------------|---------------|------------------------------------|-------------------------------------|----------------------|
| $\mathbf{1}$   | Целое         | № транзакции                       |                                     |                      |
| $\overline{2}$ | Дата          | Дата транзакции                    |                                     |                      |
| 3              | Время         | Время транзакции                   |                                     |                      |
| 4              | Целое         | 40                                 | 41                                  | 43                   |
| 5              | Целое         | Номер РМ                           |                                     |                      |
| 6              | Целое         | Номер документа                    |                                     |                      |
| 7              | Строка        | Код кассира                        |                                     |                      |
| 8              | Строка        |                                    |                                     |                      |
| 9              | Строка        | Код вида оплаты                    |                                     |                      |
| 10             | Дробное       | Операция вида оплаты               |                                     |                      |
| 11             | Дробное       | Сумма клиента                      | Сумма документа                     | Сумма оплаты         |
| 12             | Дробное       | Сумма клиента                      | Сумма документа                     | Сумма оплаты         |
| 13             | Целое         | Тип чека ККМ                       |                                     |                      |
| 14             | Целое         | Номер смены                        |                                     |                      |
| 15             | Дробное       |                                    |                                     |                      |
| 16             | Дробное       |                                    |                                     |                      |
| 17             | Строка        | Код ГП выбранного вида оплаты      |                                     |                      |
| 18             | Строка        |                                    |                                     |                      |
| 19             | Целое         |                                    |                                     |                      |
| 20             | Дробное       |                                    |                                     |                      |
| 21             | Строка        |                                    |                                     |                      |
| 22             | Целое         |                                    |                                     |                      |
| 23             | Строка        | Код вида документа                 |                                     |                      |
| 24             | Целое         |                                    |                                     |                      |
| 25             | Целое         |                                    |                                     |                      |
| 26             | Строка        | Информация о документе             |                                     |                      |
| 27             | Целое         |                                    |                                     |                      |

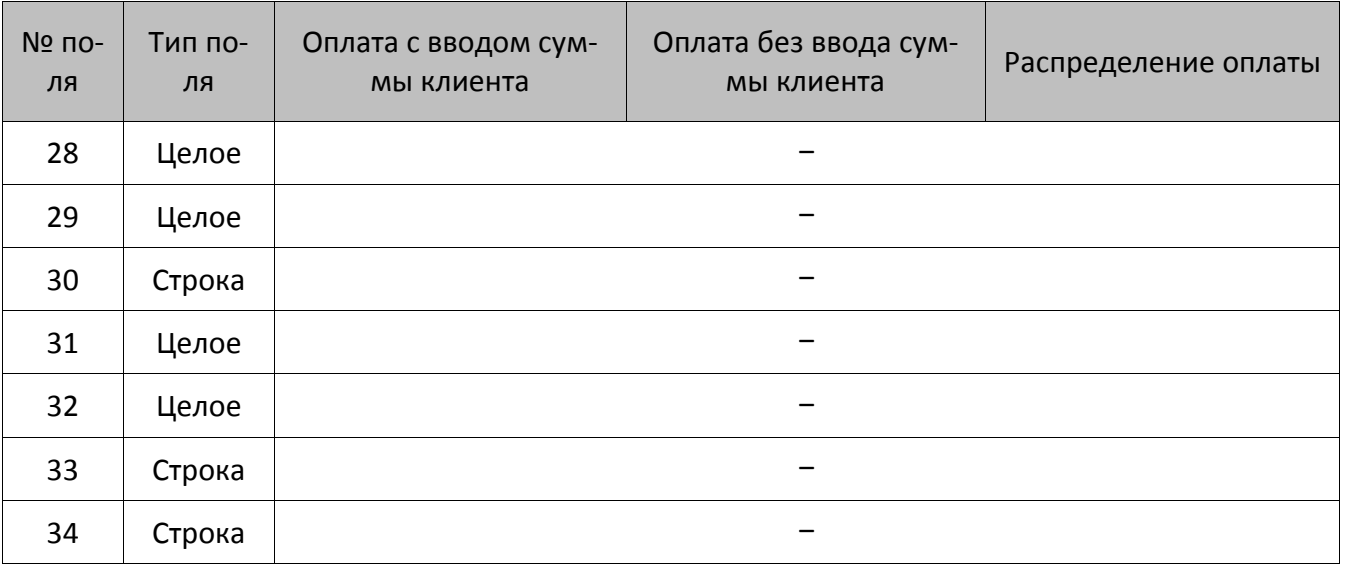

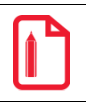

**Сдача записывается в поля №10 и №12 с отрицательным значением.**

#### **Особенности:**

 В **поле №26** указывается следующая информация о документе: <Код РМ, на котором открыт документ>/<Номер смены, в которой открыт документ>/<Номер документа>.

*Значения полей в категории «Транзакции/вкладка «Транзакции» (режим «Настройки»)*

Для транзакций **40, 41** отображена следующая информация:

**№** – номер транзакции.

**Тип** – тип транзакции.

**Дата/время** – дата/время транзакции.

**Код** – код оплаты.

**Цена** – сумма.

**Итоговая цена** – сдача (-2), оплата без ввода суммы (-1) или идентификатор банковской транзакции.

**Количество** – 0.

**Сумма** – сумма.

**Итоговая сумма** – 0.

**Инф.** – код оплаты.

# <span id="page-70-0"></span>7.1.2.5. *Скидки на позицию*

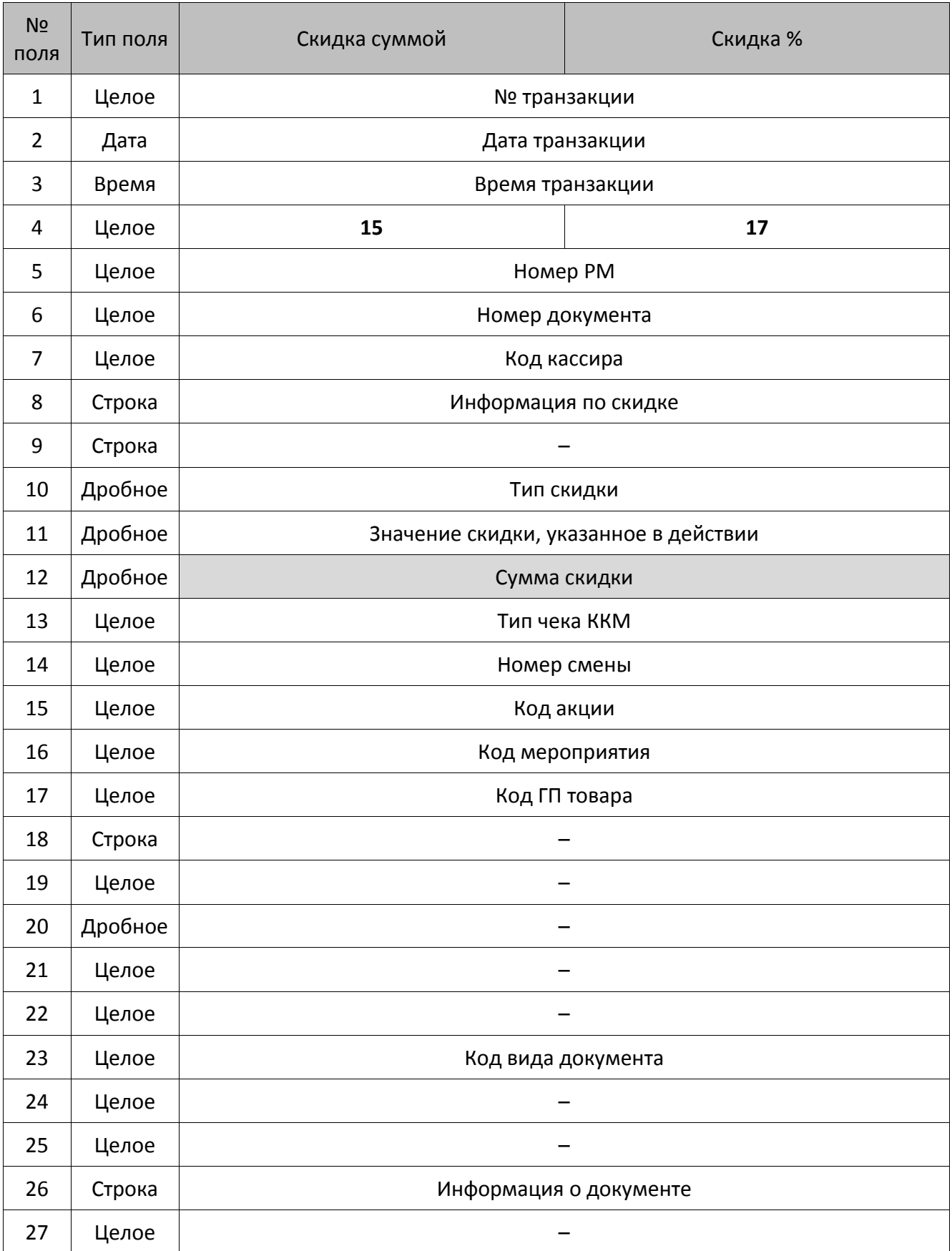

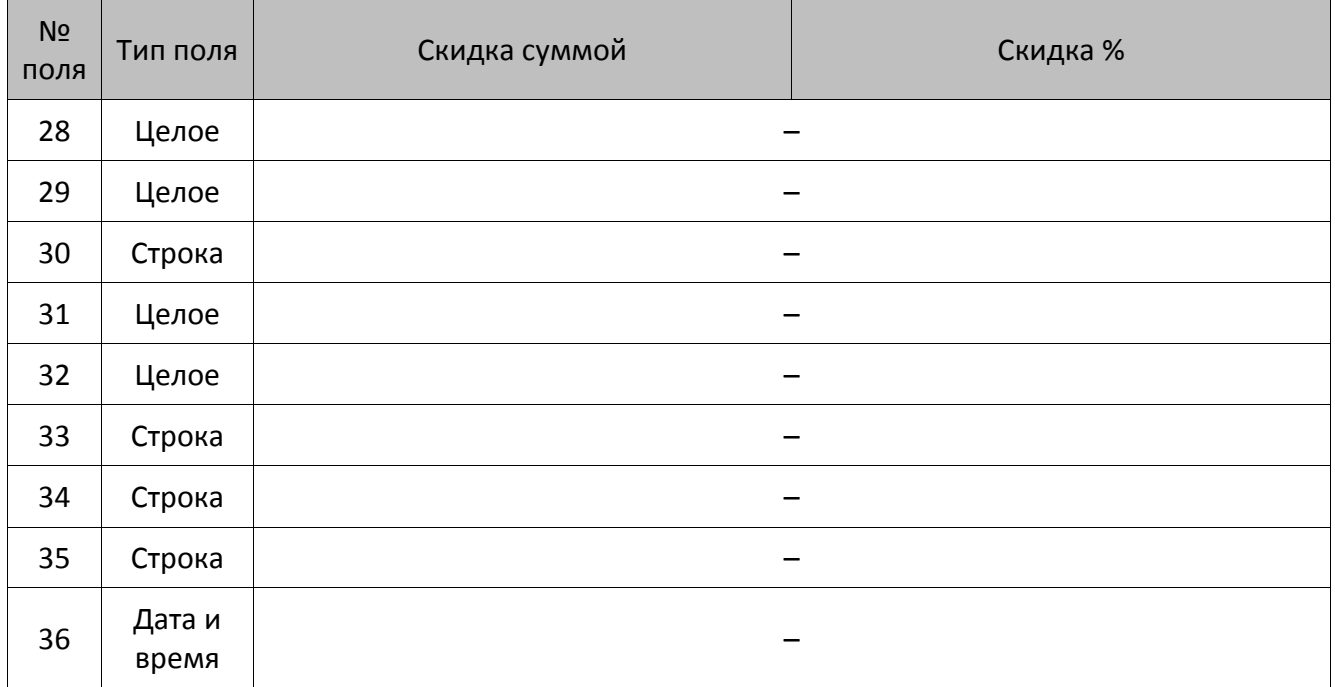

#### **Особенности полей:**

- В **поле №8** указывается дисконтная карта, для которой выполнилось условие «Диапазон карт» (подробнее см. документ «Frontol xPOS. Конструктор скидок»). Если таких условий не выполнялось, поле остается пустым.
- В **поле №10** указывается код типа скидки:
	- 0 ручная с выбором значения из диапазона;
	- 1 ручная с фиксированным значением;
	- 2 автоматическая;
- В **поле №26** указывается следующая информация о документе: <Код РМ, на котором открыт документ>/<Номер смены, в которой открыт документ>/<Номер документа>.

### *Значения полей в категории «Транзакции/вкладка «Транзакции» (режим «Настройки»)*

Для транзакций **15, 17** отображена следующая информация:

**№** – номер транзакции.

**Тип** – тип транзакции.

**Дата/время** – дата/время транзакции.

**Код** – код товара.

**Артикул** – арктикул товара.

**Цена** – вид скидки.

**Итоговая цена** – ставка: сумма или процент.
**Количество** – ставка: сумма или процент.

**Сумма** – применённая сумма скидки.

**Итоговая сумма** – вычисленная сумма скидки.

**Инф.** – тип: сумма или процент.

**Инф.стр.** – код мероприятия.

**ШК** – штрихкод товара.

**Комментарий** – код маркетинговой акции.

**Карта** – карта (если участвовала в скидке).

## 7.1.2.6. *Скидки на документ*

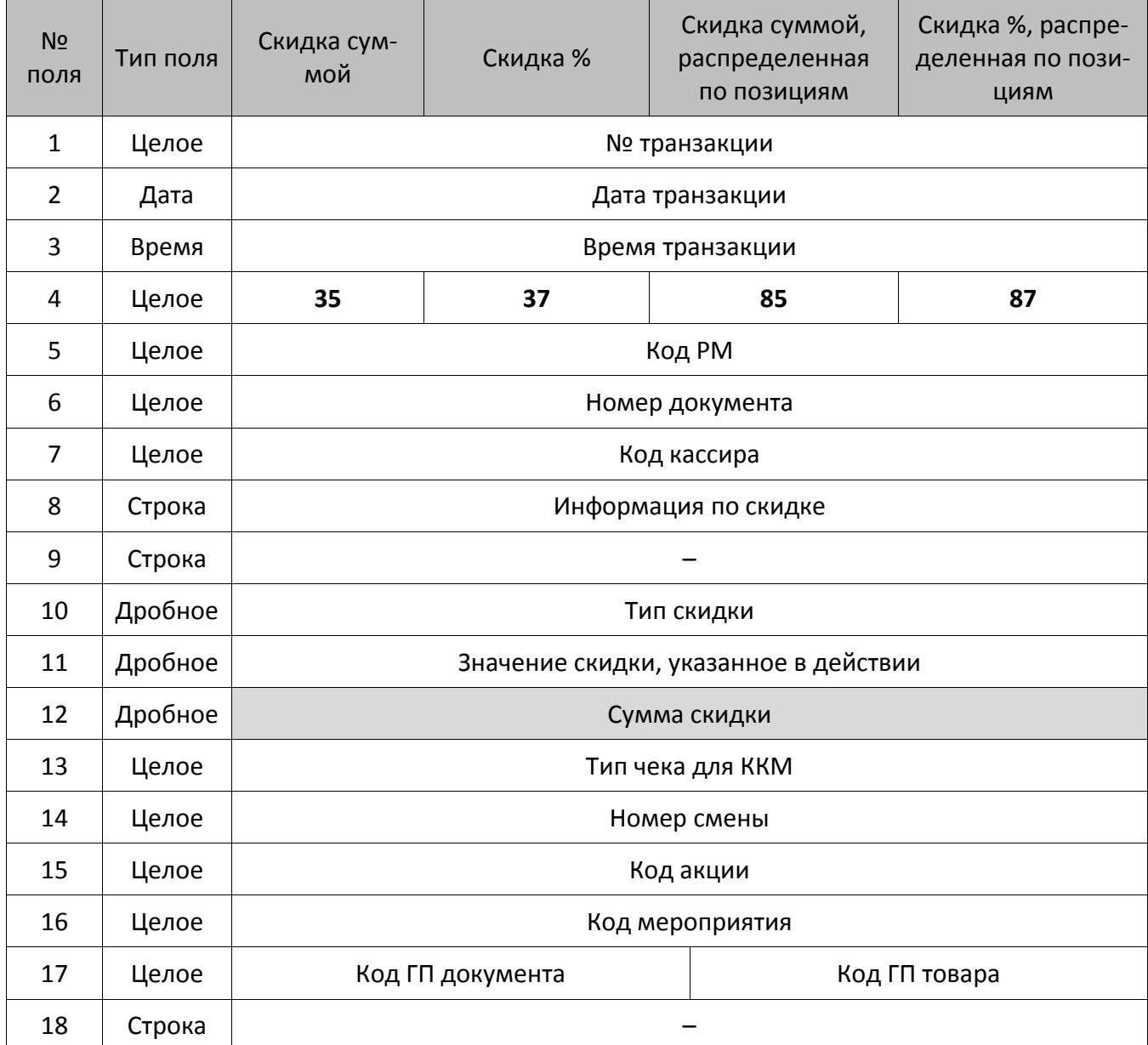

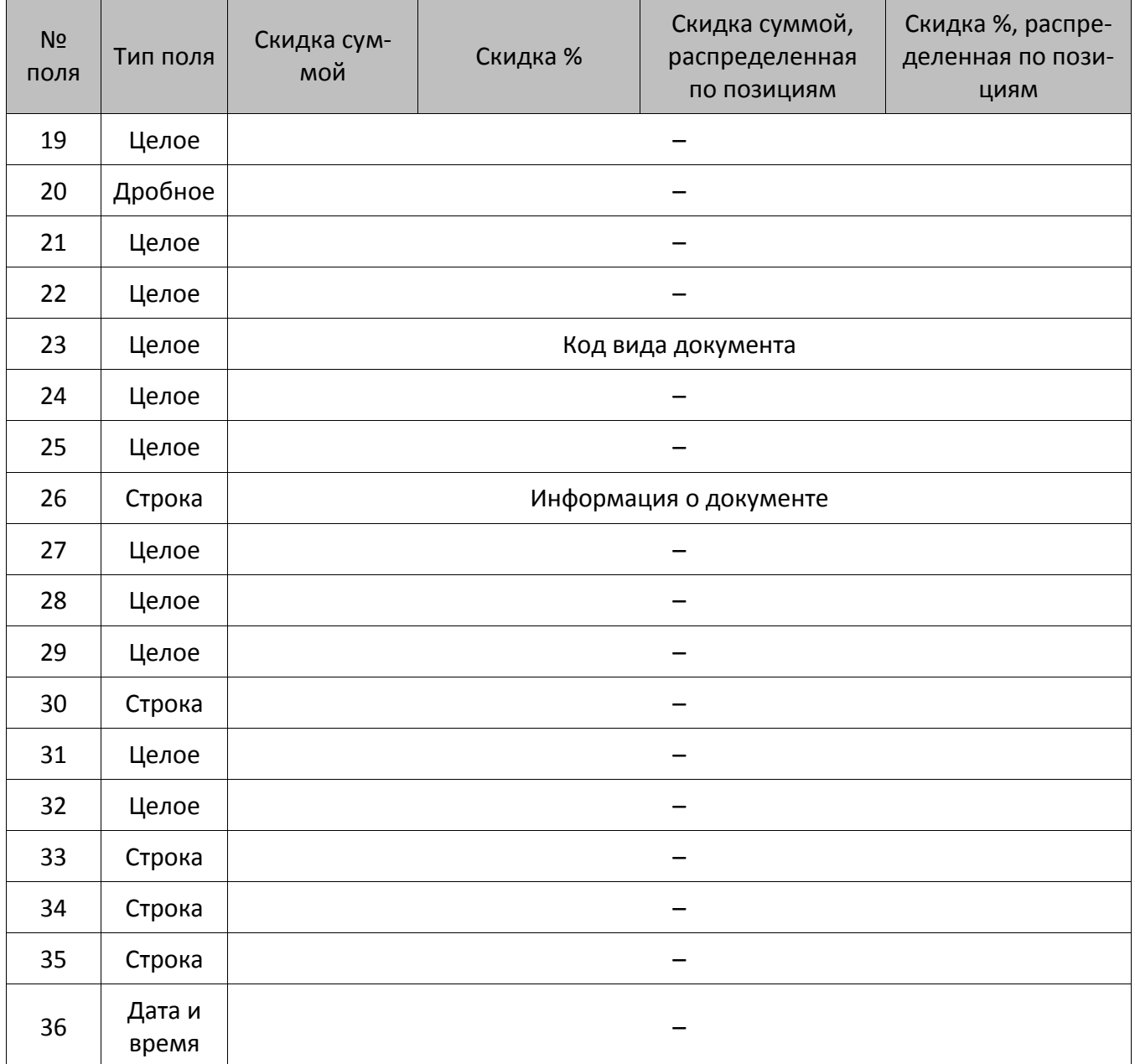

## **Особенности полей:**

- В **поле №8** указывается дисконтная карта, для которой выполнилось условие «Диапазон карт» (подробнее см. документ «Конструктор скидок»). Если таких условий не выполнялось, поле остается пустым.
- В **поле №10** указывается код типа скидки:
	- 0 ручная с выбором значения из диапазона;
	- 1 ручная с фиксированным значением;
	- 2 автоматическая;
- В **поле №26** указывается следующая информация о документе: <Код РМ, на котором открыт документ>/<Номер смены, в которой открыт документ>/<Номер документа>.

## *Значения полей в категории «Транзакции/вкладка «Транзакции» (режим «Настройки»)*

Для транзакций **35, 37, 85, 87** отображена следующая информация:

**№** – номер транзакции.

**Тип** – тип транзакции.

**Дата/время** – дата/время транзакции.

**Цена** – вид скидки.

**Итоговая цена** – ставка: сумма или процент.

**Количество** – ставка: сумма или процент.

**Сумма** – применённая сумма скидки.

**Итоговая сумма** – вычисленная сумма скидки.

**Инф.** – тип: сумма или процент.

**Инф.стр.** – код мероприятия.

**Комментарий** – код маркетинговой акции.

**Карта** – карта (если участвовала в скидке).

## 7.1.2.7. *Открытие/закрытие документа*

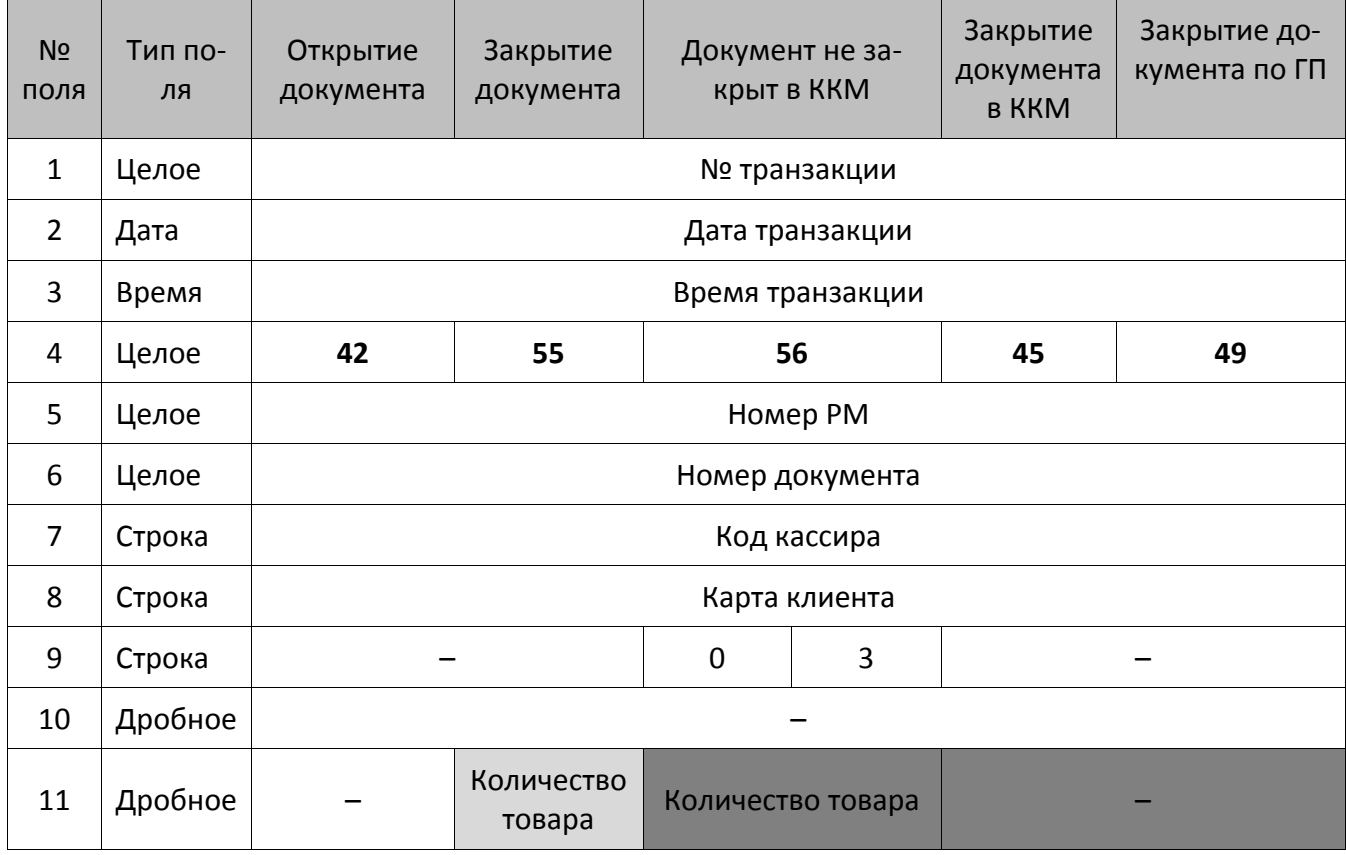

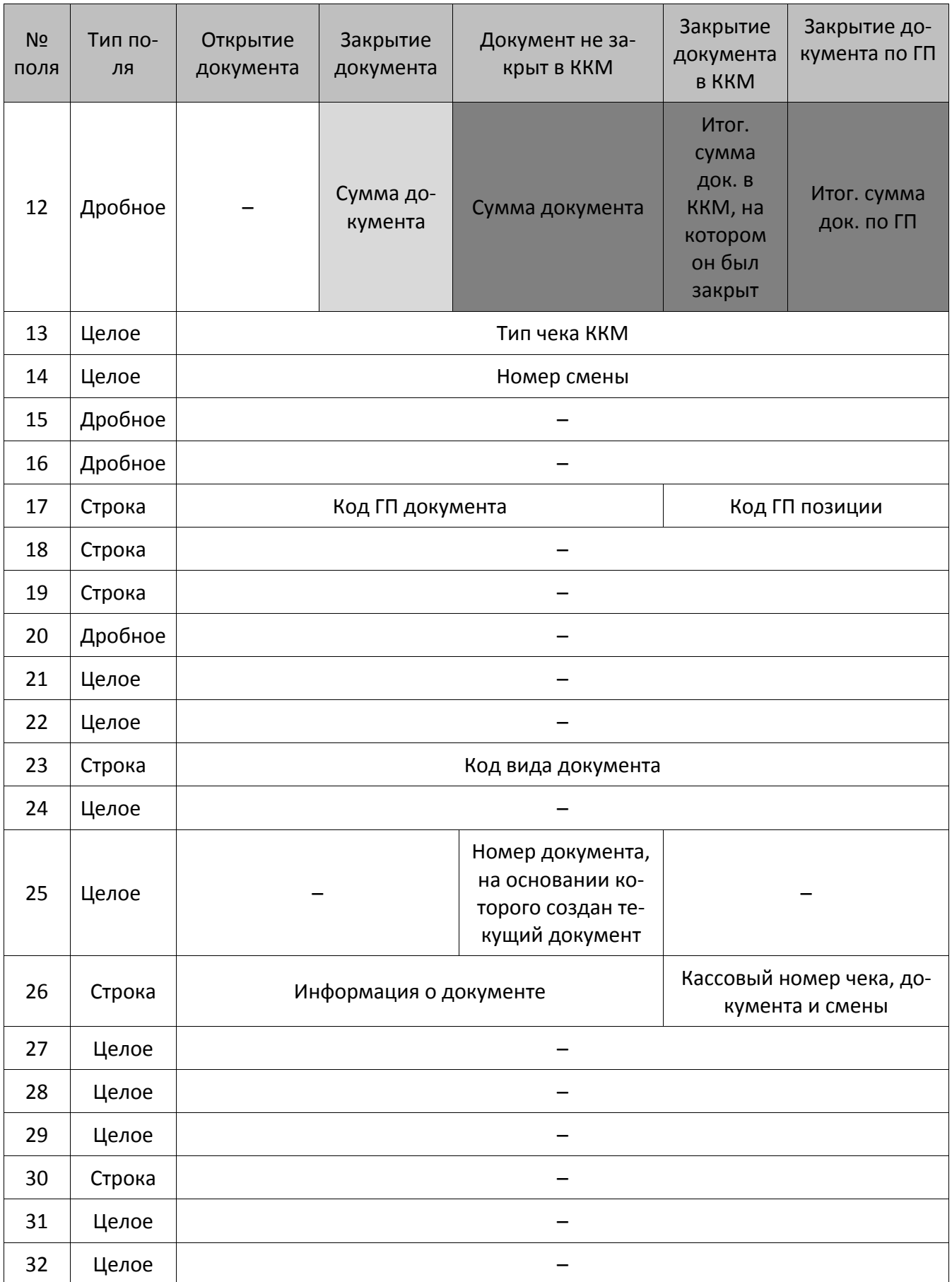

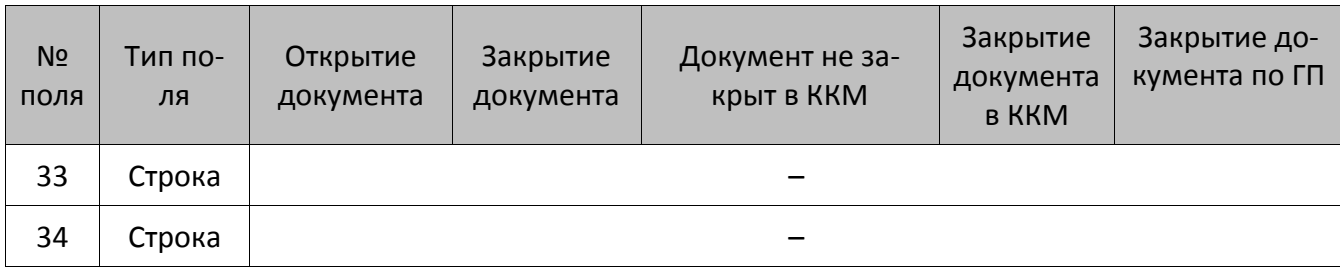

## **Особенности:**

- **Транзакция №45** выгружается только в случае закрытия документа на ККМ. Если документ закрывается на принтере чеков или принтере документов, транзакция выгружаться не будет.
- Для **транзакции №56**, *в* **поле №9** записывается код причины, из-за которой не был закрыт документ на ККМ:

0 – документ отменен пользователем;

- 3 нефинансовый возврат.
- В **поле №26** указывается следующая информация о документе: <Код РМ, на котором открыт документ>/<Номер смены, в которой открыт документ>/<Номер документа>.

## *Значения полей в категории «Транзакции/вкладка «Транзакции» (режим «Настройки»)*

Для транзакций **42, 55, 56** отображена следующая информация:

**№** – номер транзакции.

**Тип** – тип транзакции.

**Дата/время** – дата/время транзакции.

**Цена** – 0.

**Итоговая цена** – 0.

**Количество** – количество покупок.

**Сумма** – сумма документа.

**Итоговая сумма** – сумма документа со скидкой.

## 7.1.2.8. *Дополнительные*

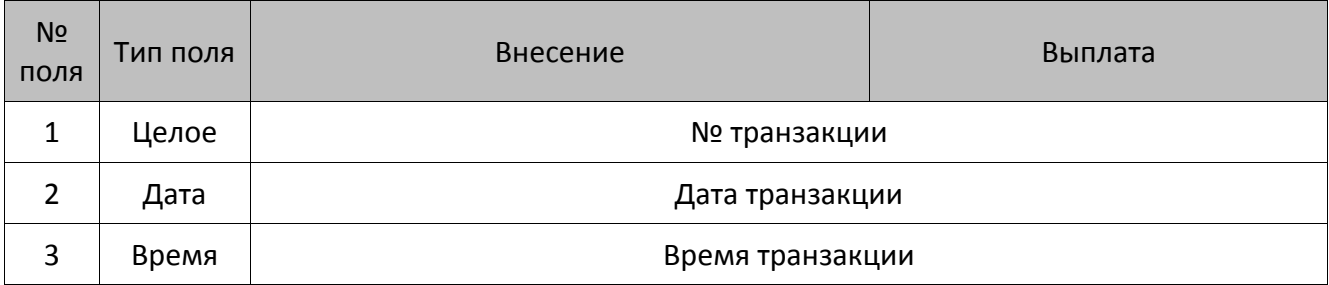

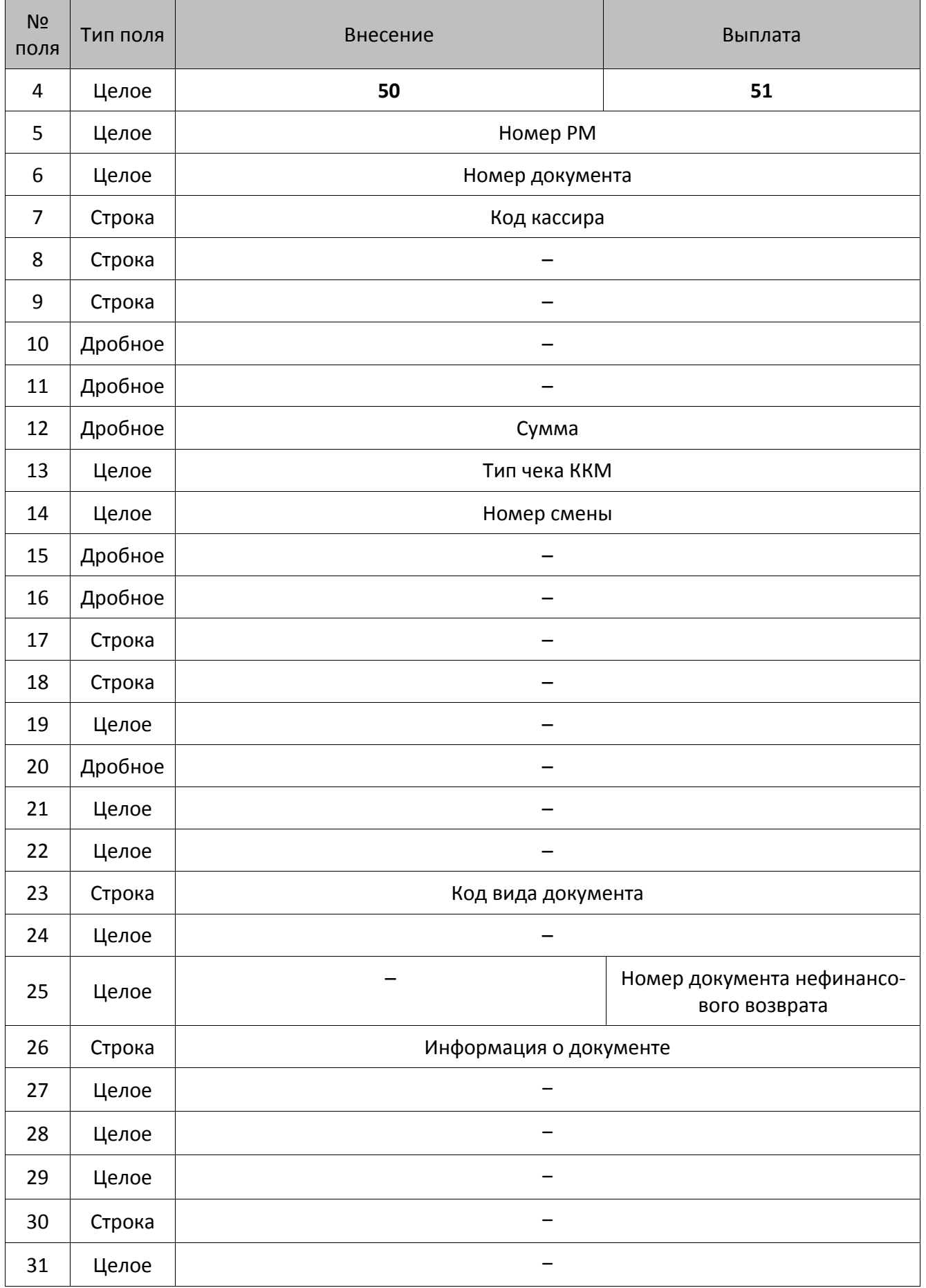

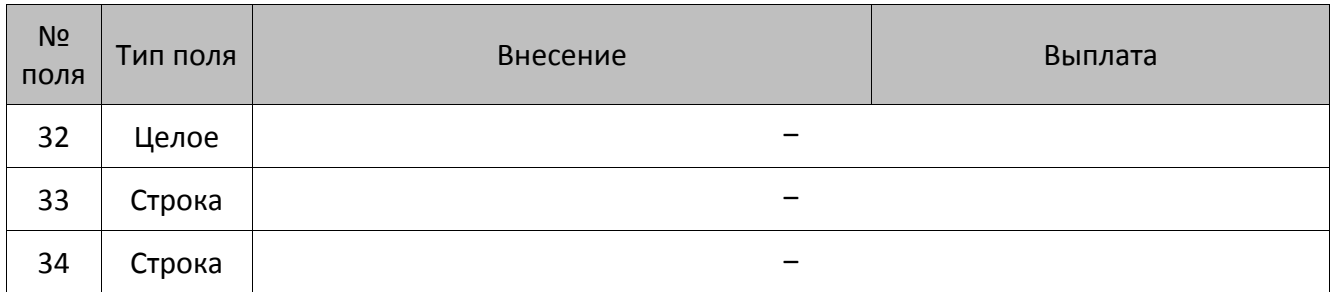

### **Особенности:**

- Если значение настройки «Печатать чек выплаты после чека возврата» «ON», в **поле №25** для транзакции 51 записывается номер документа нефинансового возврата.
- В **поле №26** указывается следующая информация о документе: <Код РМ, на котором открыт документ>/<Номер смены, в которой открыт документ>/<Номер документа>.

## *Значения полей в категории «Транзакции/вкладка «Транзакции» (режим «Настройки»)*

Для транзакций **50, 51** отображена следующая информация:

**№** – номер транзакции.

**Тип** – тип транзакции.

**Дата/время** – дата/время транзакции.

**Цена** – 0.

**Итоговая цена** – 0.

**Количество** – количество покупок.

**Сумма** – сумма документа.

**Итоговая сумма** – сумма документа со скидкой.

## 7.1.2.9. *Отчеты*

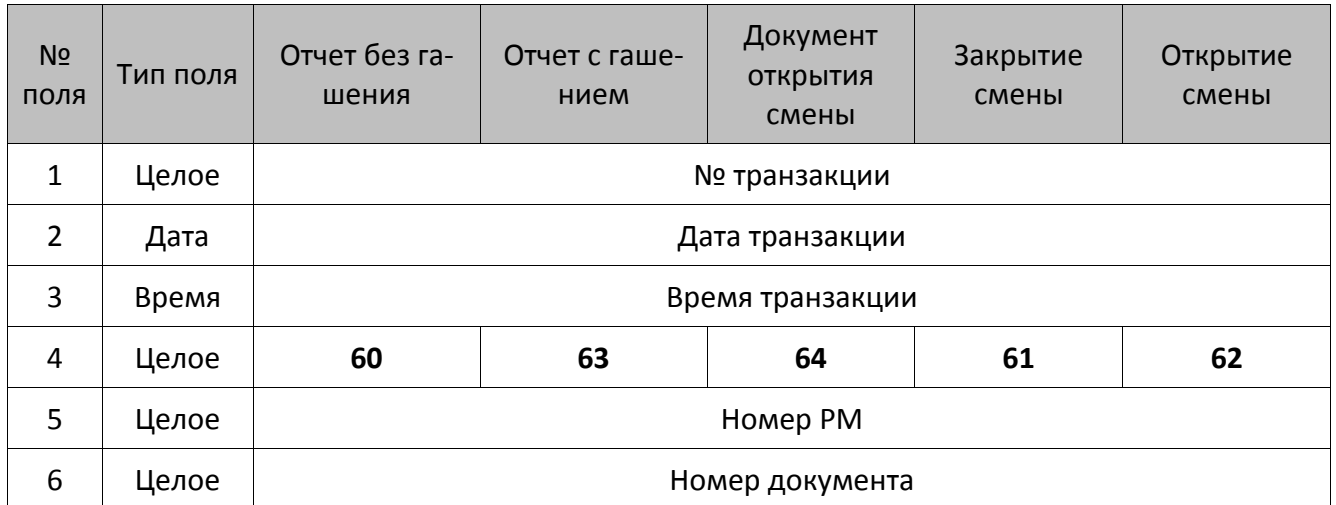

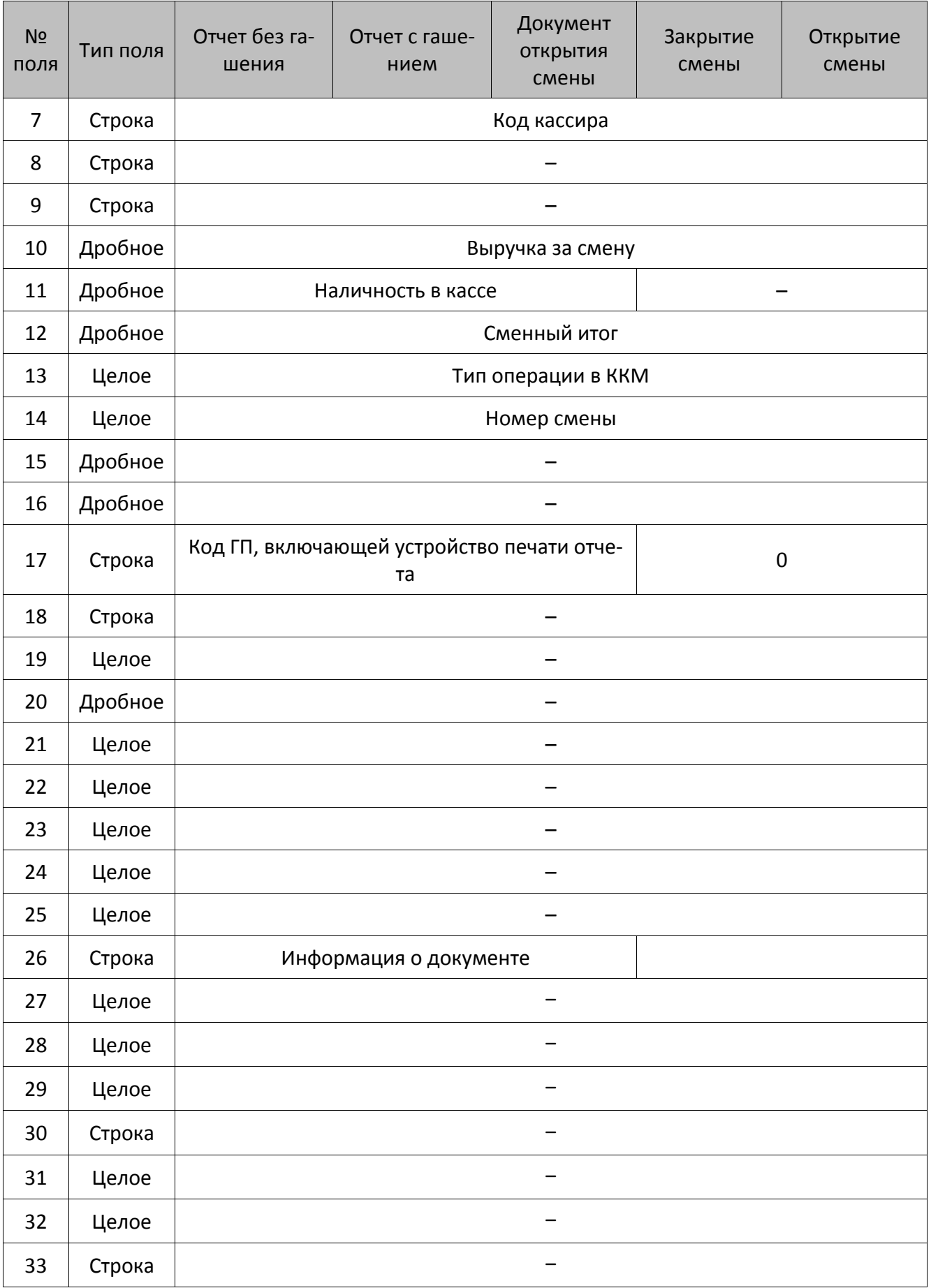

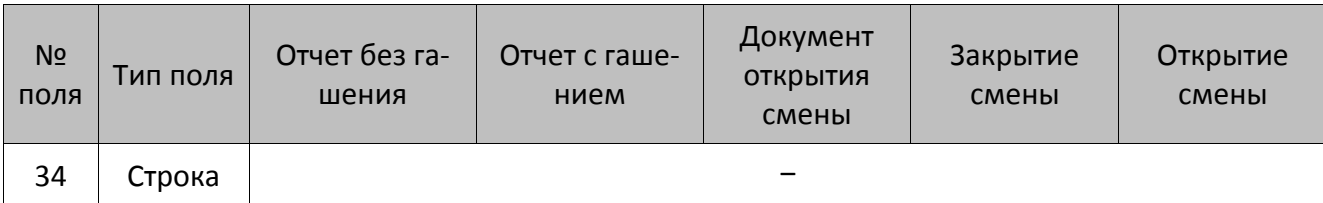

#### **Особенности:**

- **Поле №13** содержит тип операции в ККМ:
	- $0 -$  продажа;
	- $-1 -$  возврат;
	- $2 \text{аннулирование}$ ;
	- $-4$  внесение;
	- $-5$  выплата;
	- 6 пользовательская;
	- $\bullet$  8 открытие смены;
	- 9 операция в ККМ;
	- $10 -$ закрытие смены;
- В **поле №26** указывается следующая информация о документе: <Код РМ, на котором открыт документ>/<Номер смены, в которой открыт документ>/<Номер документа>.

## *Значения полей в категории «Транзакции/вкладка «Транзакции» (режим «Настройки»)*

Для транзакций **60, 61, 62, 63, 64** отображена следующая информация:

**№** – номер транзакции.

**Тип** – тип транзакции.

**Дата/время** – дата/время транзакции.

**Цена** – сумма прибыли.

**Итоговая цена** – 0.

**Количество** – сумма в ДЯ.

**Сумма** – итоговая сумма.

**Итоговая сумма** – 0.

**Инф.** – номер смены.

**Инф.стр.** – № чека/№ документа/№ смены.

**Комментарий** – 0.

## 7.1.2.10.*Отправка данных в ЕГАИС*

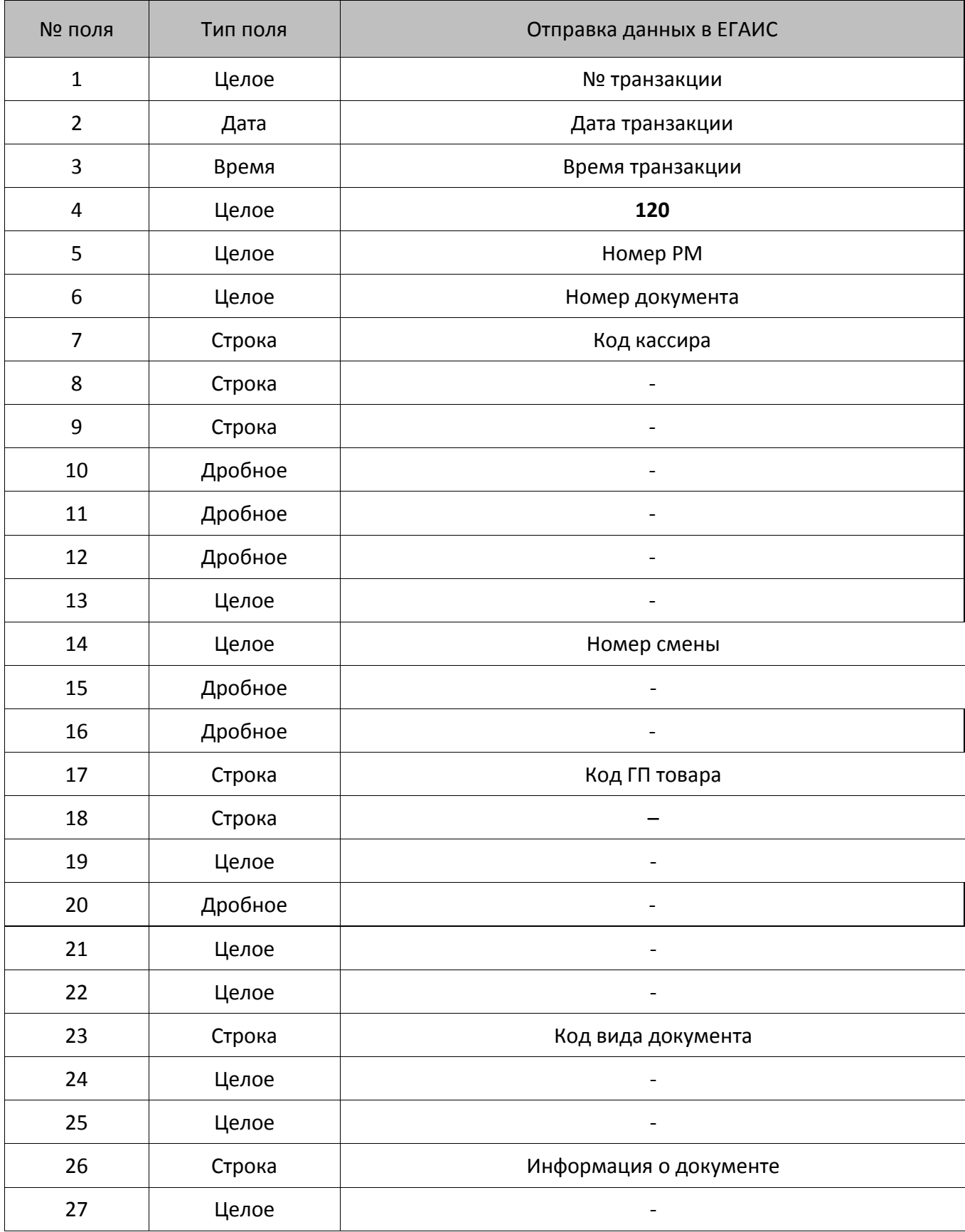

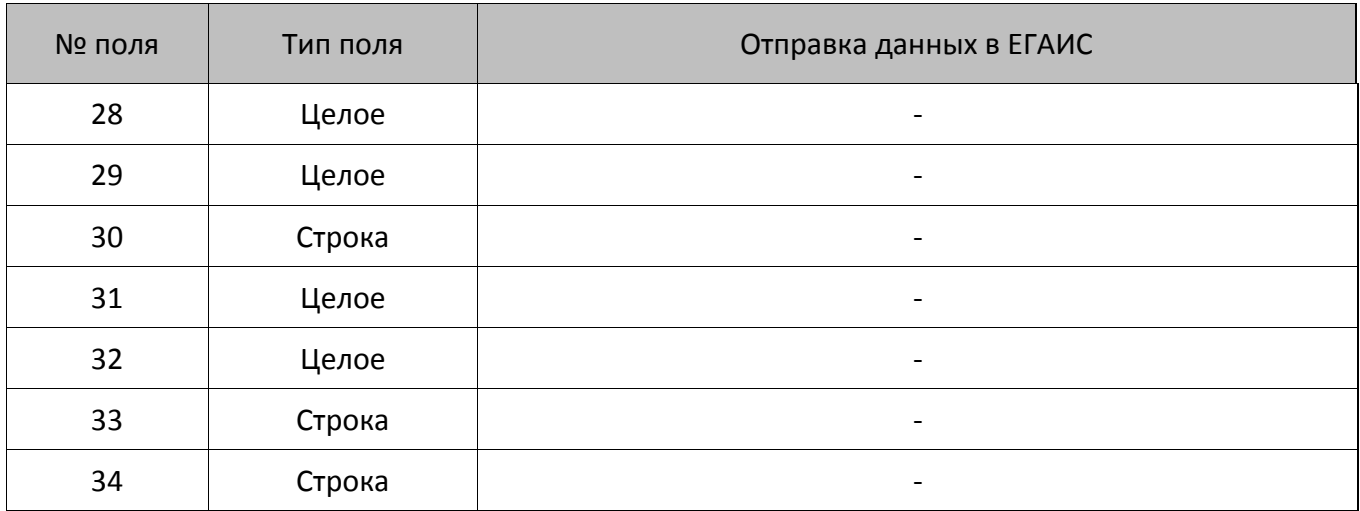

## *Значения полей в категории «Транзакции/вкладка «Транзакции» (режим «Настройки»)*

Для транзакции **120** отображена следующая информация:

**№** – номер транзакции.

**Код ГП** – код группы печати.

## *7.1.3. Автоматический обмен данными*

В автоматическом режиме обмена возможны три вида передачи данных:

- загрузка данных;
- выгрузка продаж;
- получение параметров товаров (для текстовых файлов обмена).

Во всех этих случаях инициатором обмена выступает АСТУ. Командами о необходимости загрузить или выгрузить данные являются служебные файлы, настраиваемые в карточке задания для обмена (см. документ «Frontol xPOS. Руководство администратора»). После выполнения команды или в случае возникновения ошибки в процессе ее выполнения Frontol xPOS удаляет служебный файл-флаг.

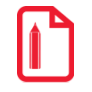

**Для правильного формирования выгруженных продаж в АСТУ необходимо реализовать отслеживание выгружаемых номеров транзакций, чтобы исключить возможность повторных выгрузок и разрывов в выгрузке транзакций.**

## 7.1.3.1. *Загрузка данных*

Последовательность передачи товаров в Frontol xPOS следующая:

- 1. АСТУ формирует файл с загружаемыми данными.
- 2. АСТУ создает служебный файл-флаг. Если служебный файл-флаг уже находится по указанному пути, значит, Frontol xPOS осу-

ществляет обработку предыдущей команды, возможно сформированной другой рабочей станцией. В этом случае необходимо в течение определенного времени (рекомендуется 10 сек) подождать, пока Frontol xPOS обработает запрос, т.е. дождаться удаления служебного файла.

- 3. Frontol xPOS загружает файл с данными.
- 4. Frontol xPOS удаляет служебный файл-флаг.

## 7.1.3.2. *Выгрузка продаж*

Последовательность выгрузки продаж из Frontol xPOS следующая:

- 1. АСТУ создает служебный файл-флаг.
	- Если служебный файл уже находится по указанному пути, это значит, что Frontol xPOS осуществляет обработку команды, сформированной другой рабочей станцией. В этом случае необходимо в течение определенного времени (рекомендуется 10 сек) подождать, пока Frontol xPOS обработает запрос, т.е. дождаться удаления служебного файла.
- 2. Frontol xPOS записывает файл с продажами.
- 3. Frontol xPOS удаляет служебный файл-флаг.
- 4. АСТУ в течение определенного времени (рекомендуется 30 сек) ожидает обработки своего запроса, т.е. дожидается удаления служебного файла.

Служебный файл-флаг может содержать команды управляющие выгрузкой.

Команд в файле может быть сколько угодно, и все запрошенные транзакции будут последовательно выгружены в файл выгрузки. Команда должна состоять из названия команды и строк(и) данных. Если поле не заполнено, то будут выгружены все транзакции со всех рабочих мест, присутствующих в БД.

*Новые транзакции*

#### **\$\$\$NEWTRANSACTIONS**

Данных нет.

*Все транзакции*

### **\$\$\$ALLTRANSACTIONS**

Данных нет.

*Транзакции за текущую смену*

### **\$\$\$CURSESSIONTRANSACTIONS**

Данных нет.

## *Транзакции за последнюю смену*

## **\$\$\$LASTSESSIONTRANSACTIONS**

Данных нет.

*Транзакции по диапазонам транзакций*

## \$\$\$**TRANSACTIONSBYTRANSRANGE**

Данные:

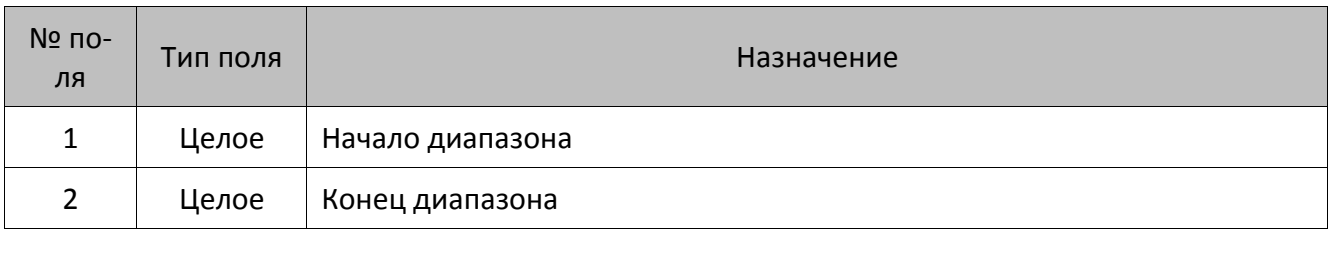

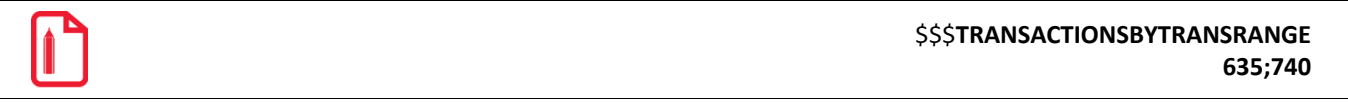

## *Транзакции по диапазонам документов*

## \$\$\$**TRANSACTIONSBYCHECKRANGE**

## Данные:

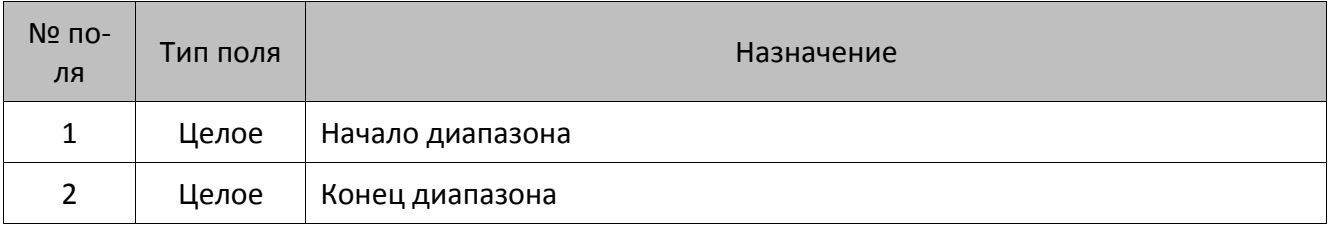

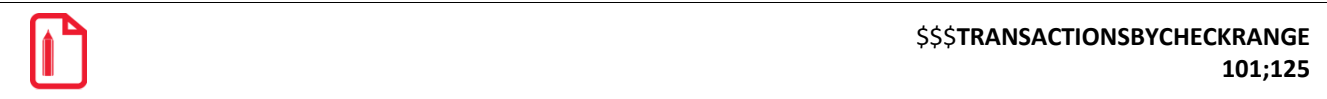

*Транзакции по диапазонам выгрузок*

## \$\$\$**TRANSACTIONSBYREPORTRANGE**

#### Данные:

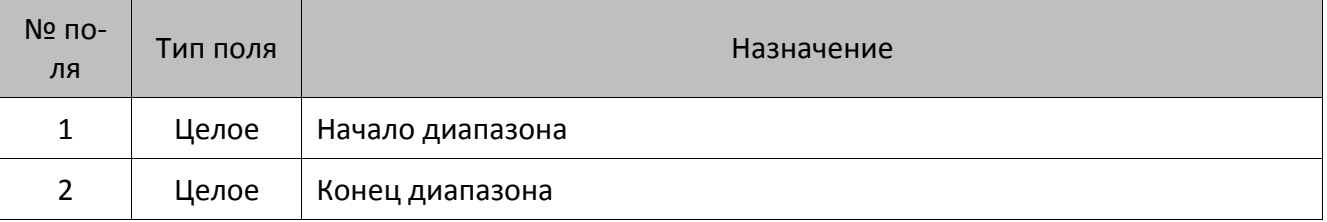

Транзакции по диапазонам кассовых смен

#### **\$\$\$TRANSACTIONSBYSESSIONSRANGE**

Данные:

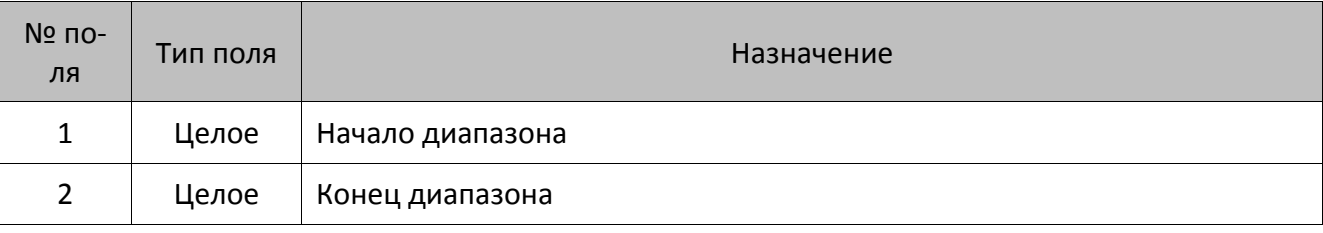

**\$\$\$TRANSACTIONSBYSESSIONSRANGE** 

Транзакции по диапазонам дат

### **\$\$\$TRANSACTIONSBYDATERANGE**

Данные:

h

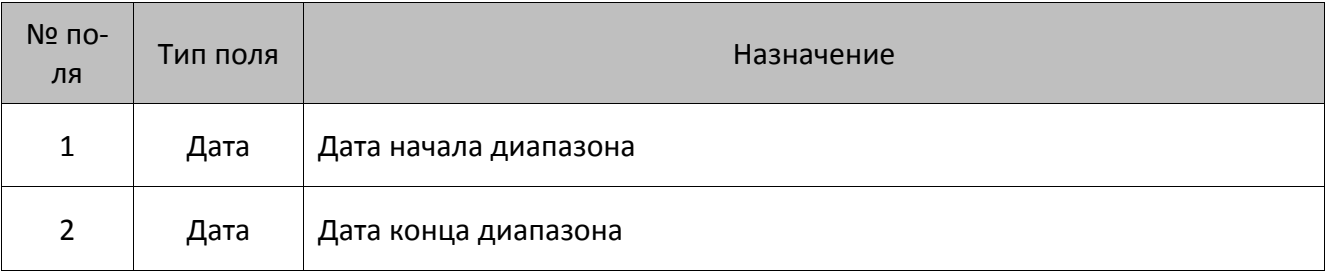

 $\bm{0}$ 

Дата в файл-флаге должна быть записана в формате, установленном в операционной системе (см. документ «Frontol xPOS. Руководство администратора»).

> **\$\$\$TRANSACTIONSBYDATERANGE** 01.02.2005;01.02.2005

 $12;15$ 

#### Пример файла загрузки  $7.1.4.$

В качестве примера рассмотрим ситуацию, когда в Frontol xPOS необходимо загрузить список из нескольких товаров.

Файл загрузки будет выглядеть следующим образом:

##@@&&  $\pm$ 

\$\$\$DELETEALLWARES

\$\$\$REPLACEQUANTITY

 $6$ ;; Алкогольные напитки; Алкогольные напитки;;;;;;;;;;;;;;0;1

 $2094;$ ; Винап; Винап;;;;;;;;;;;;;;;; $6;0;2$ 

2095;4600939000018;"РУССКОЕ" шампанское п/сладкое 0.75л;"РУССКОЕ" шампанское п/сладкое  $0.75\pi$ ;40.7;1000;0;0;0;0;0;0;0;1;0;2094;1;3;;;;;18000500;

2096;4600939000810;"РУССКОЕ" шампанское сухое 0.75л;"РУССКОЕ" шампанское сухое  $0.75\pi$ ;40.4;1000;0;0;0;0;0;0;0;1;0;2094;1;3;;;;;18000500;

2100;4600939002043;Бальзам "НОВОНИКОЛАЕВСКИЙ" 0.25л;Бальзам "НОВОНИКОЛАЕВСКИЙ"  $0.25$ л;21.6;1000;0;0;0;0;0;0;0;1;0;2094;1;3;;;;;18000500;

2097;4600939000049;Водка "НОВОНИКОЛАЕВСКАЯ" 0.5л винт.;Водка "НОВОНИКОЛАЕВСКАЯ" 0.5л винт.;30;1000;0;0;0;0;0;0;0;0;1;0;2094;1;3;;;;;18000500;

2101;4600939000865;Водка "Столица Сибири" 0.5л;Водка "Столица Сибири"  $0.5\pi$ ;30.1;1000;0;0;0;0;0;0;0;1;0;2094;1;3;;;;;18000500;

2108;4600939002722;Водка "ЗВЕЗДА СИБИРИ" 0.5л;Водка "ЗВЕЗДА СИБИРИ"  $0.5\pi$ ;30.7;1000;0;0;0;0;0;0;0;1;0;2094;1;3;;;;;18000500;

2109;4600939002685;Водка "КНЯЗЬ ИГОРЬ";Водка "КНЯЗЬ ИГОРЬ";30;1000;0;0;0;0;0;0;0;1;0;2094;1;3;;;;;18000500;

2106;4600939000841;Водка "ОТЕЧЕСТВО" 1л;Водка "ОТЕЧЕСТВО" 1л;144.4;1000;0;0;0;0;0;0;0;1;0;2094;1;3;;;;;18000500;

2098;4600939002319;Водка "СИБИРСКАЯ-ГВАРДЕЙСКАЯ" 0.5л;Водка "СИБИРСКАЯ-ГВАРДЕЙСКАЯ"  $0.5\pi$ ; 29.5;1000;0;0;0;0;0;0;0;1;0;2094;1;3;;;;;18000500;

2099;4600939002302;Водка "Старорусская" 0.25л;Водка "Старорусская" 0.25л;15.7;1000;0;0;0;0;0;0;0;1;0;2094;1;3;;;;;18000500;

 $2104;4600939001237;$ Водка ВИНАП - Юбилейная  $0.5$ л;Водка ВИНАП - Юбилейная  $0.5\pi$ ;30.2;1000;0;0;0;0;0;0;0;1;0;2094;1;3;;;;;18000500;

2105;4600939002524;Коньяк "Гянджа" Азерб.0.25;Коньяк "Гянджа" Азерб.0.25;52.6;1000;0;0;0;0;0;0;0;1;0;2094;1;3;;;;;18000500;

 $2103;4600939001848;$ Коньяк АЗЕРБАЙДЖАНСКИЙ 5 звёзд 0.7л;Коньяк АЗЕРБАЙДЖАНСКИЙ 5 звёзд 0.7л;131.1;1000;0;0;0;0;0;0;0;1;0;2094;1;3;;;;;18000500;

## **Приложение 1**

## **Интеграция Frontol xPOS с типовой конфигурацией 1С Предприятие v. 7.7 «Торговля и склад», редакция 9.2**

Для того чтобы реализовать обмен данными между типовой конфигурацией 1С v.7.7 «Торговля и Склад» и Frontol xPOS, необходимо выполнить следующее.

## **Настройка обмена в конфигурации «Торговля и Склад»**

- 1. Выбрать пункт «Настройка торгового оборудования» в меню «Сервис».
- 2. Затем выбрать закладку «ККМ Offline».

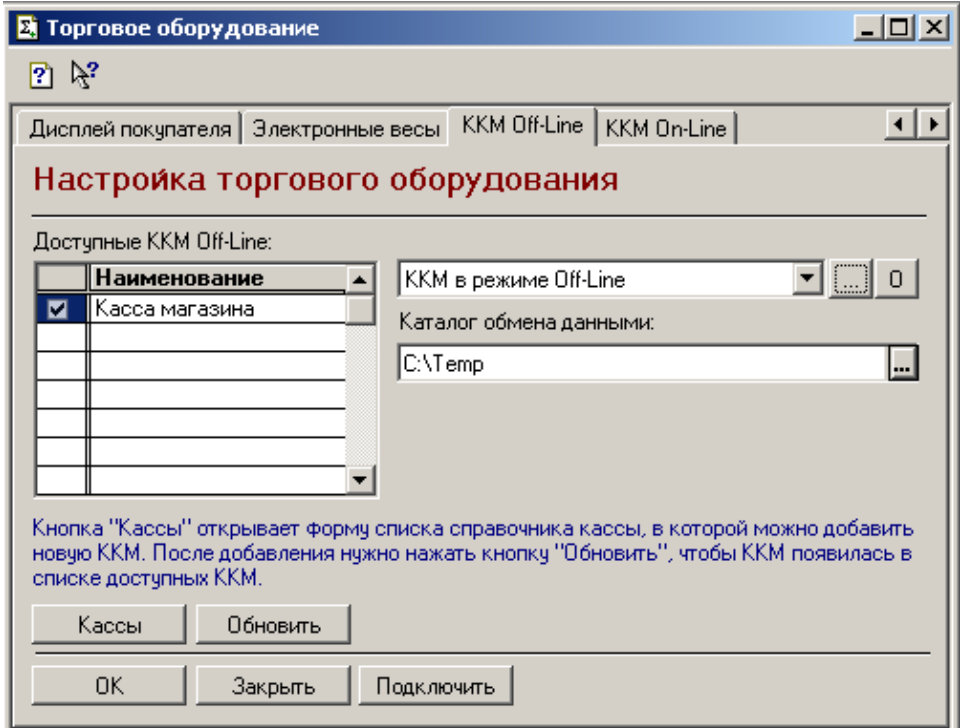

- 3. В поле «Доступные ККМ Offline» выбрать кассу, с которой будет происходить обмен. Двойным щелчком мыши установить флажок – после этого активируются поля «Выбор модели ККМ», «Каталог обмена данными».
- 4. Далее необходимо указать модель ККМ и каталог, где будут храниться файлы обмена. Для создания новой модели ККМ надо нажать кнопку  $\boxed{\cdots}$ , для редактирования –  $\boxed{0}$ .
- 5. В открывшемся окне «Модель» заполнить следующие поля:

В группе «Обработка обслуживания» указать «Внешняя» и выбрать «Off\_spos.ert».

Поля «Внешняя компонента и «Программный идентификатор» оставить пустыми.

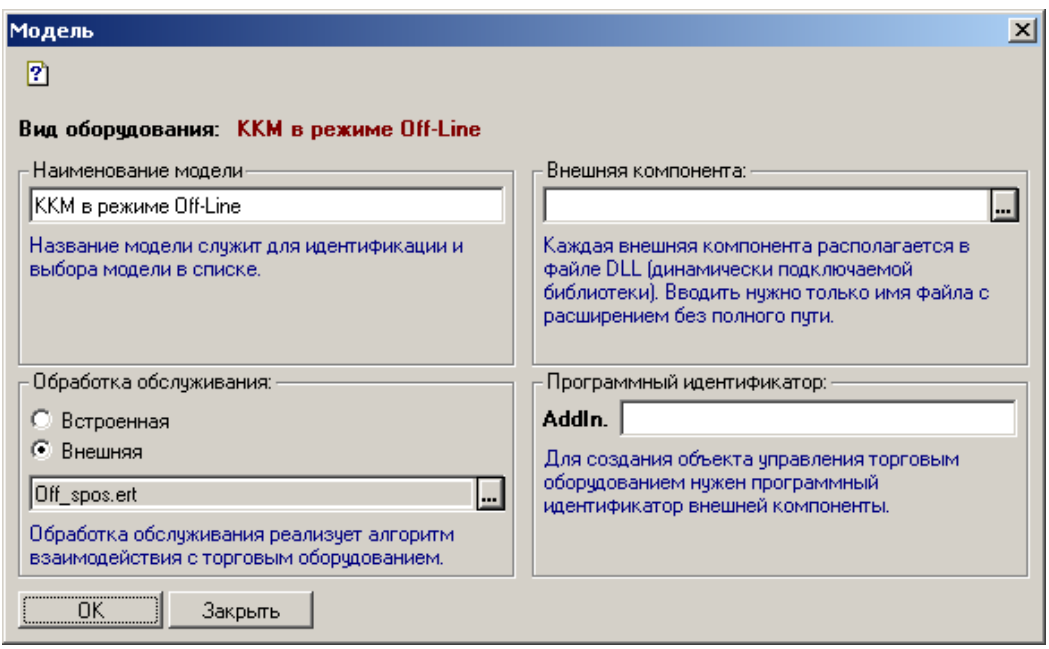

Нажать «ОК».

6. Нажать кнопку «Подключить» в окне «Торговое оборудование».

При успешном подключении ККМ в окне сообщений 1С появится сообщение: «ККМ в режиме Offline (модель: <название модели>) успешно подключена».

7. Выбрать меню «Документы/Работа с ККМ/Загрузка ККМ Offline»:

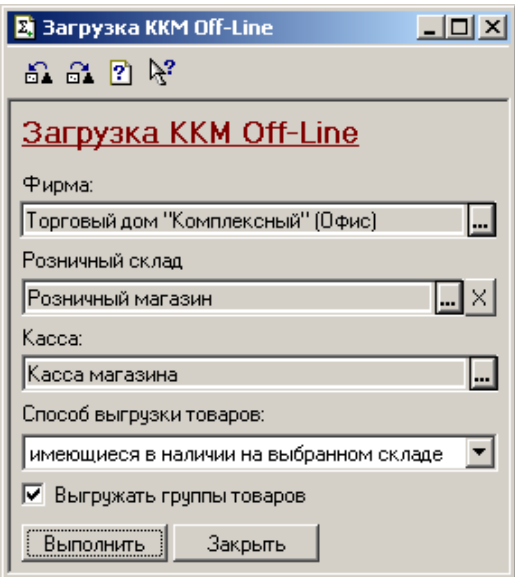

В открывшемся окне «Загрузка ККМ Offline» необходимо выбрать фирму, которая будет загружаться в ККМ, розничный склад, на котором находятся товарно-материальные ценности, и кассу, с которой будет осуществляться обмен.

После нужно нажать кнопку «Выполнить» – файл загрузки будет сформирован и записан в указанный каталог обмена.

## Настройка обмена в Frontol xPOS

Данный раздел содержит только рекомендации по настройке Frontol xPOS с целью интеграции с программой 1С Предприятие. Непосредственно о настройке обмена см. документ «Frontol xPOS. Руководство администратора».

- 1. Открыть приложение администратора.
- 2. В категории «Обмен данными/Каналы» для входящего и исходящего каналов необходимо указать каталоги обмена - такие же, как и в 1С v.7.7 «Торговля и Склад».

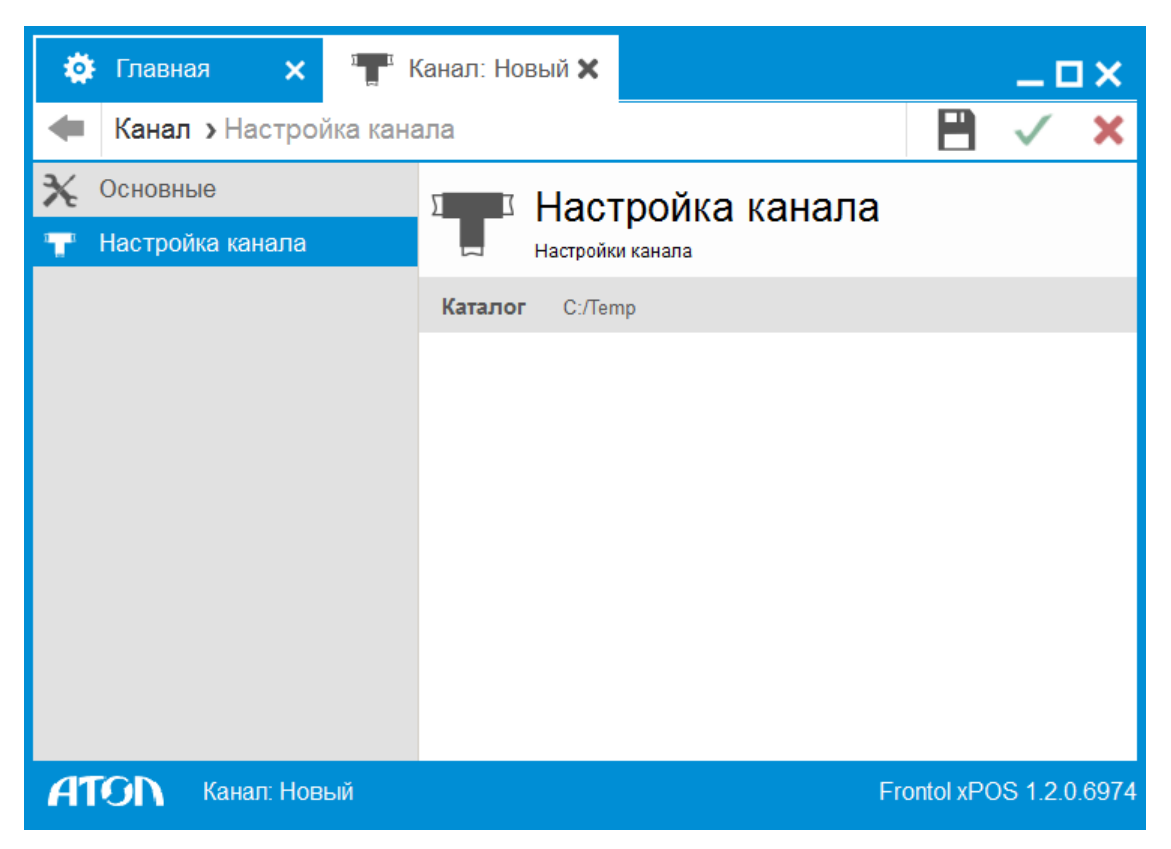

3. В категории «Обмен данными/План обмена/Формат» надо указать фиксированные имена файлов обмена, заданные в 1С v.7.7 «Торговля и Склад»: файл загрузки - «goods.txt», файл выгрузки - «report.txt».

Также необходимо выбрать кодировку для файлов загрузки и выгрузки Windows-1251.

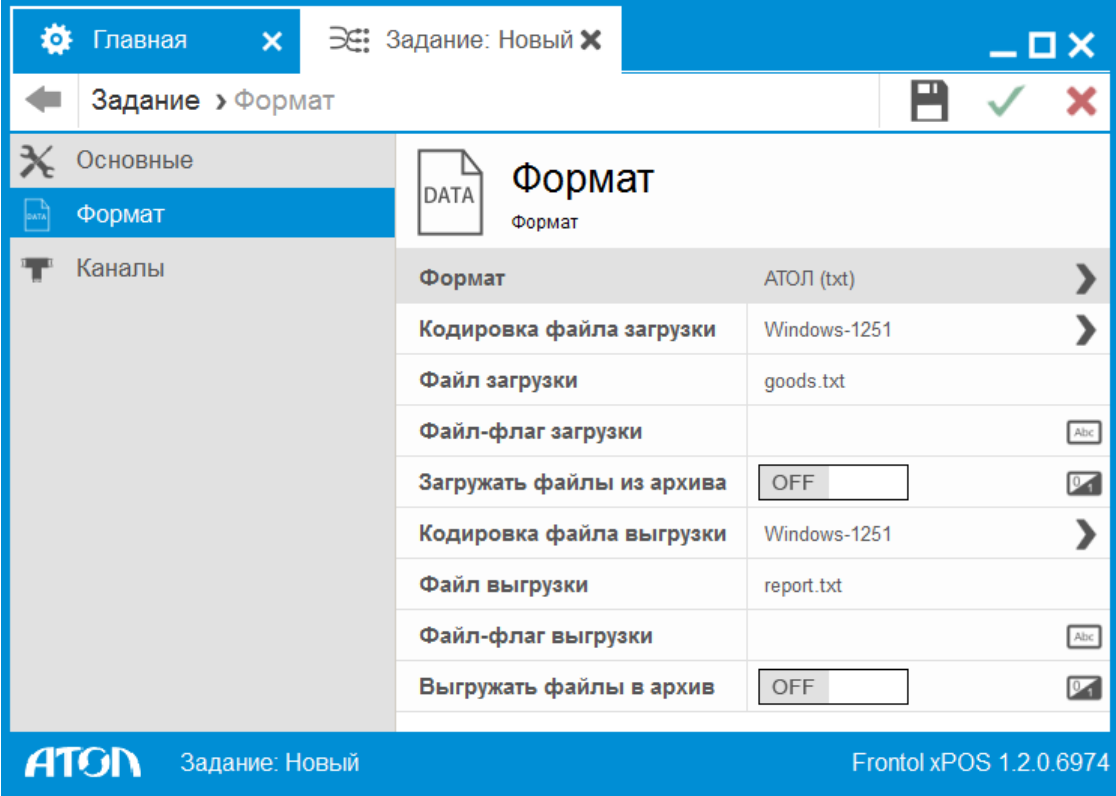

- 4. Во вкладке «Обмен данными/План обмена/Каналы» необходимо выбрать предварительно созданные (см. п. 2) каналы.
- 5. После принятия изменений можно выйти из приложения.

**Типовая конфигурация «Торговля и Склад» поддерживает только ручной тип обмена данными.**

## **Обмен данными**

## *Загрузка в Frontol xPOS*

В главном меню Frontol xPOS необходимо выбрать «Обмен/Загрузка данных»:

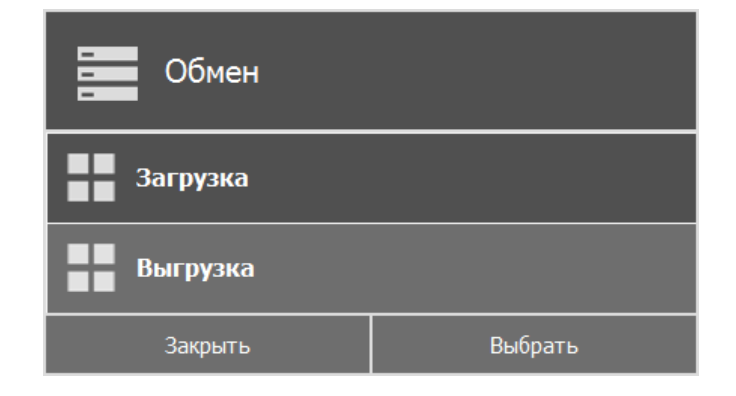

После загрузки данных можно осуществлять работу с товарами.

## *Выгрузка продаж из Frontol xPOS*

Для выгрузки отчета о продажах для 1С v.7.7 требуется в главном меню Frontol xPOS выбрать «Обмен/Выгрузка данных».

## *Загрузка отчета в 1С*

Для загрузки данных в 1С v.7.7 надо выбрать команду меню «Документы/Работа с ККМ/Закрытие кассовой смены».

В открывшемся окне укажите дату, фирму, склад и рабочее место (поле «Касса»), для которого производится закрытие кассовой смены.

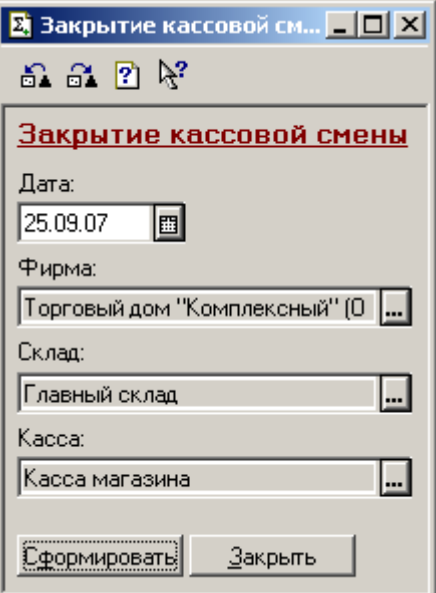

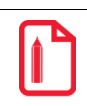

**Указанный код РМ должен совпадать с кодом РМ, указанным в Frontol xPOS.**

# **Приложение 2**

## **Интеграция Frontol xPOS с типовой конфигурацией 1СПредприятие 8.0 «Управление торговлей», редакция 10.2**

Для того чтобы реализовать обмен данными между типовой конфигурацией 1С v.8.0 «Управление торговлей» и Frontol xPOS необходимо выполнить следующее.

## **Настройка обмена в конфигурации «Управление торговлей»**

- 1. Выбрать пункт «Настройка торгового оборудования» в меню «Сервис».
- 2. В открывшемся диалоговом окне нажать кнопку **[30]** («Добавить») в результате появится новая строка в списке подключаемого оборудования. Для добавления нового торгового оборудования следует нажать кнопку «…» в поле «Модель».

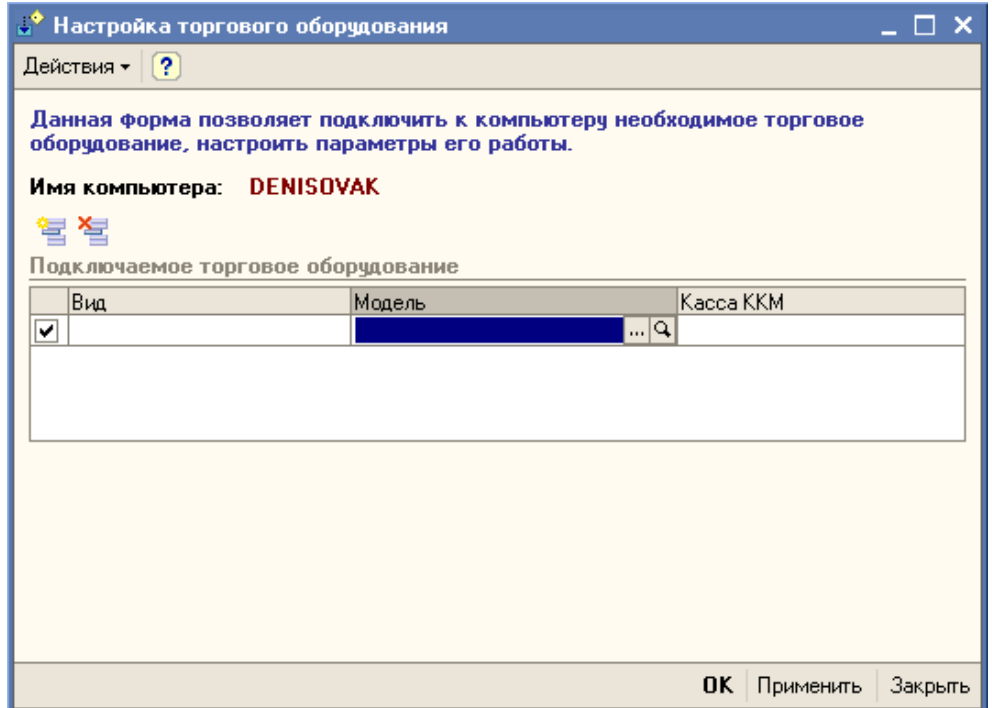

В открывшемся окне «Справочник Торговое оборудование» добавить новую модель, нажав кнопку  $\mathbb{E}$ 

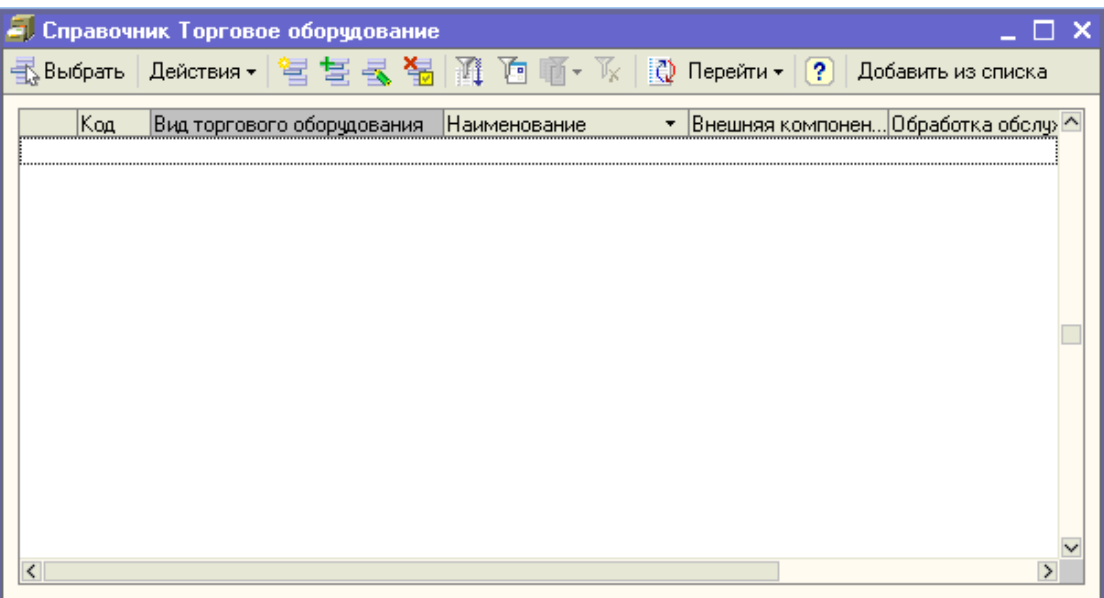

- 3. В диалоговом окне «Торговое оборудование: Новый» выполнить следующие настройки:
- Выбрать обработку обслуживания «АТОЛ: Рабочее место кассира».
- В поле «Вид» выбрать ККМ Offline.
- В поле «Наименование» выбрать «ККМ под управлением «АТОЛ: Рабочее место кассира».
- Ввести код.
- Поля «Внешняя компонента» и «Программный идентификатор» нужно оставить пустыми. При необходимости надо настроить опции раздела «Характеристики ККМ».

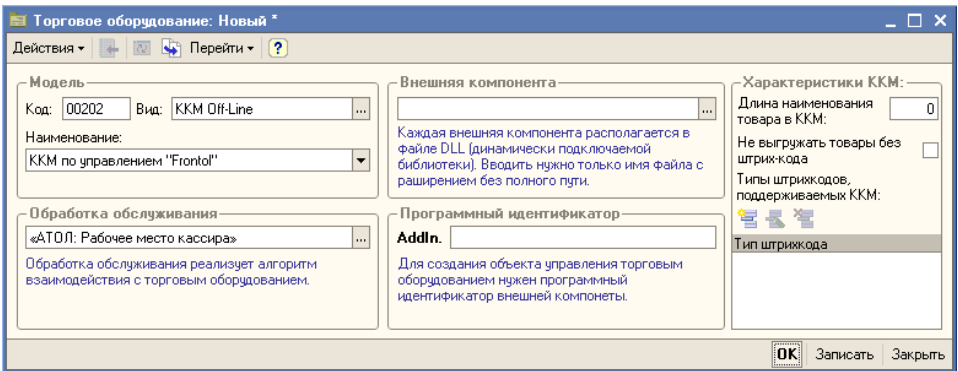

Нажать «ОК».

4. Выбрать из списка торгового оборудования созданную ККМ Offline нажатием кнопки «Выбрать».

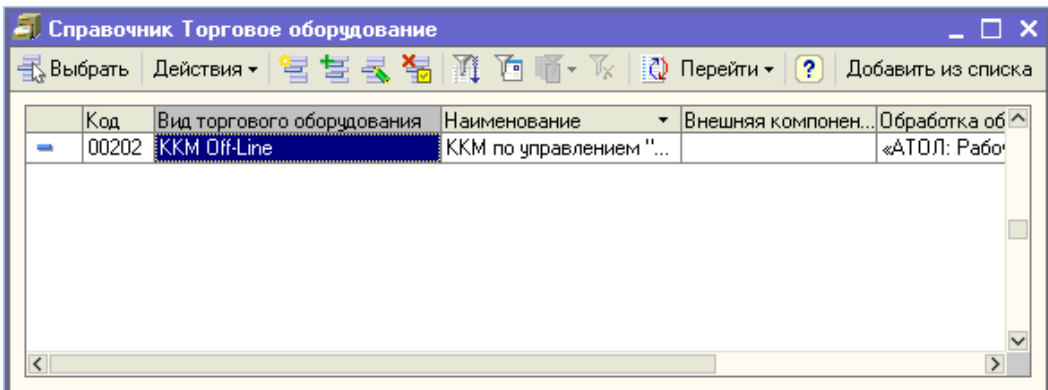

- 5. Далее необходимо указать кассу ККМ из списка, нажав кнопку «...» в поле «Касса ККМ».
- 6. Указать каталог обмена данными.
- 7. Нажать «ОК». Если подключение драйвера прошло успешно, в окне сообщений 1С появится сообщение о том, что ККМ успешно подключена.

## Настройка обмена в Frontol xPOS

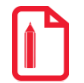

Данный раздел содержит только рекомендации по настройке Frontol xPOS с целью интеграции с программой 1С Предприятие. Непосредственно о настройке обмена см. документ «Руководство администратора».

- 1. Выбрать пункт «Настройки» в главном меню.
- 2. В категории «Обмен данными/Каналы» для входящего и исходящего каналов необходимо указать каталоги обмена - такие же, как и в 1С v.8.х.

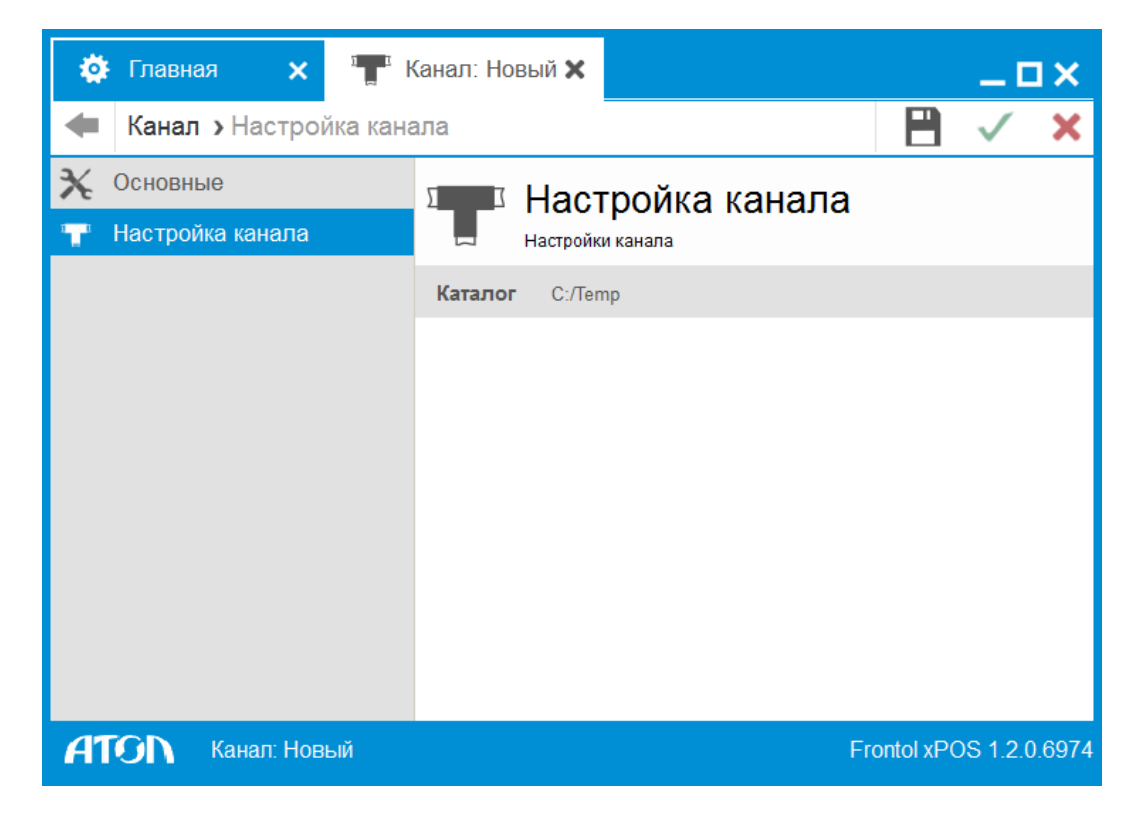

3. В категории «Обмен данными/План обмена/Формат» надо указать имена файлов обмена, заданные в 1С: файл загрузки- «Enterprise8 goods.spr», файл выгрузки-«Enterprise8 report.rep».

Также необходимо выбрать кодировку для файлов загрузки и выгрузки Windows-1251.

Для автоматического обмена необходимо указать также имена файл-флагов: файл-флаг загрузки – «Enterprise8 goods f.spr» и файл-флаг выгрузки – «Enterprise8 report f.rep», кроме того выбрать тип обмена «Автоматический» в категории «Обмен данными/План обмена/Основные».

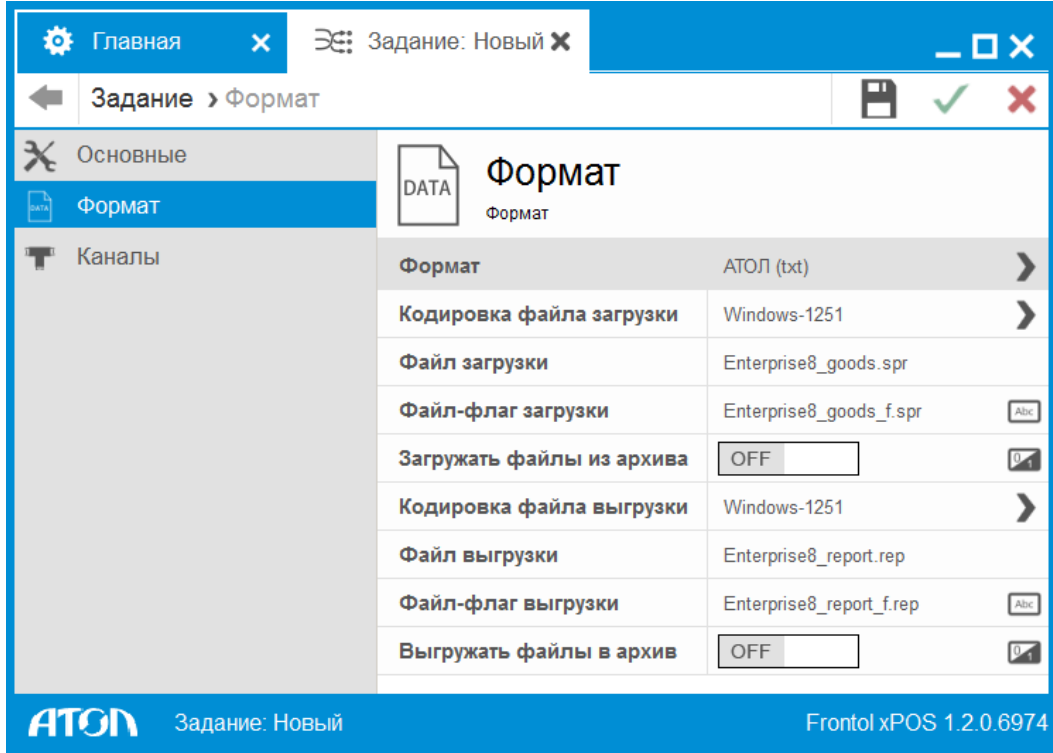

- 4. Во вкладке «Обмен данными/План обмена/Каналы» необходимо выбрать предварительно созданные (см. п. 2) каналы.
- 5. После принятия изменений можно выйти из приложения.

## **Обмен данными**

## *Выгрузка товаров из типовой конфигурации «Управление торговлей»*

1. Для выгрузки из 1С в Frontol xPOS номенклатуры товаров необходимо открыть меню «Документы/Розница/Загрузка ККМ Offline».

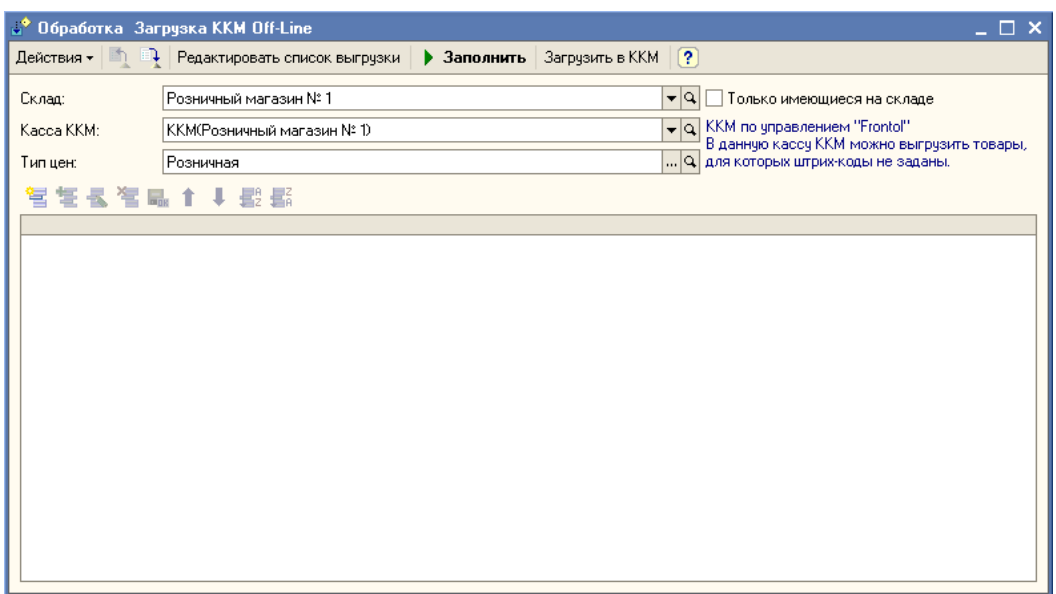

- 2. Нажать кнопку «Редактировать список выгрузки». Заполнить список загрузки номенклатуры в ККМ, добавив необходимые товары и их параметры.
- 3. После заполнения закрыть это окно.

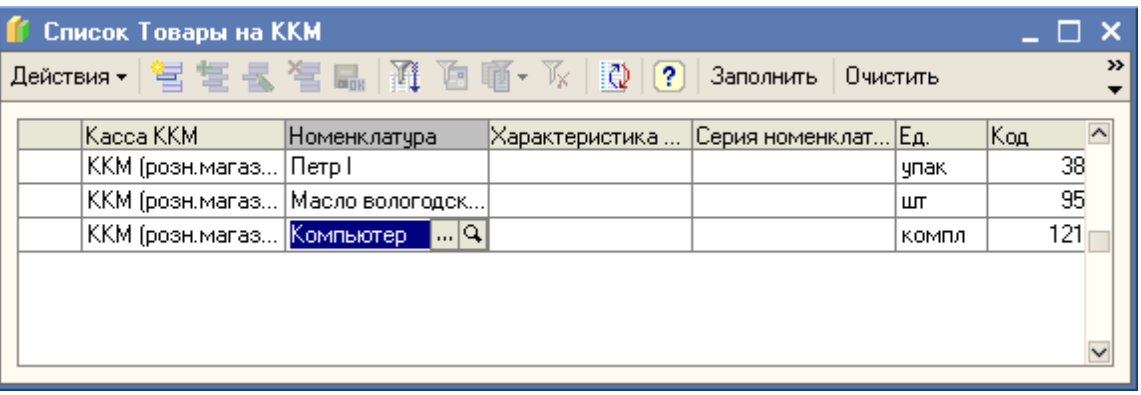

4. Затем в окне «Обработка Загрузка ККМ Offline» нажать кнопку «Заполнить», товары из сформированного списка будут добавлены в таблицу.

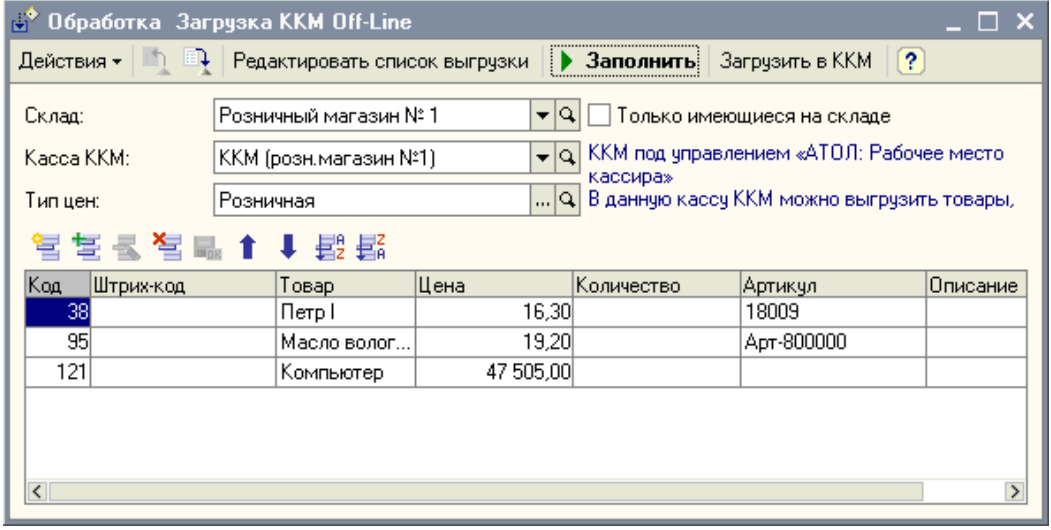

## *Загрузка в Frontol xPOS*

В главном меню Frontol xPOS необходимо выбрать «Обмен/Загрузка данных»:

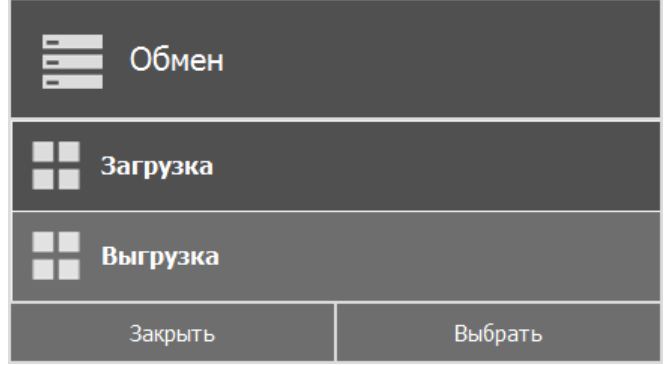

## 7.1.4.1. *Выгрузка продаж из Frontol xPOS*

После работы в Frontol xPOS в режиме регистрации необходимо сделать выгрузку данных в 1С «Управление торговлей». Для этого в главном меню Frontol xPOS нужно выбрать «Обмен/Выгрузка данных». Файл будет создан в указанном для выгрузки каталоге (в нашем примере в каталоге «\Temp» будет создан файл «Enterprise8\_report.rep»).

## 7.1.4.2. *Загрузка отчета в 1С*

- 1. Для загрузки отчета о продажах надо открыть меню «Документы/Розница/Закрытие кассовой смены».
- 2. Указать дату, кассу и склад, для которых производится закрытие кассовой смены. Нажать кнопку «Закрыть смену».

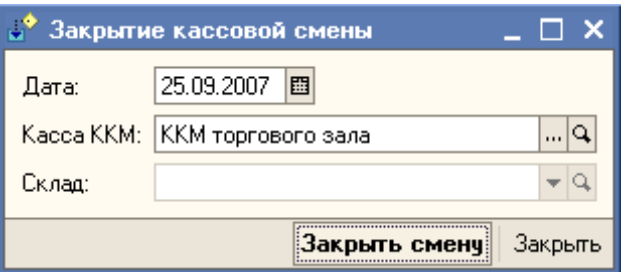

3. В случае успешной загрузки данных 1С создаст новый документ «Отчет о розничных продажах: ККМ», а в файле отчета заменит символ «#» в первой строке на символ «@», что указывает на то, что данный отчет о продажах уже был загружен в 1С.

## +7 (495) 730-7420 www.atol.ru

Компания АТОЛ ул. Б. Новодмитровская, дом 14, стр. 2, Москва, 127015